# **TOSHIBA**

# **MULTIFUNKTIONALE DIGITALE FARBSYSTEME / MULTIFUNKTIONALE DIGITALSYSTEME**

# **e-Filing-Anleitung**

**E-STUDIO2010AC/2510AC C-STUDIO2515AC/3015AC/3515AC/4515AC/5015AC E-STUDIO2518A/3018A/3518A/4518A/5018A P.STUDIO5516AC/6516AC/7516AC P** STUDIO 5518A/6518A/7518A/8518A

<sup>© 2018</sup> TOSHIBA TEC CORPORATION Alle Rechte vorbehalten. Dieses Handbuch ist urheberrechtlich geschützt und darf ohne schriftliche Genehmigung von TTEC in keiner Form reproduziert werden.

#### <span id="page-2-0"></span>**Vorwort**

Wir danken Ihnen, dass Sie sich für das digitale Multifunktionssystem oder digitale farbfähige Multifunktionssystem von Toshiba entschieden haben.

Dieses Handbuch beschreibt, wie Sie die e-Filling Funktionen dieses Systems benutzen können. Bitte lesen Sie dieses Handbuch, bevor Sie die Funktionen verwenden.

# <span id="page-2-1"></span>**Über dieses Handbuch**

#### **Symbole in diesem Handbuch**

In diesem Handbuch sind wichtige Hinweise durch folgende Symbole gekennzeichnet. Lesen Sie diese Hinweise, bevor Sie das System benutzen.

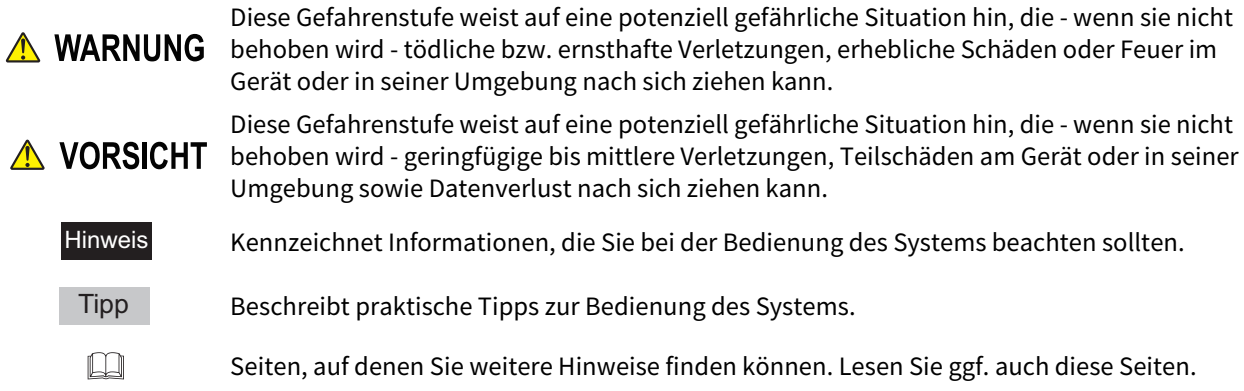

# **Zielgruppe für dieses Handbuch**

Dieses Handbuch richtet sich an allgemeine Anwender und an Administratoren.

## **Modellserien in diesem Handbuch**

In diesem Handbuch werden die einzelnen Modellnamen durch einen Seriennamen ersetzt.

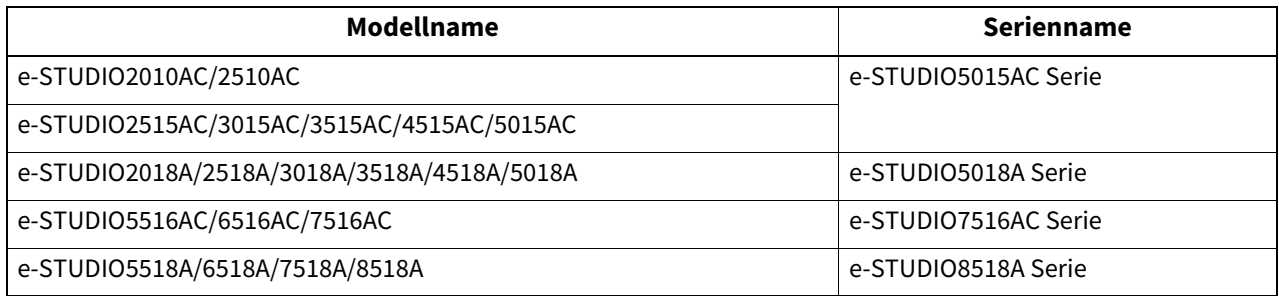

# **Optionales Equipment**

Einzelheiten zu den verfügbaren Optionen siehe **Kurzbedienungsanleitung**.

# **Displayanzeigen in diesem Handbuch**

- Für dieses Handbuch werden die Menü- und Dialogfenster von Windows 10 verwendet.
- In einzelnen Punkten können die Bildschirminhalte in der Praxis abweichen, da sie vom aktuell verwendeten Modell, der Systemumgebung, z.B. installierten Optionen, der verwendeten OS-Version und von den installierten Applikationen abhängig sind.
- Die Abbildungen der Bildschirme in diesem Handbuch wurden in der Papiereinstellung für das A/B Format erstellt. Wenn Sie als Papiereinstellung das LT Format verwenden, kann die Anordnung der Tasten von Ihrem System abweichend sein.

# **Abkürzungen in diesem Handbuch**

In diesem Handbuch werden der "Dual Scan Dokumenteinzug" (DSDF) und der "Automatische Wendeeinzug" (RADF) gemeinsam als "Automatischer Dokumenteinzug" (ADF) bezeichnet.

# **Handelsmarken**

Zu den Handelsmarken siehe **Sicherheitsinformationen**.

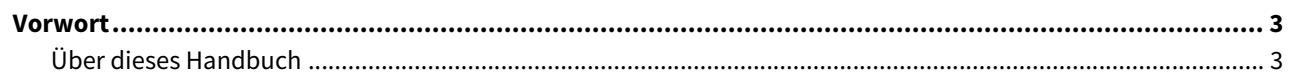

# Kapitel 1 e-Filing ÜBERSICHT

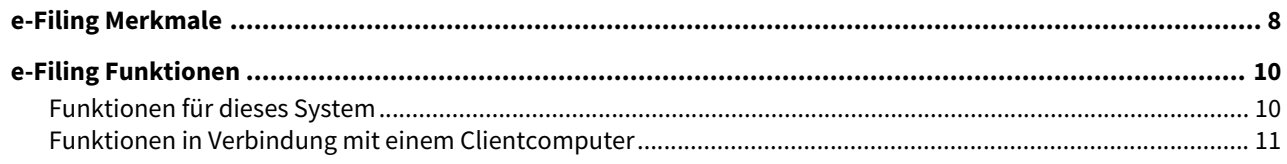

#### **BEDIENUNG ÜBER DAS SYSTEM Kapitel 2**

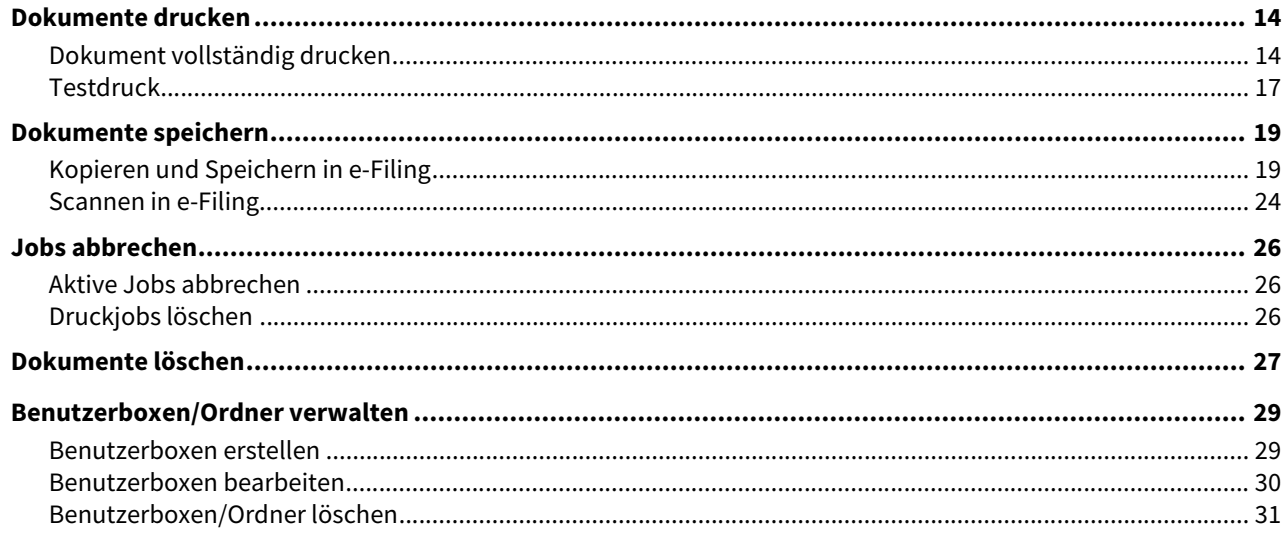

#### Kapitel 3 BEDIENUNG ÜBER EINEN CLIENT COMPUTER

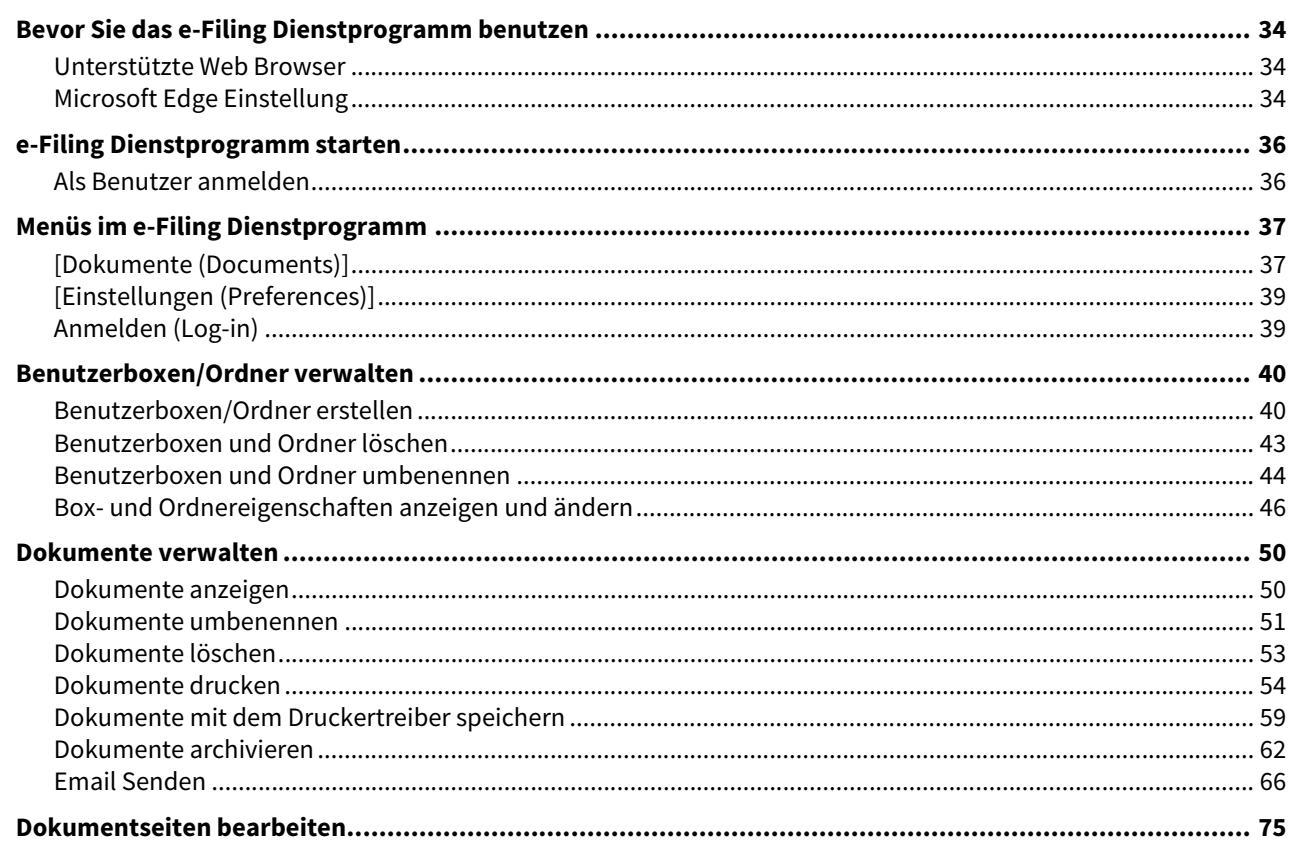

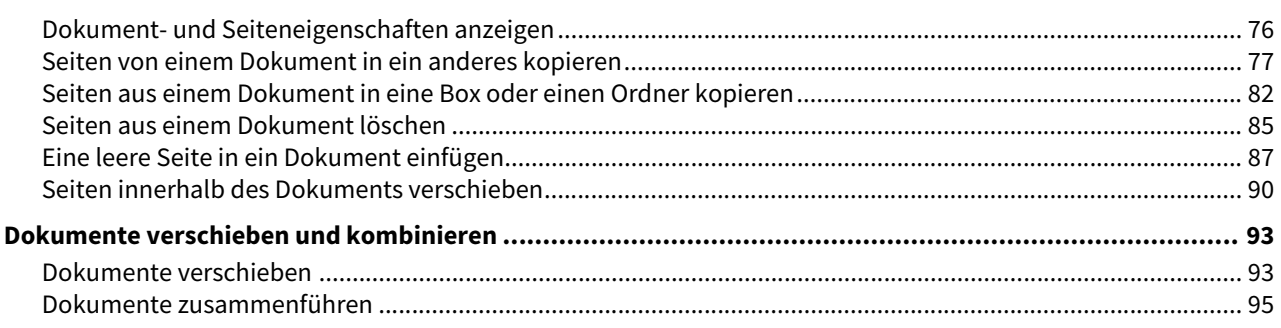

#### SYSTEMVERWALTUNG FÜR e-Filing **Kapitel 4**

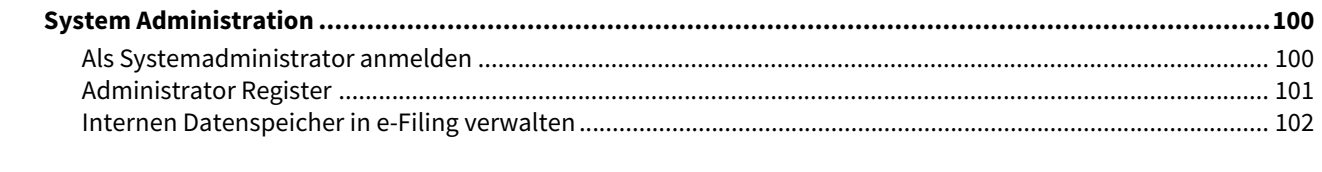

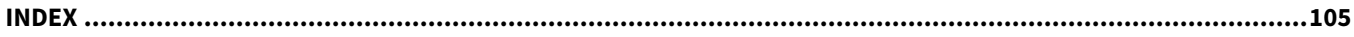

# <span id="page-6-0"></span>e-Filing ÜBERSICHT

Dieser Abschnitt beschreibt die Merkmale und Funktionen von e-Filing.

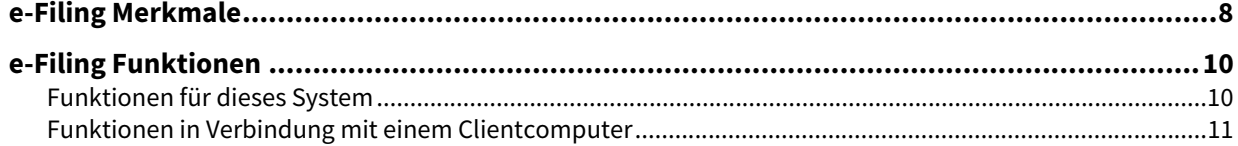

ı

# <span id="page-7-1"></span><span id="page-7-0"></span>**0.e-Filing Merkmale**

e-Filing ist auf dem Internen Datenspeicher des Systems installiert. Mit e-Filing können Sie Dokumente speichern und gespeicherte Dokumente drucken, bearbeiten und verwalten. Dieser Abschnitt beschreibt das Speichern von Dokumenten in e-Filing.

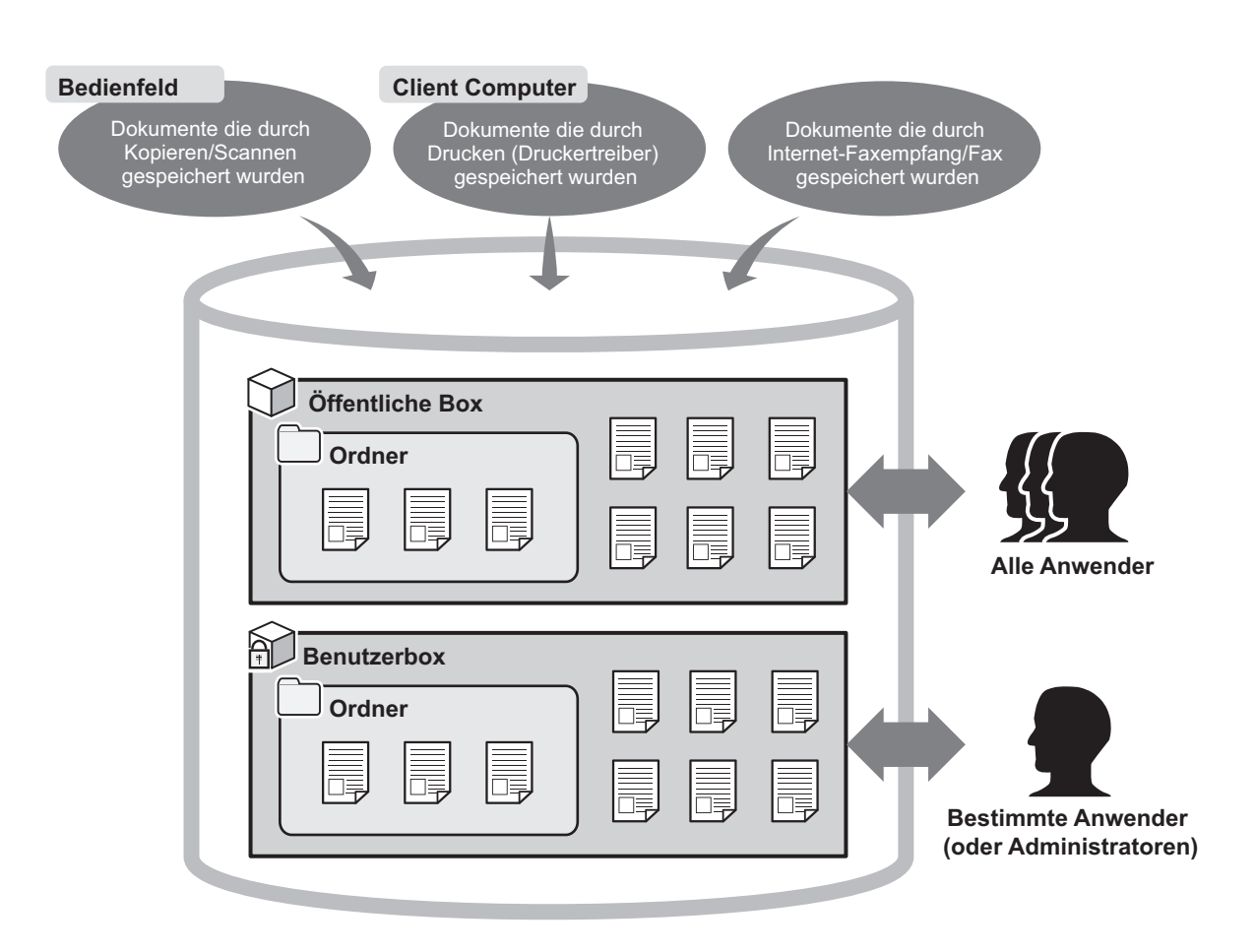

#### **Öffentliche Box**

Die öffentlich Box ist standardmäßig in e-Filing enthalten. Alle Anwender können darauf zugreifen, daher ist es sinnvoll, dort häufig benötigte Dokumente zu speichern. Da es sich bei der öffentlichen Box um eine integrierte Systembox handelt, sind Namensänderung/Neuerstellung/Löschen der Box nicht möglich.

#### **•** Benutzerbox

Jeder Anwender kann unter e-Filing eine persönliche Benutzerbox erstellen. Der Zugriff auf die Benutzerbox kann durch ein Kennwort geschützt werden. Daher ist sie besonders für spezielle Anwender und Administratoren zum Speichern von vertraulichen Dokumenten geeignet. Die Benutzerbox kann auch ohne Kennwort erstellt werden. In diesem Fall können alle Anwender auf die öffentliche Box und die Benutzerbox zugreifen. (Bis zu 200 Benutzerboxen können erstellt werden.)

#### **Ordner**

In jeder Box können Ordner erstellt werden. Es können jedoch nur Ordner der ersten Ebene erstellt werden. Die Erstellung von Unterordnern innerhalb von Ordnern ist nicht möglich. (Bis zu 100 Ordner können in einer Box erstellt werden.)

#### **Dokumente**

Dokumente können mit folgenden Methoden in der Box oder einem Ordner gespeichert werden. (Bis zu 400 Dokumente können in einer Box oder einem Ordner gespeichert werden. / Jedes Dokument kann bis zu 200 Seiten enthalten.)

- Kopieren und Speichern in e-Filing
- Scannen und speichern in e-Filing
- Drucken von einem Clientcomputer und Speichern in e-Filing

 $\mathbf{1}$ 

- Empfangene Internetfaxe / empfangene Faxe mit der Weiterleitungsfunktion in e-Filing speichern.<br>- Empfangene Internetfaxe / empfangene Faxe mit der Weiterleitungsfunktion in e-Filing speichern.
- Empfangene Internetfaxe / empfangene Faxe mit der Weiterleitungsfunktion in e-Filing speichern.

#### **Hinweis**

- Um Faxfunktionen zu verwenden, muss die Faxeinheit im System installiert sein.
- Je nach Menge der in e-Filing gespeicherten Daten, kann es einige Zeit dauern, bis die e-Filing Funktion nach dem Einschalten des Systems zur Verfügung steht.

#### Tipp

- Einzelheiten zur Weiterleitungsfunktion siehe **TopAccess Anleitung**.
- Einzelheiten zur Weiterleitungsmailbox siehe **GD-1370 Faxanleitung** und **TopAccess-Anleitung**.

# <span id="page-9-2"></span><span id="page-9-0"></span>**0.e-Filing Funktionen**

 [S.10 "Funktionen für dieses System"](#page-9-3)

 [S.11 "Funktionen in Verbindung mit einem Clientcomputer"](#page-10-1)

### <span id="page-9-3"></span><span id="page-9-1"></span>**Funktionen für dieses System**

Die nachfolgende Liste enthält die über den Touch Screen verfügbaren e-Filing Funktionen. Zu den Einzelheiten dieser Funktionen siehe angegebene Referenzseiten.

# **Dokumente drucken**

Mit den folgenden Funktionen können Sie in e-Filing gespeicherte Dokumente drucken.

- Gesamtes Dokument drucken  [S.14 "Dokument vollständig drucken"](#page-13-1)
- Bestimmte Seiten eines Dokuments drucken La [S.17 "Testdruck"](#page-16-0)

# **Dokumente speichern**

Mit den folgenden Funktionen können Sie in e-Filing Dokumente speichern.

- Dokumente kopieren und speichern  [S.19 "Kopieren und Speichern in e-Filing"](#page-18-1)
- Dokumente scannen und speichern  [S.24 "Scannen in e-Filing"](#page-23-0)

# **Dokumente löschen**

Dokumente in e-Filing löschen  [S.27 "Dokumente löschen"](#page-26-0)

## **Benutzerboxen/Ordner verwalten**

Mit den folgenden Funktionen können Sie Benutzerboxen und Ordner in e-Filing verwalten. Das Erstellen und Bearbeiten von Ordnern innerhalb von Boxen ist über den Touch Screen nicht möglich. Ordner können nur mit einem Client Computer erstellt und bearbeitet werden.

- Neue Benutzerboxen erstellen  [S.29 "Benutzerboxen erstellen"](#page-28-1)
- Name und Kennwort einer Benutzerbox ändern S.30 "Benutzerboxen bearbeiten"
- Benutzerboxen und Ordner löschen  [S.31 "Benutzerboxen/Ordner löschen"](#page-30-0)

 $\mathbf{1}$ 

# <span id="page-10-1"></span><span id="page-10-0"></span>**Funktionen in Verbindung mit einem Clientcomputer**

Die e-Filing Funktionen der nachfolgenden Liste stehen nur in Verbindung mit einem Clientcomputer (e-Filing Web-Dienstprogramm) zur Verfügung. Zu den Einzelheiten dieser Funktionen siehe angegebene Referenzseiten.

#### Hinweis

Das e-Filing Web-Dienstprogramm unterstützt nur Windows. Mac OS und andere Betriebssysteme werden nicht unterstützt.

# **Benutzerboxen/Ordner verwalten**

Mit den folgenden Funktionen können Sie Benutzerboxen und Ordner in e-Filing verwalten.

- Benutzerboxen und Ordner erstellen  [S.40 "Benutzerboxen/Ordner erstellen"](#page-39-1)
- Benutzerboxen und Ordner löschen  [S.43 "Benutzerboxen und Ordner löschen"](#page-42-0)
- Benutzerboxen und Ordner bearbeiten (Name und Eigenschaften ändern)  [S.44 "Benutzerboxen und Ordner umbenennen"](#page-43-0)  [S.46 "Box- und Ordnereigenschaften anzeigen und ändern"](#page-45-0)

# **Dokumente verwalten**

Mit den folgenden Funktionen können Sie in e-Filing gespeicherte Dokumente verwalten.

- Dokumente als Miniaturbilder oder in Listenansicht anzeigen  [S.50 "Dokumente anzeigen"](#page-49-1)
- Dokumente umbenennen  [S.51 "Dokumente umbenennen"](#page-50-0)
- Dokumente löschen  [S.53 "Dokumente löschen"](#page-52-0)
- Dokumente drucken (gesamtes Dokument/Testdruck)  [S.54 "Dokumente drucken"](#page-53-0)
- Dokumente drucken und speichern  [S.59 "Dokumente mit dem Druckertreiber speichern"](#page-58-0)
- Dokumente archivieren  [S.62 "Dokumente archivieren"](#page-61-0)
- Dokumente als Email senden  [S.66 "Email Senden"](#page-65-0)

# **Dokumente bearbeiten**

Mit den folgenden Funktionen können Sie in e-Filing gespeicherte Dokumente bearbeiten.

- Dokument- und Seiteneigenschaften anzeigen  [S.76 "Dokument- und Seiteneigenschaften anzeigen"](#page-75-0)
- Seiten aus einem Dokument kopieren oder ausschneiden und in ein anderes Dokument einfügen  [S.77 "Seiten von einem Dokument in ein anderes kopieren"](#page-76-0)
- Seiten aus einem Dokument kopieren oder ausschneiden und als neues Dokument speichern  [S.82 "Seiten aus einem Dokument in eine Box oder einen Ordner kopieren"](#page-81-0)
- Seiten aus einem Dokument löschen  [S.85 "Seiten aus einem Dokument löschen"](#page-84-0)
- Leere Seiten in ein Dokument einfügen  [S.87 "Eine leere Seite in ein Dokument einfügen"](#page-86-0)
- Seiten innerhalb eines Dokuments verschieben, um ihre Reihenfolge zu ändern  [S.90 "Seiten innerhalb des Dokuments verschieben"](#page-89-0)
- Dokumente zwischen Boxen und Ordnern verschieben  [S.93 "Dokumente verschieben"](#page-92-1)

 Gesamtes Dokument kopieren und in ein anderes Dokument einfügen  [S.95 "Dokumente zusammenführen"](#page-94-0)

#### **Tipp**

- Sie können e-Filing Dokumente mit dem TWAIN-Treiber oder Datei-Downloader in einen Clientcomputer importieren.
- Sie können Dokument in e-Filing und verschiedene e-Filing-Einstellungen mit dem Backup/Restore Dienstprogramm sichern und wieder herstellen.

# <span id="page-12-0"></span>**BEDIENUNG ÜBER DAS SYSTEM**

Dieser Abschnitt beschreibt e-Filing Funktionen, die Sie über das Bedienfeld des Systems ausführen können.

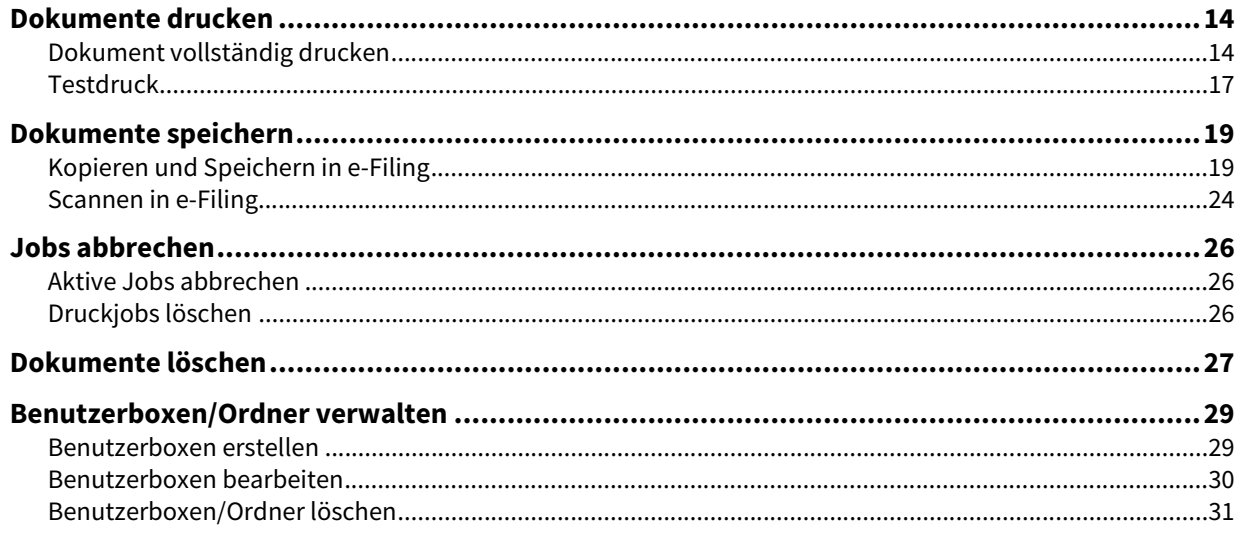

# <span id="page-13-2"></span><span id="page-13-0"></span>**0.Dokumente drucken**

Sie können in e-Filing gespeicherte Dokumente über den Touch Screen des Systems drucken.  [S.14 "Dokument vollständig drucken"](#page-13-3)

<span id="page-13-1"></span>**■S.17 "Testdruck"** 

#### <span id="page-13-3"></span>**Dokument vollständig drucken**

Sie können das komplette Dokument ausdrucken.

**1 Drücken Sie im Home-Bildschirm auf [e-Filing].**

#### **2 Wählen Sie die Box, die das zu druckende Dokument enthält.**

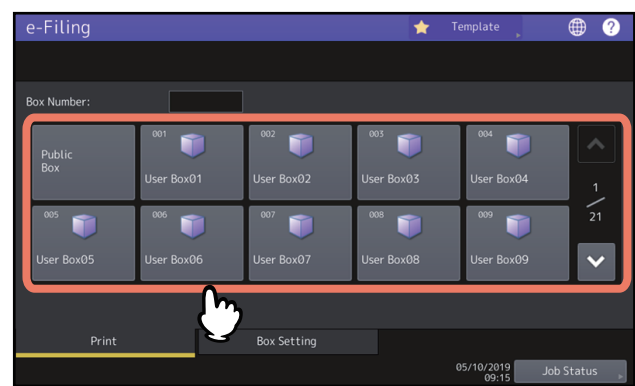

Sie können die Boxnummer (3-stellig) auch eingeben.

#### **• Kennworteingabe**

Wenn für die Box ein Kennwort festgelegt ist, erscheint der Kennwort-Eingabebildschirm. Geben Sie das Kennwort ein und drücken Sie danach [OK].

#### Hinweis

Wenn Sie bei der Box-Kennworteingabe mehrmals ein falsches Kennwort eingeben, wird die Anmeldung für eine definierte Zeitspanne gesperrt, da dies als unberechtigter Zugriffsversuch gewertet wird. Wenden Sie sich an Ihren Administrator, wenn die Meldung "Box gesperrt." erscheint und Sie sich nicht mehr anmelden können.

#### **3 Ist das Dokument in einem Ordner gespeichert, wählen Sie den Ordner und drücken [Öffnen (Open)].**

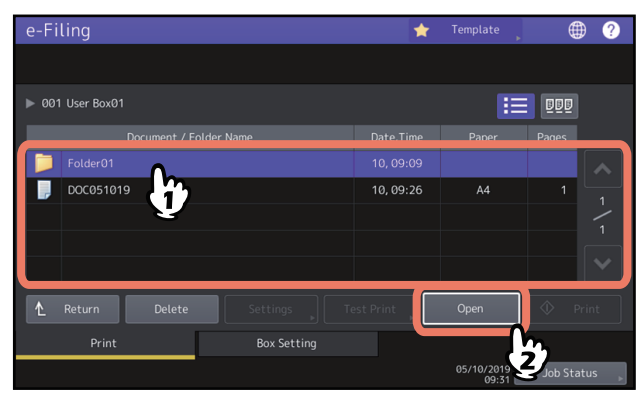

Ist das Dokument nicht in einem Ordner gespeichert, ist dies nicht erforderlich.

**4 Wählen Sie das Dokument. Zum Ändern der Druckeinstellungen drücken Sie [Einstell. (Settings)]. Wenn Sie keine Änderungen vornehmen wollen, drücken Sie [Drucken (Print)].**

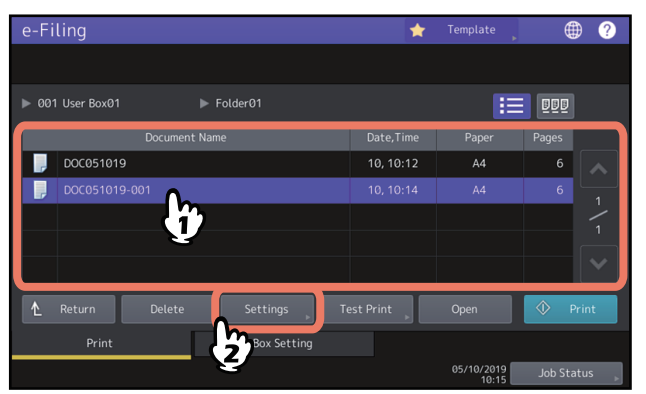

Wenn Sie [Einstell. (Settings)] gedrückt haben, fahren Sie mit Schritt 5 fort. Wenn Sie [Drucken (Print)] gedrückt haben, beginnt der Druckvorgang. Zum Löschen und Abbrechen des Druckvorgangs siehe folgenden Abschnitt.  [S.26 "Jobs abbrechen"](#page-25-3)

**Tipp** 

Drücken Sie BBB, um Miniaturansichten der Dokumente anzuzeigen. Wählen Sie eines aus und drücken Sie [Öffnen (Open)], um den Inhalt zu sehen. Drücken Sie | | | | um zur Liste zurückzukehren.

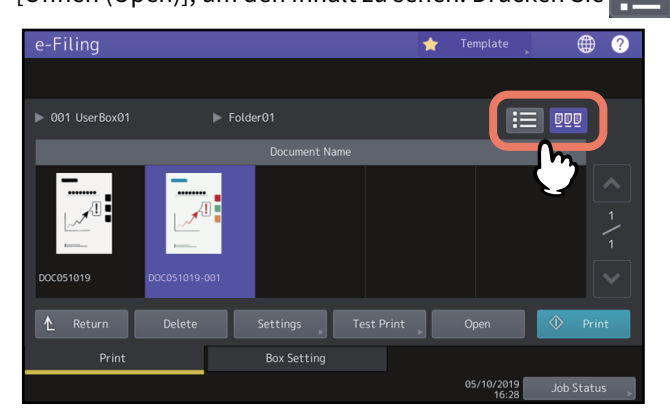

**5 Ändern Sie die Druckeinstellungen nach Erfordernis.**

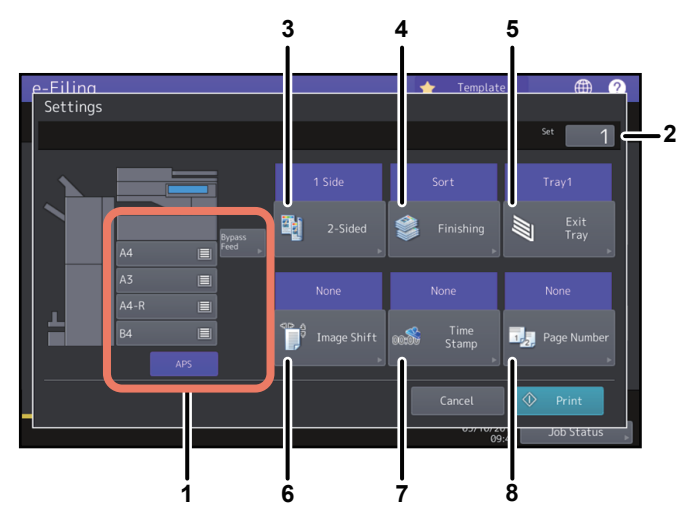

Sie können die nachfolgenden Druckeinstellungen ändern. Führen Sie die entsprechenden Schritte aus. Die Bedienungsvorgänge sind identisch mit denen im Kopiermodus. Einzelheiten siehe **Kopierfunktion-Anleitung**.

- 1. Wählen Sie die Papierquelle. Wenn die gewählte Papiergröße dem System nicht zur Verfügung steht, wird Ihre Einstellung zurückgesetzt und auf automatische Papierwahl umgeschaltet.
- 2. Geben Sie Anzahl der Ausfertigungen ein.
- 3. Wählen Sie den Duplexmodus. Wenn Sie nicht auf beiden Seiten des Papiers drucken möchten, wählen Sie [1 Seite (1 Side)].
- 4. Wählen Sie den Finishermodus. Die möglichen Einstellungen sind abhängig vom Typ des installierten Finishers.
- 5. Wählen Sie das Ausgabefach. Dies ist nur verfügbar, wenn der Finisher (optional) installiert ist.
- 6. Stellen Sie die Position und Breite des Randes ein.
- 7. Stellen Sie die Druckposition von Datum und Uhrzeit ein.
- 8. Stellen Sie die Druckposition von Seitenzahlen ein.

# **6 Drücken Sie [Drucken (Print)].**

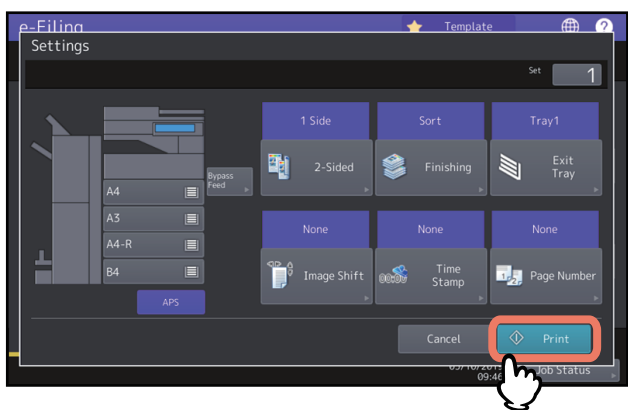

Zum Löschen und Abbrechen des Druckvorgangs siehe folgenden Abschnitt.  [S.26 "Jobs abbrechen"](#page-25-3)

# <span id="page-16-1"></span><span id="page-16-0"></span>**Testdruck**

Sie können bestimmte Seiten eines Dokuments drucken.

- **1 Drücken Sie im Home-Bildschirm auf [e-Filing].**
- **2 Wählen Sie die Box oder den Ordner, in dem das zu druckende Dokument enthalten ist.**

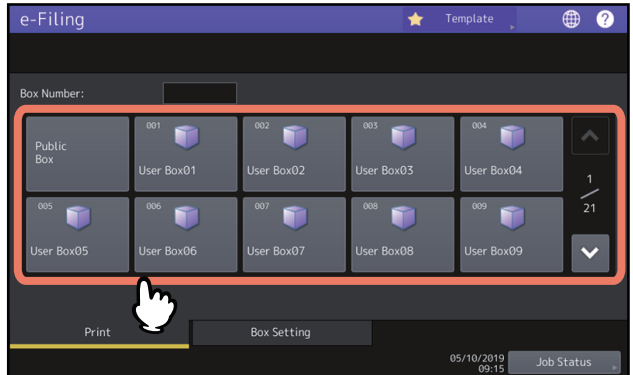

Zur Auswahl der Box oder des Ordners siehe Beschreibung unter "Dokument vollständig drucken".  [S.14 "Dokument vollständig drucken"](#page-13-3)

#### **3 Wählen Sie das zu druckende Dokument und drücken Sie [Testdruck (Test Print)].**

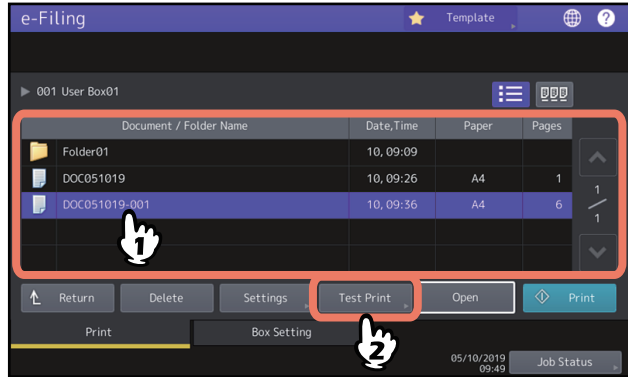

**Tipp** 

Drücken Sie **DDD**, um Miniaturansichten der Dokumente anzuzeigen. Wählen Sie eines aus und drücken Sie [Öffnen (Open)], um den Inhalt zu sehen. Drücken Sie  $\frac{1}{1}$ , um zur Liste zurückzukehren.

**4 Geben Sie die Seitennummern in [Erste Seite (First Page)] und [Letzte Seite (Last Page)] ein und drücken Sie auf [Drucken (Print)].**

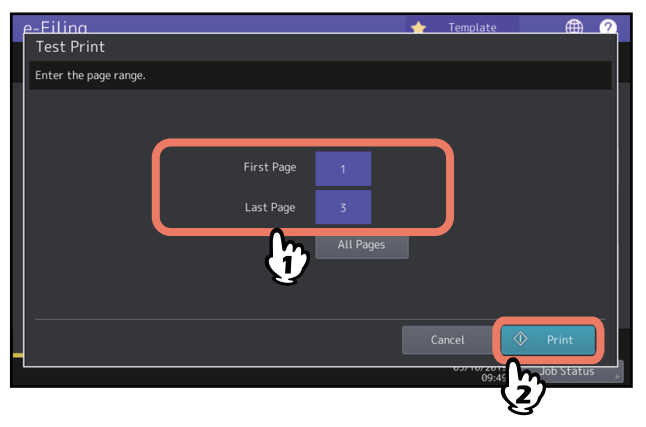

- Wenn Sie am Bedienfeld die Taste [Löschen (Clear)] drücken, können Sie den aktuell eingegebenen Wert löschen.
- Wenn Sie alle Seiten ausdrucken wollen, drücken Sie auf [Alle Seiten (All Pages)].

Zum Löschen und Abbrechen des Druckvorgangs siehe folgenden Abschnitt.  [S.26 "Jobs abbrechen"](#page-25-3)

# <span id="page-18-2"></span><span id="page-18-0"></span>**0.Dokumente speichern**

Sie können Dokumente über den Touch Screen des Systems in e-Filing speichern. S.19 "Kopieren und Speichern in e-Filing" **■ [S.24 "Scannen in e-Filing"](#page-23-1)** 

#### Hinweis

- Verwenden Sie zum Speichern vertraulicher Dokumente die mit Kennwort geschützte Benutzerbox.
- Sie können bis zu bis zu 400 Dokumente pro Box oder Ordner und bis zu 200 Seiten pro Dokument speichern.
- Die maximale Kapazität des freigegebenen Ordners ist abhängig von Ihrem Modell und der Systemumgebung. Der für e-Filing und dem freigegebenen Ordner verfügbare Speicherplatz kann im Register [Gerät (Device)] von TopAccess geprüft werden.
- e-Filing sollte nicht als Permanentspeicher genutzt werden. Löschen Sie daher nicht mehr benötigte Dokumente.  [S.27 "Dokumente löschen"](#page-26-1)
- Sie müssen die Größe folgender Originale manuell eingeben, da deren Größe vom System nicht korrekt ermittelt werden kann:
	- Transparente Originale (z.B. Overheadfolien, Transparentpapier)
	- Sehr dunkle Originale oder Originale mit dunklen Rändern
	- Originale, die keinem Standardformat entsprechen (z.B. Zeitungen, Magazine)

Einzelheiten siehe **Papiermedien-Anleitung**.

#### **Tipp**

- Um Dokumente in Benutzerboxen/Ordnern zu speichern, müssen Sie diese erzeugen.  [S.29 "Benutzerboxen erstellen"](#page-28-3)(Bedienung über das System)
- [S.40 "Benutzerboxen/Ordner erstellen"](#page-39-1) (Bedienung über einen Client Computer) Sie können die Speicherdauer für Dokumente in den Box-Eigenschaften festlegen. Die Dokumente werden gelöscht, sobald die definierte Anzahl von Tagen verstrichen ist.

 [S.46 "Box- und Ordnereigenschaften anzeigen und ändern"](#page-45-0) (Bedienung über einen Client Computer)

#### <span id="page-18-3"></span><span id="page-18-1"></span>**Kopieren und Speichern in e-Filing**

Sie können Dokumente kopieren und gleichzeitig in e-Filing speichern. Die gespeicherten e-Filing Dokumente können anschließend wiederholt kopiert werden.

#### Hinweis

- Dokumente mit folgendem Papierformat können nicht in e-Filing gespeichert werden.
	- Benutzerdefiniertes Papier
	- Papier, das keinem Standardformat entspricht (Stapelblatteinzug)
- Ein Dokument, das mit der Funktion "Kopieren und Speichern in e-Filing" gespeichert wird, eignet sich zum Drucken, aber nicht für den Import in Ihren Computer. Um die beste Bildqualität für den Import eines Bildes auf Ihren Computer zu erhalten, speichern Sie das Dokument mit der Funktion "Scannen in e-Filing". **■ [S.24 "Scannen in e-Filing"](#page-23-1)**

# **1 Legen Sie die Originale ein und wählen Sie den Kopiermodus.**

Einzelheiten zum Auflegen der Originale und zu Kopiereinstellungen siehe **Papiermedien-Anleitung** / **Kopierfunktion-Anleitung**.

#### Hinweis

Auch wenn für den Kopiermodus die Bildeinstellungen "Zweifarbige Kopie" oder "Monochrome Farbe" im Register [Bildqualität (Image)] getätigt sind, können Sie diese zum Speichern in e-Filing nicht benutzen. Dies gilt auch, wenn Sie Dokumente kopieren und gleichzeitig speichern.

- **2 Drücken Sie im Kopierbildschirm auf [Speicher (Storage)].**<br> **1 Copy Copy Copy Conserver and Settings A** Template **A a @**  $\overline{1}$ ।<br>द्या Auto **A E** Non-Sort<br>Non-Staple  $\overline{\phantom{0}0}$ 围 Finishing  $888$ Ē  $\cdots$  $\overline{\bigcup_{\text{Auto}}\bigcap_{\text{d}}\bigcup_{\text{d}}\bigcap_{\text{d}}\bigcap_{\text{d}}\$ **Eti** 2-Sided 帽 Original<br>Mode  $\rightarrow$  Proof  $\frac{05}{10}$  05/10/2019 Job Status
- 

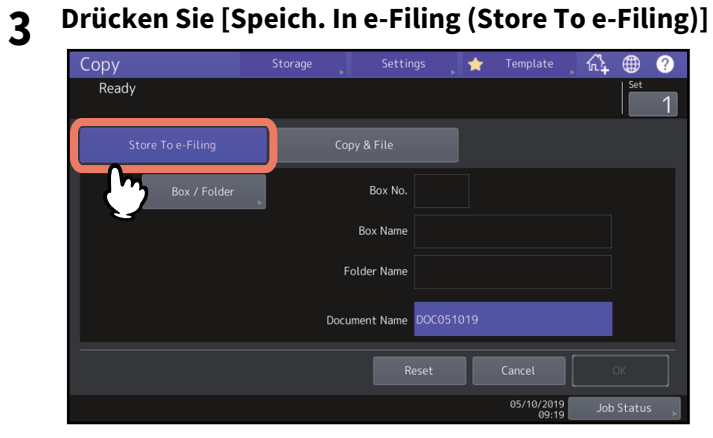

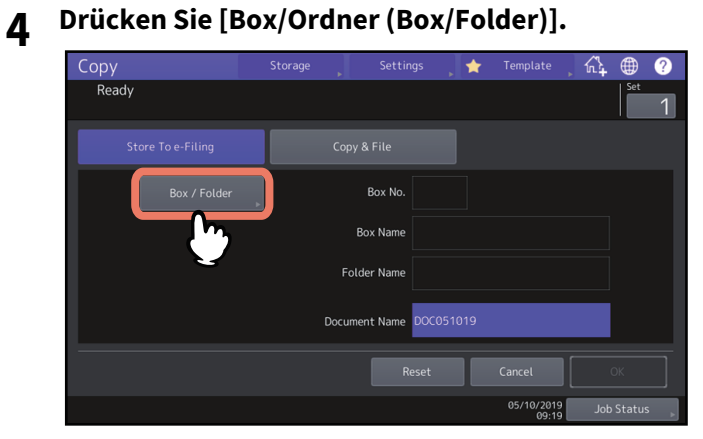

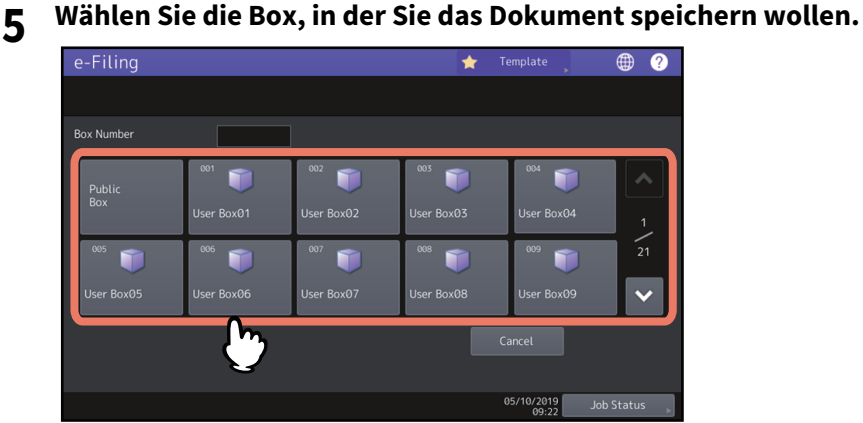

Sie können die Boxnummer (3-stellig) auch eingeben.

#### **• Kennworteingabe**

Wenn für die Box ein Kennwort festgelegt ist, erscheint der Kennwort-Eingabebildschirm. Geben Sie das Kennwort ein und drücken Sie danach [OK].

#### Hinweis

Wenn Sie bei der Box-Kennworteingabe mehrmals ein falsches Kennwort eingeben, wird die Anmeldung für eine definierte Zeitspanne gesperrt, da dies als unberechtigter Zugriffsversuch gewertet wird. Wenden Sie sich an Ihren Administrator, wenn die Meldung "Box gesperrt." erscheint und Sie sich nicht mehr anmelden können.

#### **6 Drücken Sie [OK], um die Originale in der Box zu speichern.**

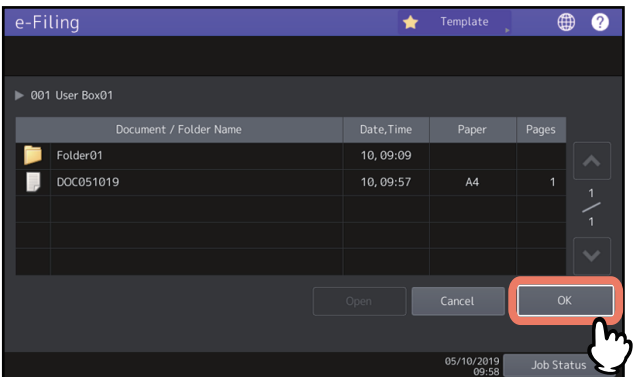

#### **Speichern in einem Ordner**

Wählen Sie den Ordner und drücken Sie [Öffnern (Open)]. Der Ordnerinhalt wird angezeigt. Drücken Sie [OK], um die Originale in diesem Ordner zu speichern.

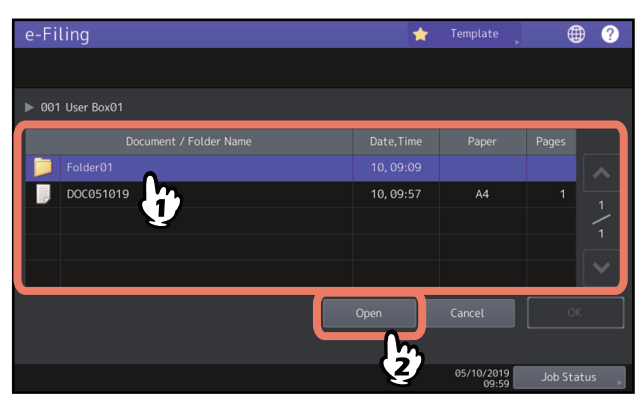

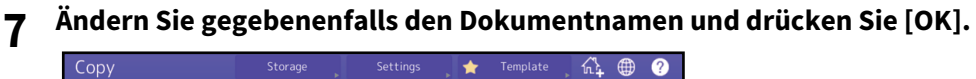

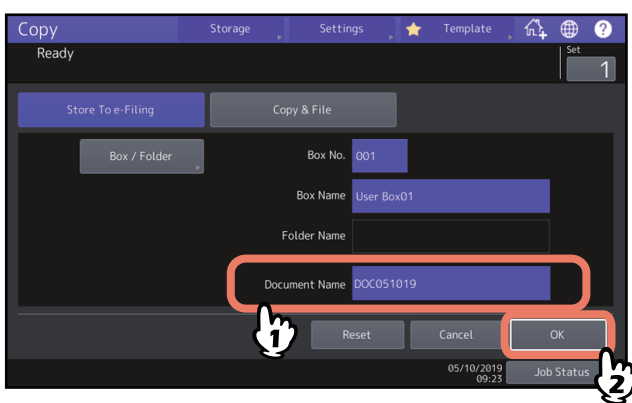

#### **Dokumente umbenennen**

Geben Sie den Dokumentnamen (bis zu 64 Zeichen) in [Dokumentname (Document Name)] ein und drücken Sie danach [OK].

Tipp

- Standardmäßig wird eine Zeichenfolge bestehend aus "DOC", Jahr, Monat und Datum angezeigt. Dieses Format kann in TopAccess geändert werden. Einzelheiten siehe **TopAccess-Anleitung**.
- Wenn der gleiche Name bereits existiert, wird beim Speichern automatisch eine Laufnummer (-001, -002…) an das Ende des Dateinamens angehängt.
- **8 Drücken Sie [Ja (Yes)], um das Dokument zu speichern und zu drucken. Wenn Sie das Dokument ohne es zu drucken, speichern wollen, tippen Sie auf [Nein (No)].**

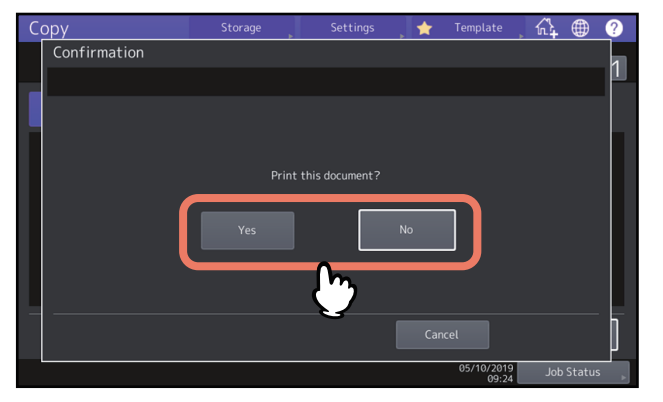

**9 Drücken Sie die Taste [START].**

 $\overline{2}$ 

#### **Nächstes Original kopieren (Kopie)**

Abhängig davon, wie die Originale eingelegt sind, erscheint ein Dialog zum Scannen des nächsten Originals. Wiederholen Sie die nachfolgenden Schritt nach Erfordernis. Wenn Sie mit dem Scannen der letzten Seite fertig sind, drücken Sie auf [Auftr. Ende (Job Finish)].

- Wird das Vorlagenglas verwendet, legen Sie das nächste Original auf und drücken [Nächste Kopie (Next Copy)], um es zu scannen.
- Wenn Sie den ADF oder SADF (Einzelblattmodus) verwenden, beginnt der Scanvorgang automatisch nach dem Einlegen des nächsten Originals. (Ohne dass Sie eine Taste betätigen.)

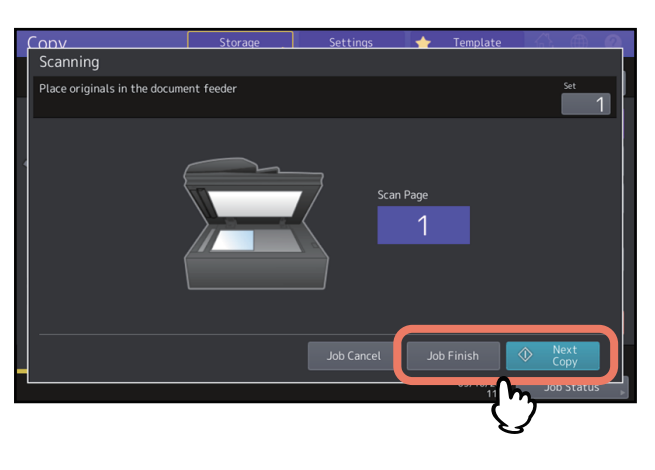

#### <span id="page-23-1"></span><span id="page-23-0"></span>**Scannen in e-Filing**

Sie können Dokumente kopieren und gleichzeitig in e-Filing speichern. Wenn Sie das Bild in einen Client Computer importieren möchten, empfehlen wir das Dokument mit Scan to e-Filing zu speichern.

Für diesen Vorgang ist die Scanfunktion erforderlich.

**1 Positionieren Sie das zu speichernde Dokument und tätigen Sie die erforderlichen Scaneinstellungen.** 

Einzelheiten zum Positionieren von Originalen und zu Scaneinstellungen siehe **Papiermedien-Anleitung / Scanfunktion-Anleitung**.

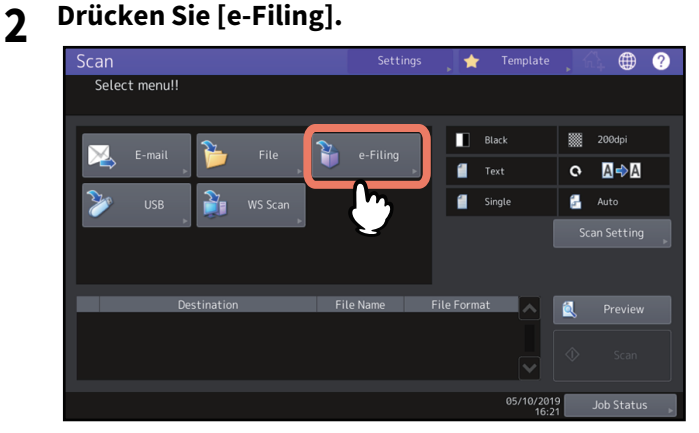

**3 Wählen Sie die Box oder den Ordner, in dem Sie das Dokument speichern wollen. Ändern Sie gegebenenfalls den Dokumentnamen und drücken Sie [OK].**

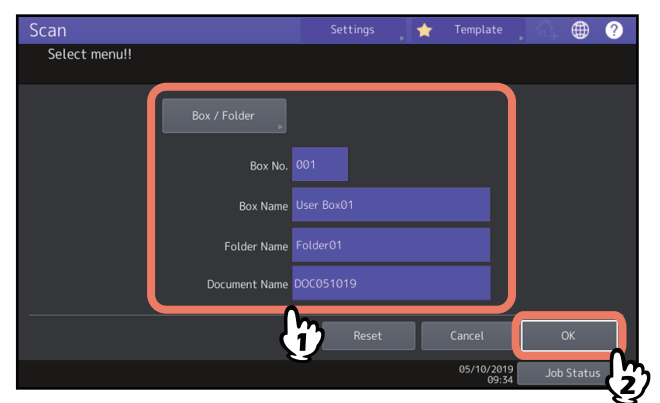

Zur Auswahl der Box oder des Ordners und zur Namensänderung gehen Sie so vor, wie es unter Kopieren und Speichern in e-Filing beschrieben ist

S.19 "Kopieren und Speichern in e-Filing"

**4 Drücken Sie [Scannen (Scan)].**

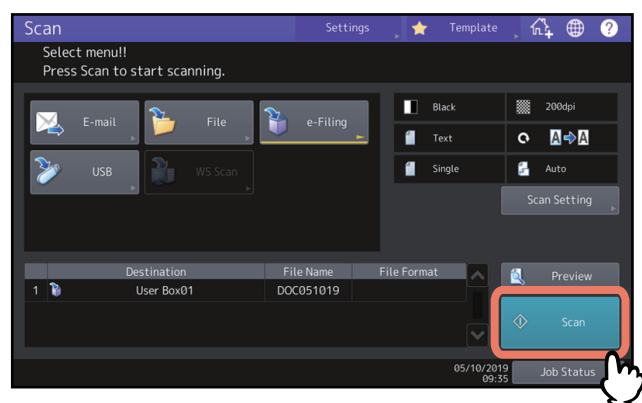

Die Anzahl der akzeptierten Scanjobs ist abhängig von den Scan-Einstellungen. Wenn Sie die maximale Anzahl für Scan-Aufträge überschreiten, erhalten Sie die Meldung, dass die Kapazitätsgrenze erreicht ist. Warten Sie bis die Scanjobs abgearbeitet sind oder löschen Sie nicht benötigte Scan-Reservierungen (Scanjobs).  [S.26 "Druckjobs löschen"](#page-25-5)

#### **Nächstes Original scannen (Scan)**

- Wenn Sie über das Vorlagenglas scannen oder über den ADF scannen und [Weiter (Continue)] drücken, erscheint ein Dialog zum Scannen des nächsten Originals.
- Drücken Sie in beiden Fällen auf [Scannen (Scan)], um das Original zu scannen. Wiederholen Sie die nachfolgenden Schritt nach Erfordernis. Wenn Sie mit dem Scannen der letzten Seite fertig sind, drücken Sie auf [Auftr. Ende (Job Finish)].

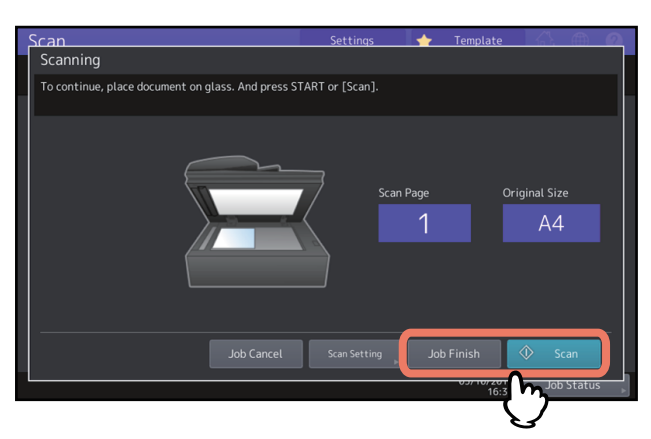

- Drücken Sie [Scan Einst. (Scan Setting)], um die Scan-Einstellungen zu ändern.
- Drücken Sie [Auftr. Abbr. (Job Cancel)], um den reservierten Scan-Auftrag abzubrechen.

# <span id="page-25-3"></span><span id="page-25-0"></span>**0.Jobs abbrechen**

 [S.26 "Aktive Jobs abbrechen"](#page-25-4)

 [S.26 "Druckjobs löschen"](#page-25-5)

# <span id="page-25-4"></span><span id="page-25-1"></span>**Aktive Jobs abbrechen**

Drücken Sie [Stopp (Stop)], wenn Sie einen laufenden Druck- oder Scanvorgang abbrechen wollen.

### <span id="page-25-5"></span><span id="page-25-2"></span>**Druckjobs löschen**

Führen Sie folgende Schritte aus, um den Druck- oder Scanvorgang eines Dokuments zu stoppen (Druckjob löschen).

- **1 Drücken Sie [Job Status].**
- 
- **2 Wählen Sie im Menü die Anzeige der Jobliste. 3 Wählen Sie den zu löschenden Job und drücken Sie danach [Löschen (Delete)].**
- **4 Das Bestätigungsdialogfeld erscheint. Drücken Sie [Löschen (Delete)].**

# <span id="page-26-1"></span><span id="page-26-0"></span>**0.Dokumente löschen**

Sie können Dokumente in e-Filing über den Touch Screen des Systems löschen.

#### Hinweis

e-Filing sollte nicht als Permanentspeicher genutzt werden. Löschen Sie daher nicht mehr benötigte Dokumente.

**Tipp** 

Wenn Sie einen Ordner oder eine Box löschen, sind auch alle darin enthaltenen Dokumente gelöscht.

 [S.31 "Benutzerboxen/Ordner löschen"\(](#page-30-1)Bedienung über das System)

 [S.43 "Benutzerboxen und Ordner löschen"](#page-42-0) (Bedienung über einen Client Computer)

# **1 Drücken Sie im Home-Bildschirm auf [e-Filing].**

**2 Wählen Sie die Box oder den Ordner, in dem das zu löschende Dokument enthalten ist.**<br>Refling

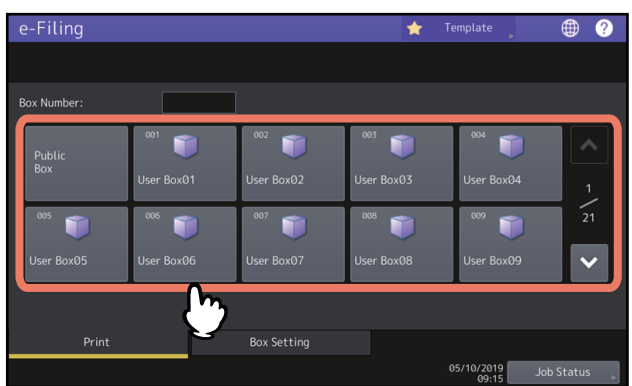

Zur Auswahl der Box oder des Ordners siehe Beschreibung unter "Dokument vollständig drucken".  [S.14 "Dokument vollständig drucken"](#page-13-3)

# **3 Wählen Sie das Dokument, das Sie löschen wollen, und drücken Sie [Löschen (Delete)].**

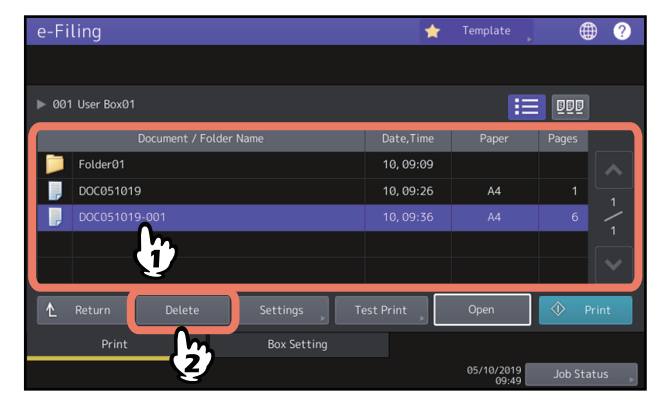

Tipp

Drücken Sie **BBB**, um Miniaturansichten der Dokumente anzuzeigen. Wählen Sie eines aus und drücken Sie [Öffnen (Open)], um den Inhalt zu sehen. Drücken Sie | | | | um zur Liste zurückzukehren.

**4 Drücken Sie [Löschen (Delete)], um das ausgewählte Dokument zu löschen.**

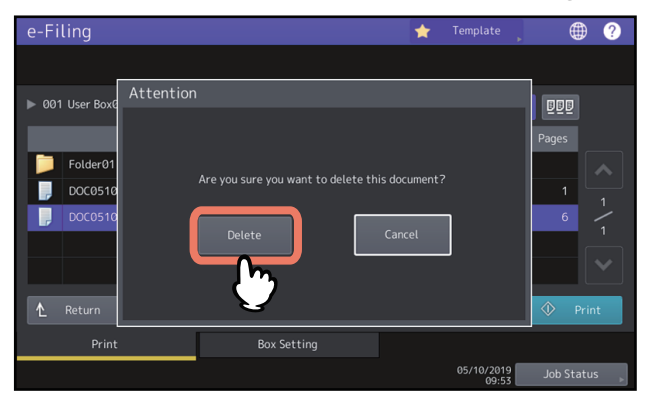

Drücken Sie [Abbrechen (Cancel)], um das Löschen des Dokuments abzubrechen.

<span id="page-28-2"></span><span id="page-28-0"></span>Sie können Benutzerboxen und Ordner über den Touch Screen des Systems verwalten.

- S.29 "Benutzerboxen erstellen"
- [S.30 "Benutzerboxen bearbeiten"](#page-29-1)
- [S.31 "Benutzerboxen/Ordner löschen"](#page-30-1)

#### Tipp

Ordner können nur mit einem Client Computer erstellt und bearbeitet werden.

 [S.40 "Benutzerboxen/Ordner erstellen"](#page-39-1)

 [S.44 "Benutzerboxen und Ordner umbenennen"](#page-43-0)

 [S.46 "Box- und Ordnereigenschaften anzeigen und ändern"](#page-45-0)

#### <span id="page-28-3"></span><span id="page-28-1"></span>**Benutzerboxen erstellen**

Sie können bis zu 200 Benutzerboxen erstellen.

- **1 Drücken Sie im Home-Bildschirm auf [e-Filing].**
- **2 Drücken Sie das Register [Box-Einstell (Box Setting)], wählen Sie eine der nummerierten Tasten von "001" bis "200" und drücken Sie [Setup].**

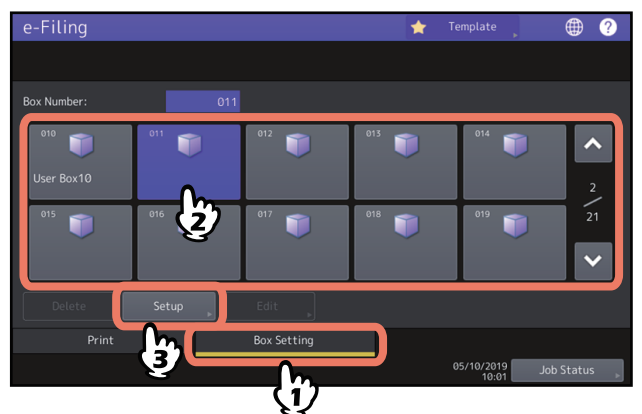

Sie können die Boxnummer (3-stellig) auch direkt eingeben.

**3 Geben Sie Boxname und Kennwort in [Box-Name (Box Name)], [Kennwort (Password)] und [Kennwort Wdhl (Retype Password)] ein und drücken Sie danach [OK].**

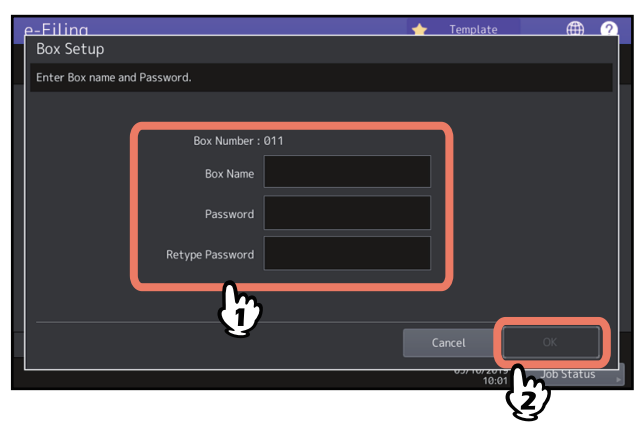

#### **Boxname eingeben**

Geben Sie den Boxnamen (bis zu 32 Zeichen) in [Box-Name (Box Name)] ein und drücken Sie danach [OK]. Die folgenden 1-Byte-Zeichen können nicht benutzt werden.

 $" # \% & = |\{\} * < > ?[] ; : / \langle ,$ 

Verwenden Sie keine Leerstelle oder einen Punkt am Anfang oder am Ende des Namens. Wenn Sie diese Zeichen eingeben wird eine Fehlermeldung angezeigt.

**Kennwort eingeben**

Die Benutzerbox kann ohne Kennwort erstellt werden. Wenn Sie ohne Kennworteingabe [OK] drücken, wird eine Benutzerbox erstellt, auf die alle Benutzer, wie bei der öffentlichen Box, zugreifen können.

#### Hinweis

Wenn das eingegebene Kennwort nicht der Kennwort-Richtlinie entspricht, erscheint eine Warnmeldung. Geben Sie das korrekte Kennwort ein.

Einzelheiten zur Kennwort-Richtlinie siehe **TopAccess-Anleitung**.

#### <span id="page-29-1"></span><span id="page-29-0"></span>**Benutzerboxen bearbeiten**

Der registrierte Boxname und das Kennwort der Benutzerbox können geändert werden.

- **1 Drücken Sie im Home-Bildschirm auf [e-Filing].**
- **2 Drücken Sie das Register [Box-Einstell (Box Setting)], wählen Sie die gewünschte Benutzerbox und drücken Sie [Bearbeiten (Edit)].**

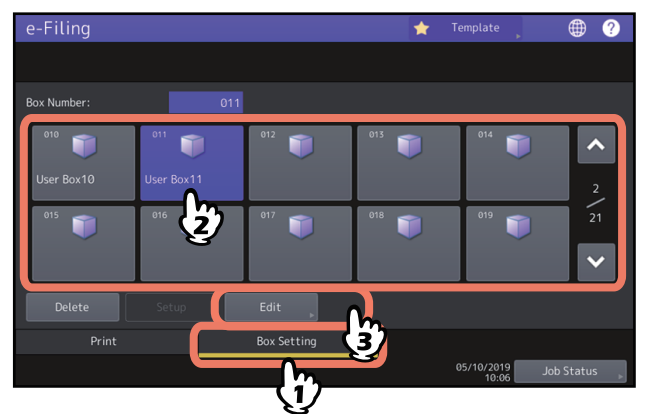

Sie können die Boxnummer (3-stellig) auch direkt eingeben.

**• Kennworteingabe** 

Wenn für die Box ein Kennwort festgelegt ist, erscheint der Kennwort-Eingabebildschirm. Geben Sie das Kennwort ein und drücken Sie danach [OK].

**Tipp** 

Anstelle des Box-Kennwortes können Sie auch das Administratorkennwort eingeben, um die Benutzerbox zu öffnen.

**3 Ändern Sie nach Erfordernis [Box-Name (Box Name)] / [Kennwort (Password)] / [Kennwort Wdhl (Retype Password)] und drücken Sie [OK].**

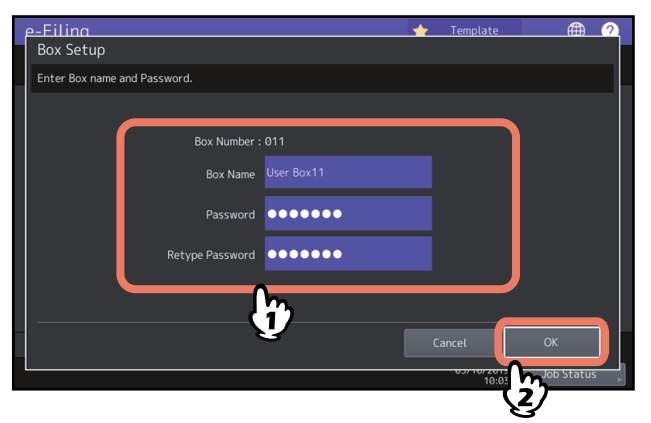

Zur Änderung von [Box-Name (Box Name)] / [Kennwort (Password)] / [Kennwort Wdhl (Retype Password)] siehe Beschreibung unter "Benutzerboxen erstellen". S.29 "Benutzerboxen erstellen"

# $\overline{2}$ BEDIENUNG ÜBER DAS SYSTEM **BEDIENUNG ÜBER DAS SYSTEM**

# <span id="page-30-1"></span><span id="page-30-0"></span>**Benutzerboxen/Ordner löschen**

Sie können Benutzerboxen und Ordner löschen.

#### Hinweis

Wenn Sie einen Ordner oder eine Box löschen, sind auch alle darin enthaltenen Unterordner und Dokumente gelöscht.

# **1 Drücken Sie im Home-Bildschirm auf [e-Filing].**

#### **2 Führen Sie die nachfolgenden Schritte aus.**

#### **Benutzerboxen löschen**

Drücken Sie das Register [Box Einstellung (Box Setting)], wählen Sie die gewünschte Benutzerbox und drücken Sie [Löschen (Delete)].

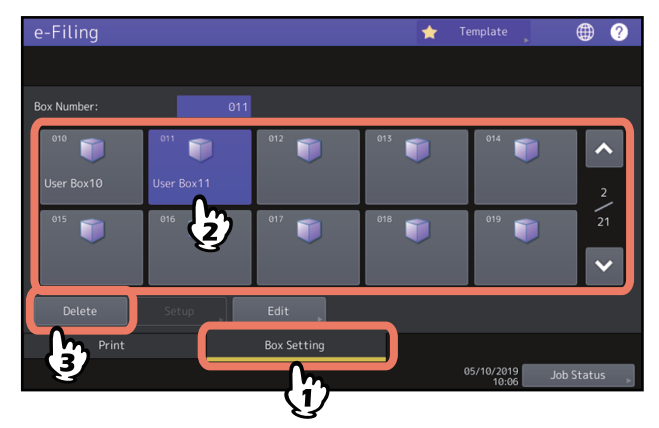

Zur Auswahl der Box oder des Ordners gehen Sie so vor, wie es für die Bearbeitung von Benutzerboxen beschrieben ist.

S.30 "Benutzerboxen bearbeiten"

#### **Ordner löschen**

Drücken Sie das Register [Drucken (Print)], wählen Sie den gewünschten Ordner und drücken Sie [Löschen (Delete)].

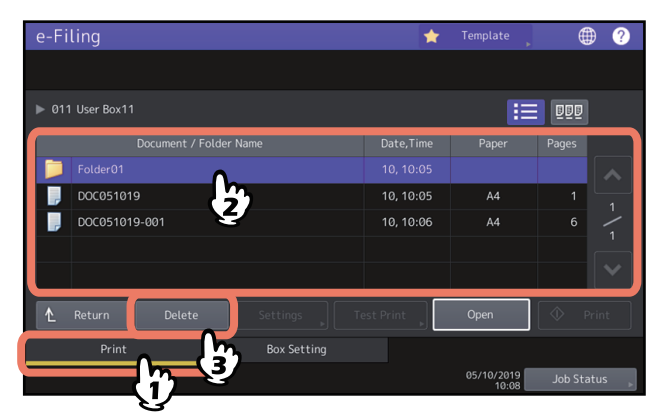

Zur Auswahl von Ordnern siehe Beschreibung unter "Dokument vollständig drucken".  [S.14 "Dokument vollständig drucken"](#page-13-3)

**3 Drücken Sie [Löschen (Delete)], um die ausgewählte Box/den Ordner zu löschen.**<br> **a 0 a** 

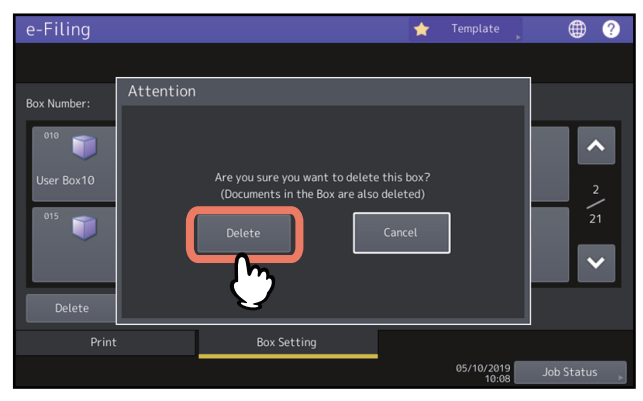

Drücken Sie [Abbrechen (Cancel)], um das Löschen der Box/des Ordners abzubrechen.

# <span id="page-32-0"></span>BEDIENUNG ÜBER EINEN CLIENT COMPUTER

Dieser Abschnitt beschreibt die Anwendung des e-Filing Web-Dienstprogramms über einen Clientcomputer.

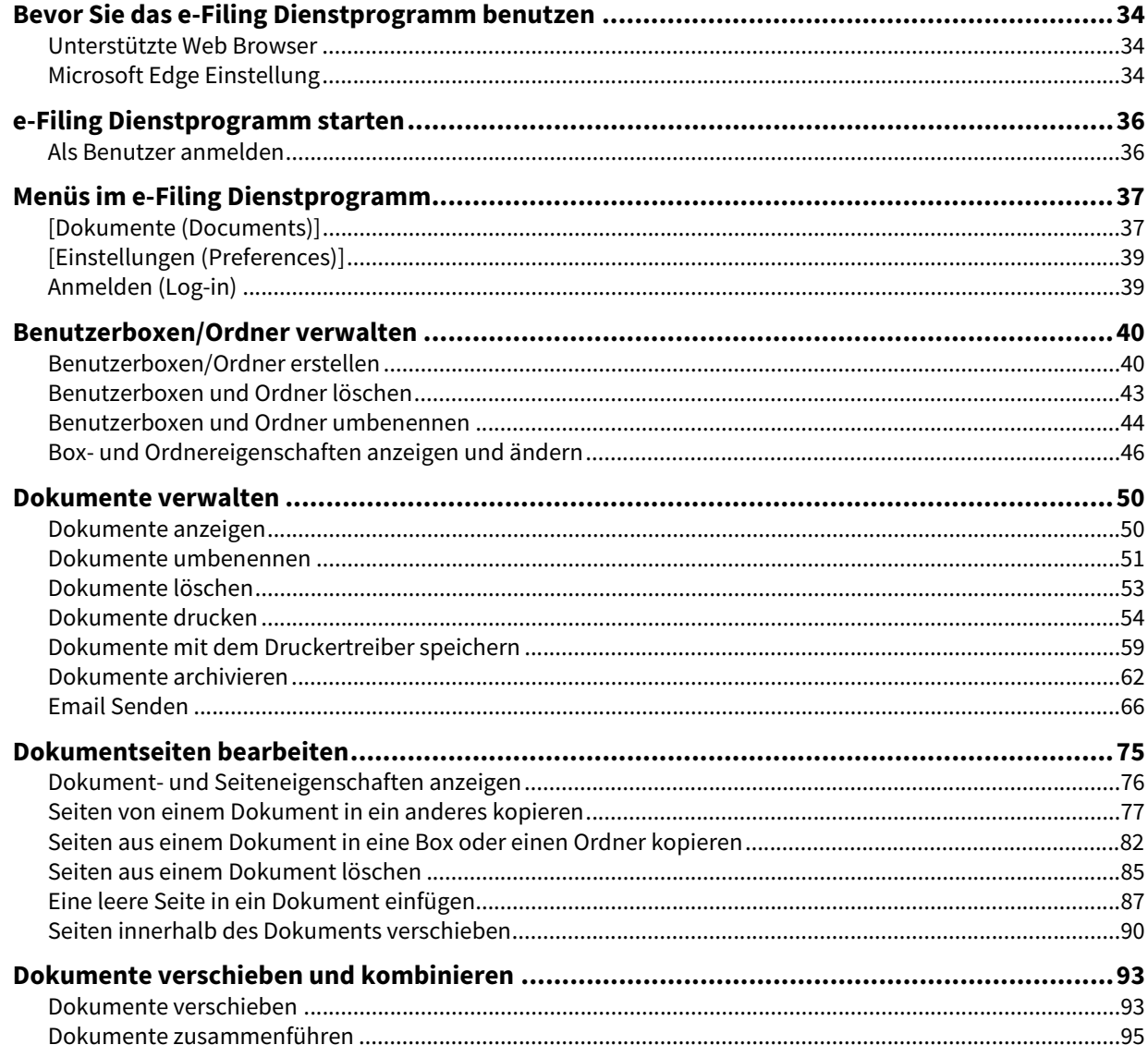

# <span id="page-33-3"></span><span id="page-33-0"></span>**0.Bevor Sie das e-Filing Dienstprogramm benutzen**

Bitte prüfen Sie die folgenden Punkte auf Ihrem Computer, bevor Sie das e-Filing Dienstprogramm benutzen. **■ [S.34 "Unterstützte Web Browser"](#page-33-4) CO** [S.34 "Microsoft Edge Einstellung"](#page-33-5)

#### Hinweis

Das e-Filing Web-Dienstprogramm unterstützt nur Windows-Computer. Sie können es nicht mit Computern unter Mac oder anderen Betriebssystemen benutzen.

#### <span id="page-33-4"></span><span id="page-33-1"></span>**Unterstützte Web Browser**

Das e-Filing Dienstprogramm kann mit den folgenden Browsern für Microsoft-Betriebssysteme verwendet werden:

- Microsoft Edge
- Internet Explorer 9.0 oder höher
- Firefox 38 oder höher
- Chrome 45 oder höher
- Die minimale erforderliche Bildschirmauflösung für diese Browser beträgt 800 x 600 Punkte.
- Deaktivieren Sie den Popup-Blocker im Web Browser. Einzelheiten hierzu finden Sie in der Online-Hilfe des Web Browsers, den Sie benutzen.
- Setzen Sie unter Microsoft Edge die Einstellung [Popups blockieren (Block pop-ups)] auf [Aus (Off)]. Setzen Sie zusätzlich die Einstellung für Cookies auf [Keine Cookies blockieren (Don't block cookies)]. Hinweise zur Einstellung von Microsoft Edge siehe.  [S.34 "Microsoft Edge Einstellung"](#page-33-5)
- Wenn Sie den Internet Explorer verwenden, muss die Sicherheitseinstellung im Browser auf "Mittel" gesetzt sein. Aktivieren Sie weder "Alle Cookies blockieren" , noch die Sicherheitsstufe "Hoch".

#### <span id="page-33-5"></span><span id="page-33-2"></span>**Microsoft Edge Einstellung**

Wenn Sie Microsoft Edge verwenden, müssen die Einstellungen wie nachstehend definiert sein.

**1 Wählen Sie (Weitere Aktionen) > [Einstellungen (Settings)] > [Erweiterte Einstellungen anzeigen (View advanced settings)].**

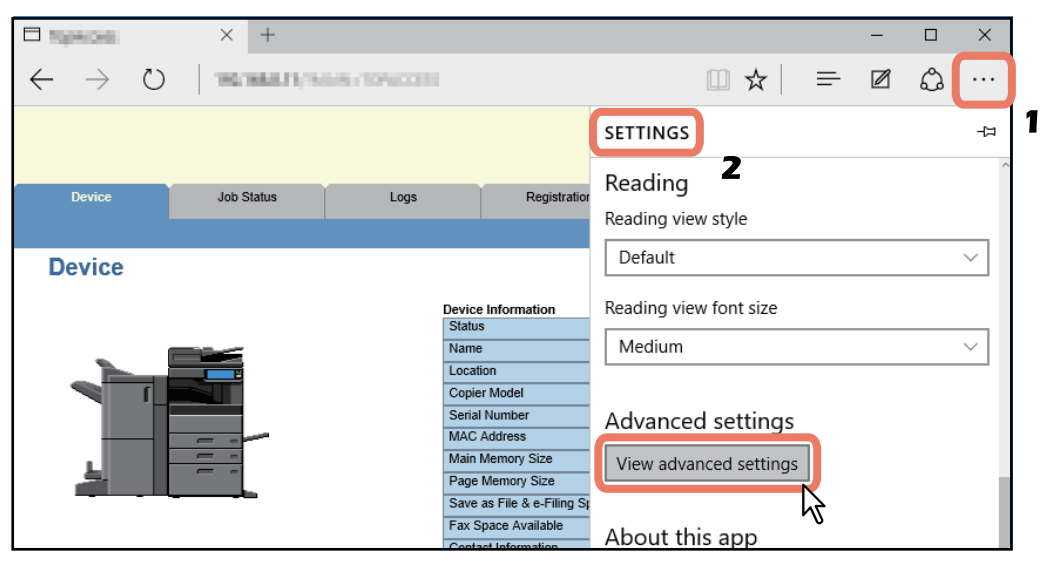

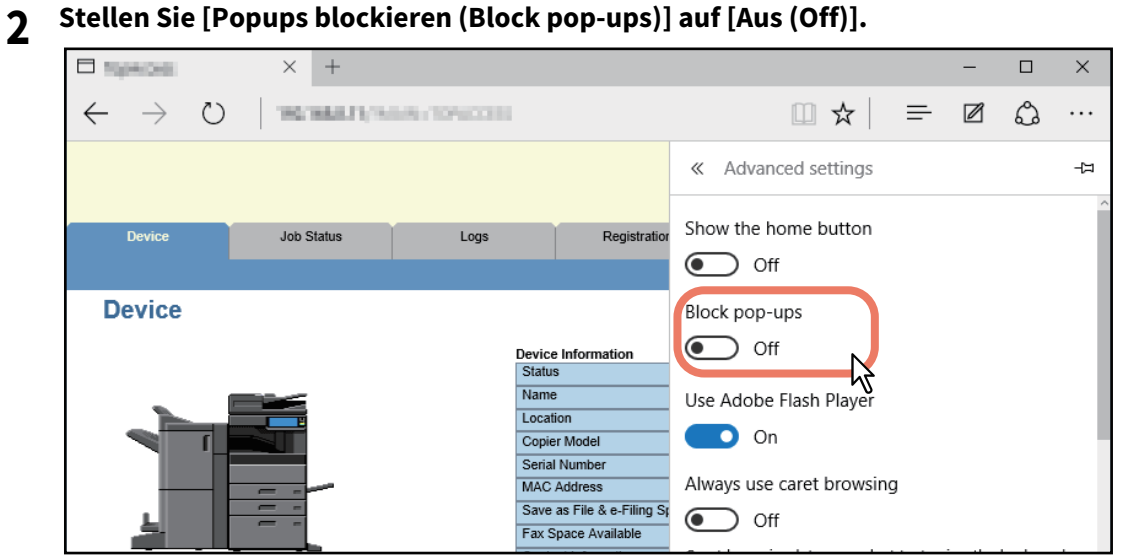

**3 Wählen Sie [Keine Cookies blockieren (Don't block cookies)] für die Einstellung [Cookies].**

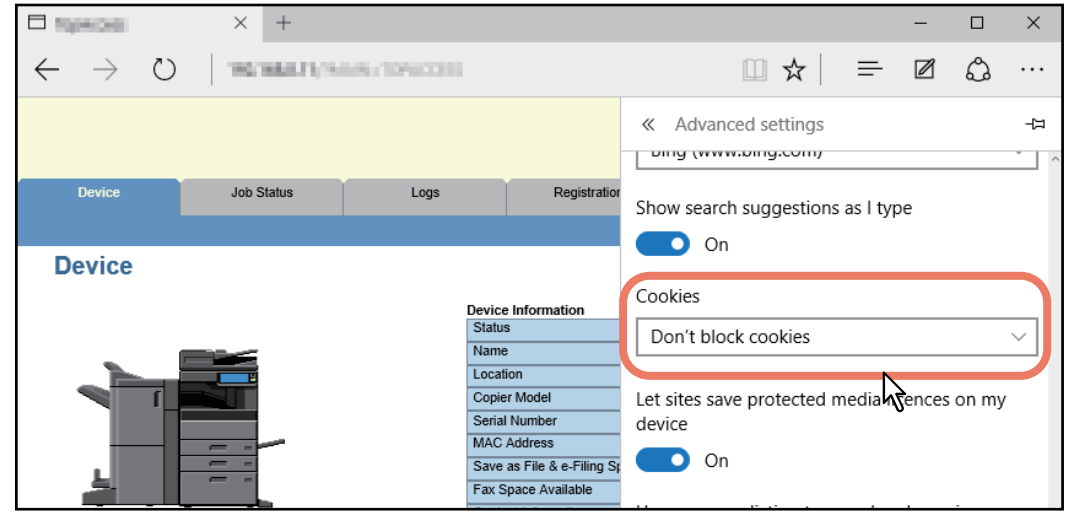

**4 Beenden Sie Microsoft Edge und rufen Sie ihn erneut auf, bevor Sie auf e-Filing zugreifen.**

#### Hinweis

Beenden Sie Microsoft Edge nach dem Zugriff auf das e-Filing Dienstprogramm. Klicken Sie im e-Filing Dienstprogramm zunächst auf den Link zum Abmelden und schließen Sie danach Microsoft Edge.

## <span id="page-35-2"></span><span id="page-35-0"></span>**0.e-Filing Dienstprogramm starten**

Dieser Abschnitt erläutert, wie Sie das e-Filing Dienstprogramm starten und beenden. Der Startvorgang des Dienstprogramms ist davon abhängig, ob Sie als Benutzer oder Administrator angemeldet sind.

 [S.36 "Als Benutzer anmelden"](#page-35-3)

 [S.100 "Als Systemadministrator anmelden"](#page-99-1)

#### <span id="page-35-3"></span><span id="page-35-1"></span>**Als Benutzer anmelden**

Es gibt zwei Arten, das e-Filing Dienstprogramm aufzurufen:

- Klicken Sie auf das Symbol in der TopAccess-Webseite.
- Geben Sie die URL des e-Filing Dienstprogramms in das Adressenfeld Ihres Webbrowsers ein.
- Die URL lautet: http://[IP-Adresse]/?MAIN=EFILING

Der Abschnitt [IP-Adresse (IP address)] entspricht der IP-Adresse dieses Systems. Sie können anstelle der IP-Adresse den DNS-Namen dieses Systems verwenden.

Beispiel: Die IP-Adresse des Systems ist "192.168.1.2".

http://192.168.1.2/?MAIN=EFILING

Beispiel: Der DNS-Name dieses Systems ist "mfp-00000236"

http://mfp-00000236/?MAIN=EFILING

#### **Über die Benutzerverwaltung**

Ist die Benutzerverwaltung aktiviert, wird nach Eingabe der URL für das e-Filing Dienstprogramm der Anmeldebildschirm angezeigt. Geben Sie in diesem Fall den Benutzernamen und das Kennwort ein, um sich auf der Hauptseite des e-Filing Dienstprogramms anzumelden.

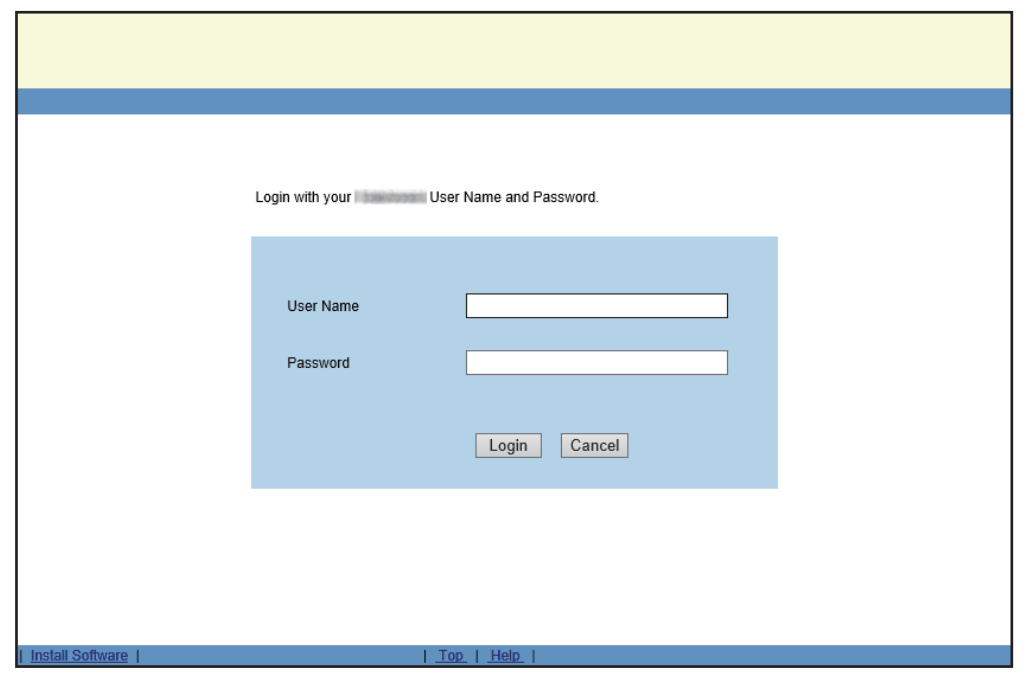

#### Hinweis

Wenn Sie bei der Systemanmeldung mehrmals ein falsches Kennwort eingeben, wird die Anmeldung für eine definierte Zeitspanne gesperrt, da dies als unberechtigter Zugriffsversuch gewertet wird.

**Tipp** 

- Nach Start des e-Filing Dienstprogramms kann es von den Anwendern benutzt werden.
- Der Zugriff auf das e-Filing Web-Dienstprogramm ist nicht möglich, wenn in TopAccess der Sitzungszeitgeber eingestellt und dessen Zeit abgelaufen ist.
- Um die Administratorfunktionen verwenden zu können, müssen Sie sich als Systemadministrator anmelden, nachdem Sie das e-Filing Dienstprogramm aufgerufen haben.  [S.100 "Als Systemadministrator anmelden"](#page-99-1)
Oben rechts im Browser-Fenster des e-Filing Dienstprogramms befinden sich drei Hauptregister: [Dokumente (Documents)], [Einstellungen (Preferences)] und [Administration].

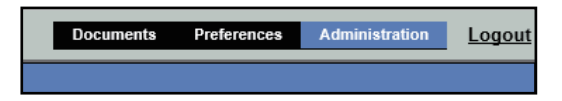

Mit den Hauptregistern können Sie Ihre Dokumente anzeigen und bearbeiten, Ansichtseinstellungen setzen und administrative Funktionen ausführen.

 [S.37 "\[Dokumente \(Documents\)\]"](#page-36-0)

 [S.39 "\[Einstellungen \(Preferences\)\]"](#page-38-0)

Rechts von den Hauptregistern befindet sich der Link zur Anmeldung, mit dem Sie sich als Systemadministrator anmelden können.

 [S.39 "Anmelden \(Log-in\)"](#page-38-1)

# <span id="page-36-0"></span>**[Dokumente (Documents)]**

Das Register [Dokumente (Documents)] ist die Standardseite und steht allen Benutzern zur Verfügung. Es enthält die Fenster der Ordner und Dokumente und die Menüleiste mit weiteren Funktionen.

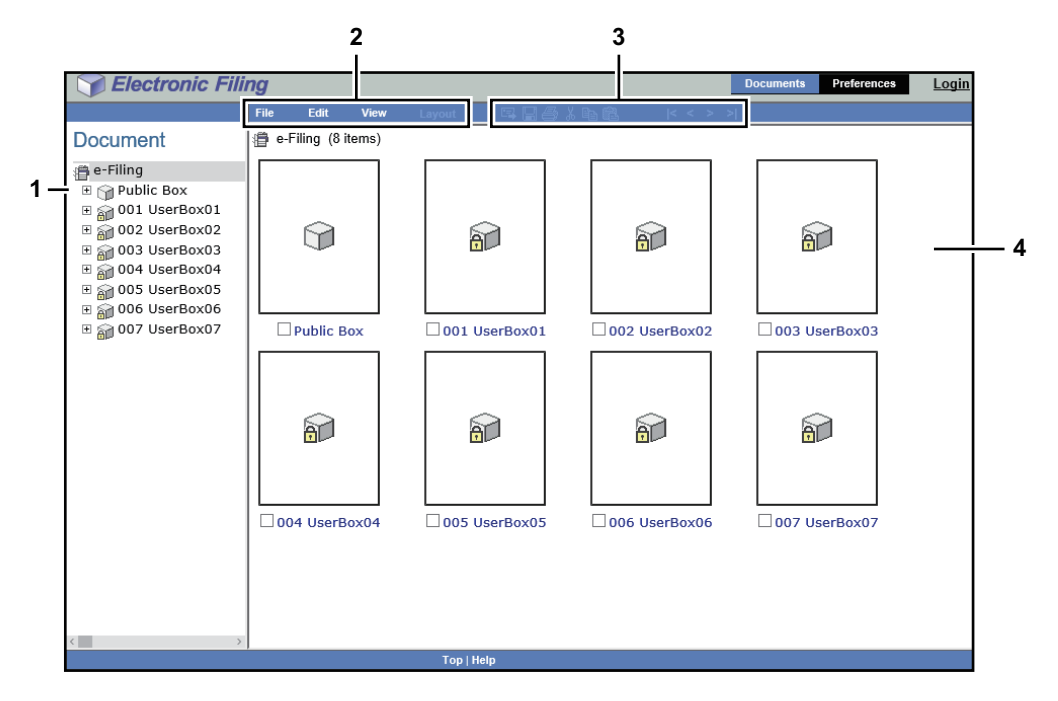

## **1. Dokumentfenster**

Das Dokumentfenster ist ein dem Windows Explorer nachempfundener Anzeigebereich. In diesem Fenster können Sie Zielordner und Dokumente auswählen.

Im Dokumentbereich werden je nach Kontext folgende Symbole angezeigt:

## **Boxsymbole**

**1.** Dieses Symbol bezeichnet eine geschlossene Box.

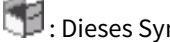

 $\Box$ : Dieses Symbol bezeichnet eine offene Box.

**C**: Dieses Symbol bezeichnet eine geschlossene Box, die durch ein Kennwort geschützt ist.

 $\bigcap$  : Dieses Symbol bezeichnet eine geöffnete Box, die durch ein Kennwort geschützt ist. **Ordnersymbole** 

- : Dieses Symbol bezeichnet einen geschlossenen Ordner.
- **I:** Dieses Symbol bezeichnet einen geöffneten Ordner.

- Dokumentsymbole

DE: Dieses Symbol bezeichnet ein Dokument, das bei einem Druckvorgang gespeichert wurde. Wenn dieses Symbol auf weißem Hintergrund angezeigt wird, ist das Dokument derzeit im Ansichtsmodus. Wenn dieses Symbol auf blauem Hintergrund angezeigt wird, ist das Dokument derzeit im Bearbeitungsmodus.

 $\mathbf{I}$ : Dieses Symbol bezeichnet ein Dokument, das bei einem Scanvorgang gespeichert wurde. Wenn $\,$ dieses Symbol auf weißem Hintergrund angezeigt wird, ist das Dokument derzeit im Ansichtsmodus. Wenn dieses Symbol auf blauem Hintergrund angezeigt wird, ist das Dokument derzeit im Bearbeitungsmodus.

 $\left[\blacksquare\right]$ : Dieses Symbol bezeichnet ein Dokument, das bei einem Kopiervorgang gespeichert wurde. Wenn dieses Symbol auf weißem Hintergrund angezeigt wird, ist das Dokument derzeit im Ansichtsmodus. Wenn dieses Symbol auf blauem Hintergrund angezeigt wird, ist das Dokument derzeit im Bearbeitungsmodus.

 $\left[\mathbf{0}\right]$ : Dieses Symbol bezeichnet ein Dokument, das bei einem Faxvorgang mit der Mailboxfunktion, der Funktion "Empfangenes Fax weiterleiten" oder der Funktion "Empfangenes Internet-Fax weiterleiten" gespeichert wurde.

Wenn dieses Symbol auf weißem Hintergrund angezeigt wird, ist das Dokument derzeit im Ansichtsmodus. Wenn dieses Symbol auf blauem Hintergrund angezeigt wird, ist das Dokument derzeit im Bearbeitungsmodus.

 : Dieses Symbol bezeichnet ein Dokument, das durch Zusammenführung mehrerer Dokumente erzeugt wurde. Wenn dieses Symbol auf weißem Hintergrund angezeigt wird, ist das Dokument derzeit im Ansichtsmodus. Wenn dieses Symbol auf blauem Hintergrund angezeigt wird, ist das Dokument derzeit im Bearbeitungsmodus.

## **2. Menüleiste**

Sie können e-Filing Funktionen über die Menüleiste ausführen. In der Menüleiste werden die folgenden vier Menüs angezeigt: Datei, Bearbeiten, Ansicht und Layout.

## **3. Symbolleiste**

In der Symbolleiste werden Symbole für die folgenden Funktionen angezeigt: Senden, Email, Speichern, Testdruck, Ausschneiden, Kopieren, Einfügen, Beginn, Zurück, Weiter und Ende. Über diese Schaltflächen erhalten Sie mit einem Klick Zugriff auf die gewünschten Funktionen.

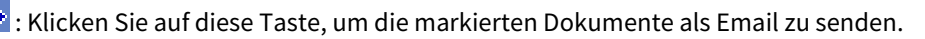

 : Klicken Sie auf dieses Symbol, um das Dokument zu speichern. Dis ist nur möglich, wenn Sie das Dokument im Bearbeitungsmodus anzeigen.

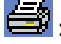

: Klicken Sie auf diese Taste, um einen Testdruck durchzuführen.

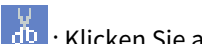

: Klicken Sie auf dieses Symbol, um die markierten Dokumente oder Seiten auszuschneiden.

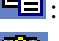

<mark>ਥਿੱਤਾ</mark> : Klicken Sie auf dieses Symbol, um die markierten Dokumente oder Seiten zu kopieren.

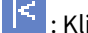

Þ

: Klicken Sie auf dieses Symbol, um die kopierten Elemente einzufügen.

: Klicken Sie auf dieses Symbol, um die ersten Elemente im Fensterausschnitt anzuzeigen.

 $\leq$ : Klicken Sie auf dieses Symbol, um die vorherige Gruppe von Elementen im Fensterausschnitt anzuzeigen.

cken Sie auf dieses Symbol, um die nachfolgenden Elemente im Fensterausschnitt anzuzeigen.

× : Klicken Sie auf dieses Symbol, um die letzten Elemente im Fensterausschnitt anzuzeigen.

# **4. Inhaltfenster**

Das Inhaltfenster zeigt die Dokumente oder Seiten an, die Sie aktuell bearbeiten. In diesem Fenster können Sie den Status eines Dokuments ändern und Ihre Dokumente drucken und bearbeiten. Während der Arbeit mit dem Dokument werden die Kontrolltasten und der Dokumentstatus angezeigt.

**Tipp** 

Weitere Hinweise zu den Dokument-Kontrolltasten finden Sie im folgenden Abschnitt:  [S.75 "Dokumentseiten bearbeiten"](#page-74-0)

# <span id="page-38-0"></span>**[Einstellungen (Preferences)]**

Das Register [Einstellungen (Preferences)] ist für alle Benutzer zugänglich. Hierüber können Sie die Dokumentansicht einstellen und die Anzahl der am Bildschirm angezeigten Miniaturansichten festlegen.

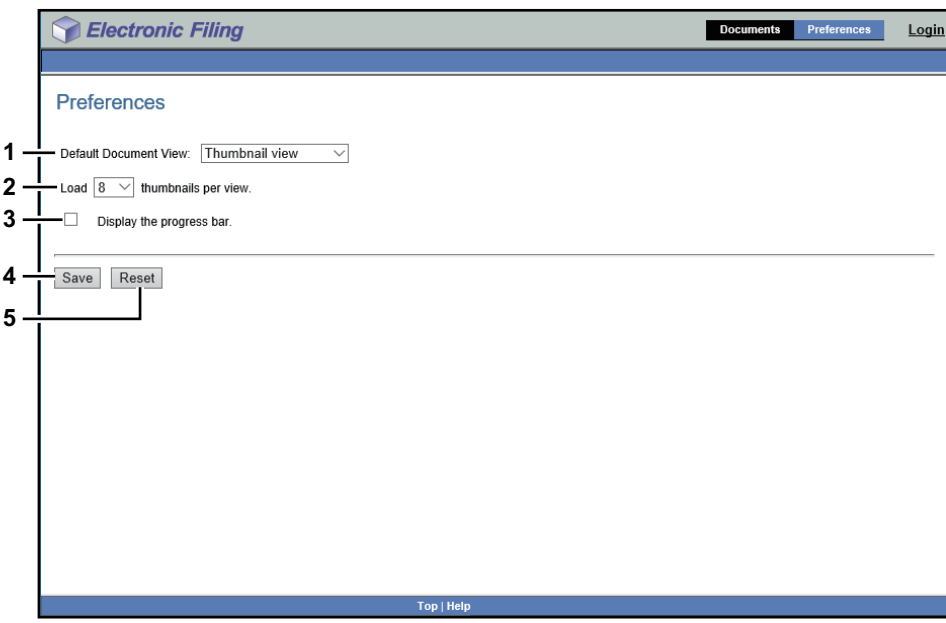

## **1. Dokument Standardansicht**

Sie können entweder "Miniaturansicht" oder "Listenansicht" auswählen. Das System zeigt Ihre Dokumente in der gewählten Ansicht an, bis Sie eine andere Option im Ansichtsmenü auswählen. Standard ist die Miniaturansicht.

## **2. Miniaturen [Anzahl (number)] pro Ansicht laden.**

Benutzen Sie die Dropdownliste, um die Anzahl der Miniaturansichten auszuwählen, zum Beispiel 4, 8 oder 12. Der Standardwert ist 8.

## **3. Fortschrittsbalken anzeigen.**

Markieren Sie dies, um beim Kopieren, Ausschneiden, Einfügen von Dokumenten oder Seiten, Löschen von Seiten und Speichern von Dokumenten einen Fortschrittsbalken anzuzeigen.

## **4. [Speichern (Save)]**

Klicken Sie auf diese Schaltfläche, um Ihre neuen Einstellungen zu übernehmen.

## **5. [Zurücksetzen (Reset)]**

Klicken Sie auf diese Option, um die Standardeinstellungen wiederherzustellen.

## <span id="page-38-1"></span>**Anmelden (Log-in)**

Verwenden Sie den Link neben den Hauptregistern, um sich als Systemadministrator anmelden.  [S.100 "Als Systemadministrator anmelden"](#page-99-0)

Sie können die administrativen Funktionen im Register [Administration] aufrufen, nachdem Sie sich als Systemadministrator angemeldet haben.

# **0.Benutzerboxen/Ordner verwalten**

Das e-Filing-Dienstprogramm bietet zwei Arten von Boxen an: "Öffentliche Box" und "Benutzerbox". Jeder Anwender kann eigene Benutzerboxen und darin, in der ersten Ebene, Ordner erzeugen.

Dieser Abschnitt beschreibt folgendes:

- [S.40 "Benutzerboxen/Ordner erstellen"](#page-39-0)
- [S.43 "Benutzerboxen und Ordner löschen"](#page-42-0)
- [S.44 "Benutzerboxen und Ordner umbenennen"](#page-43-0)
- [S.46 "Box- und Ordnereigenschaften anzeigen und ändern"](#page-45-0)

## Tipp

Einzelheiten zur öffentlichen Box und Benutzerbox siehe: **E.8** "e-Filing Merkmale"

# <span id="page-39-0"></span>**Benutzerboxen/Ordner erstellen**

Jeder Anwender kann eigene Benutzerboxen erstellen und diese nach Wunsch mit einem Kennwort schützen.

S.40 "Benutzerboxen erstellen"

 [S.41 "Ordner erstellen"](#page-40-0)

# <span id="page-39-1"></span>**Benutzerboxen erstellen**

Sie können bis zu 200 dieser Boxen erstellen und jede mit einem Kennwort schützen.

## **Tipp**

Sie können Benutzerboxen auch über den Touch Screen erstellen. Einzelheiten zum Erstellen von Benutzerboxen über den Touch Screen siehe:

 [S.29 "Benutzerboxen erstellen"](#page-28-0)

**1 Wählen Sie "e-Filing" im Register [Dokumente (Documents)] und wählen Sie dann die Position [Neue Box (New Box)] im Menü [Datei (File)].**

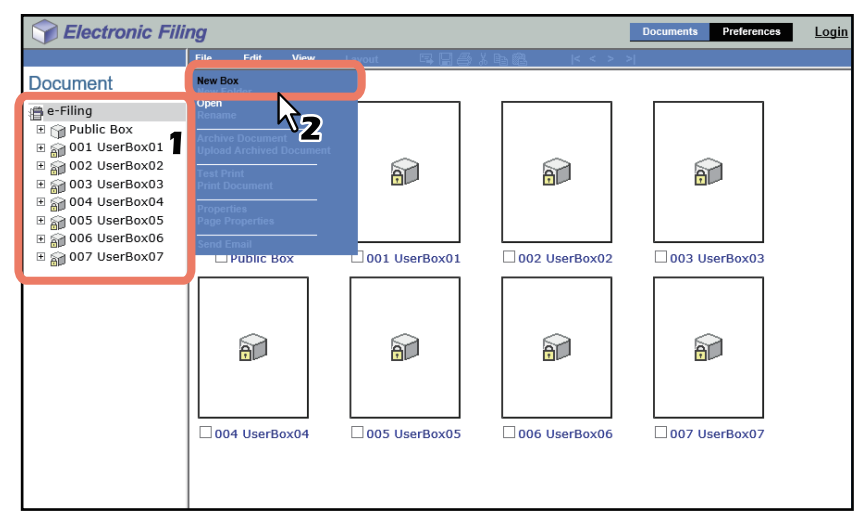

Das Fenster Neue Box wird angezeigt.

# **2 Definieren Sie die Boxeigenschaften und schließen Sie den Vorgang ab.**

 **[Box-Nummer (Box Number)]**: Zur Auswahl der Boxnummer. Eine bereits existierende Boxnummer kann nicht ausgewählt werden. In der Auswahl-Liste erscheinen nur die noch nicht zugeteilten Boxnummern.

 **[Box-Name]**: Zur Eingabe des Boxnamens. Box-Namen bestehen aus dem ASCII-Zeichensatz, mit folgenden Ausnahmen:  $\setminus$  / < > " % & = '; : \* ? | # [ ] { }.

Verwenden Sie keine Leerstelle oder einen Punkt am Anfang oder am Ende des Namens. Die maximale Länge für einen Boxnamen beträgt 32 Zeichen.

 **[Box-Kennwort (Box Password)]** / **[Kennwort bestätigen (Retype Password)]**: Geben Sie ein Kennwort ein, wenn Sie die Box durch ein Kennwort schützen wollen.

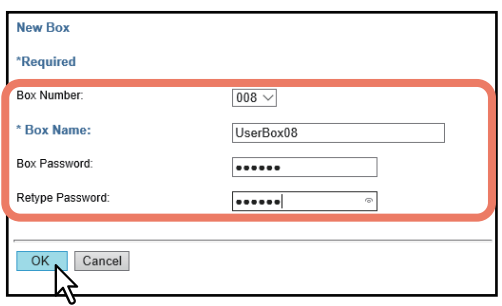

Die erstellte Benutzerbox erscheint im Dokumentfenster.

## **Tipp**

Die Anwender können erweiterte Einstellungen für jede Box vornehmen, wie beispielsweise die Verweildauer von Dokumenten in der Box und Email-Benachrichtigungsfunktionen.  [S.46 "Box-Eigenschaften ändern"](#page-45-1)

# <span id="page-40-0"></span>**Ordner erstellen**

Sie können bis zu 100 Ordner in jeder Box erstellen.

## Hinweis

Es können nur Ordner der ersten Ebenen erstellt werden. Sie können daher keine Unterordner in den Ordnern erstellen.

**1 Wählen Sie im Register [Dokumente (Documents)] innerhalb des Dokumentfensters die Box, in der Sie den Ordner erstellen wollen.**

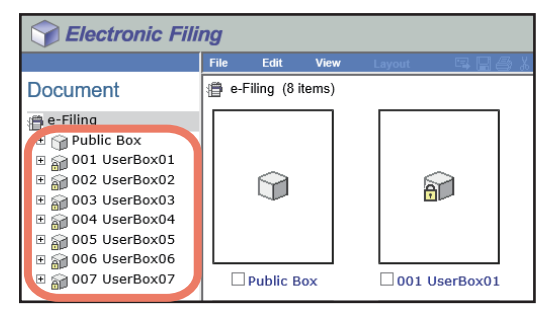

**2 Wenn Sie eine kennwortgeschützte Box gewählt haben, wird das Fenster für die Kennworteingabe angezeigt. Geben Sie das Kennwort ein und klicken Sie auf [OK].**

## Hinweis

Wenn Sie bei der Box-Kennworteingabe mehrmals ein falsches Kennwort eingeben, wird die Anmeldung für eine definierte Zeitspanne gesperrt, da dies als unberechtigter Zugriffsversuch gewertet wird. Wenden Sie sich an Ihren Administrator, wenn die Meldung "Box gesperrt." erscheint und Sie sich nicht mehr anmelden können.

Tipp

Anstelle des Box-Kennwortes können Sie auch das Administratorkennwort eingeben, um die Benutzerbox zu öffnen.

**3 Wählen Sie [Datei (File)] > [Neuer Ordner (New Folder)].** 电口马 **Fit** Document e-Filing E<br>
E O Public Box<br>
⊟ 2001 UserBox01<br>
E 2002 UserBox02  $\begin{array}{r}\n\hline\n\text{H} & \text{H} & \text{H} \\
\hline\n\text{H} & \text{H} & \text{H} \\
\hline\n\text{H} & \text{H} & \text{H} \\
\hline\n\text{H} & \text{H} & \text{H} \\
\hline\n\text{H} & \text{H} & \text{H} \\
\hline\n\text{H} & \text{H} & \text{H} \\
\hline\n\text{H} & \text{H} & \text{H} \\
\hline\n\text{H} & \text{H} & \text{H} \\
\hline\n\text{H} & \text{H} & \text{H} \\
\hline\n\text{H} & \text{H$  $\mathbb{E}$  and 005 UserBox05  $\overline{18}$  006 UserBox06<br> $\overline{18}$  006 UserBox06 nd F

Das Fenster Neuer Ordner wird angezeigt.

# **4 Geben Sie den Ordnernamen ein und klicken Sie auf [OK].**

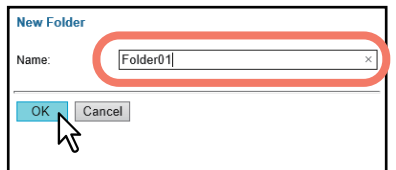

Der erstellte Ordner erscheint unter der markierten Box im Dokumentfenster.

## Hinweis

Ordnernamen bestehen aus dem ASCII-Zeichensatz, außer:

 $\setminus$  / < > " % & = '; : \* ? | # [ ] { }.

Verwenden Sie keine Leerstelle oder einen Punkt am Anfang oder am Ende des Namens. Die maximale Länge für einen Ordnernamen beträgt 64 Zeichen.

# <span id="page-42-0"></span>**Benutzerboxen und Ordner löschen**

Mit folgenden Schritten können Sie Benutzerboxen und Ordner löschen.

## Hinweis

- Es können nur die Ordner in der öffentlichen Box und nicht die Box selbst gelöscht werden.
- Wenn Sie einen Ordner oder eine Box löschen, sind auch alle darin enthaltenen Dokumente und Unterordner gelöscht.

**Tipp** 

- Wenn die Box mit einem Kennwort geschützt ist, müssen Sie das Kennwort eingeben, bevor Sie die Box und die Ordner löschen können. Administratoren können nach Eingabe des Administratorkennworts alle Benutzerboxen und Ordner löschen.
- Sie können Benutzerboxen auch über den Touch Screen löschen. Einzelheiten zum Löschen von Benutzerboxen über den Touch Screen siehe:

 [S.31 "Benutzerboxen/Ordner löschen"](#page-30-0)

**1 Wählen Sie im Register [Dokumente (Documents)] innerhalb des Dokumentfensters die Box, in der Sie den Ordner löschen wollen.**

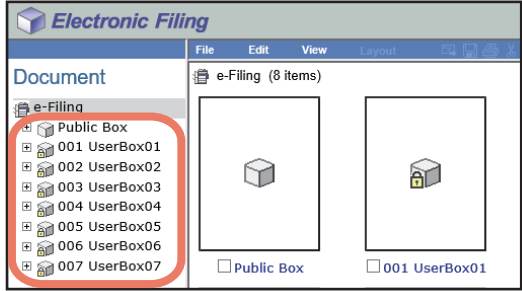

**2 Wenn Sie eine kennwortgeschützte Box gewählt haben, wird das Fenster für die Kennworteingabe angezeigt. Geben Sie das Kennwort ein und klicken Sie auf [OK].**

## **Hinweis**

Wenn Sie bei der Box-Kennworteingabe mehrmals ein falsches Kennwort eingeben, wird die Anmeldung für eine definierte Zeitspanne gesperrt, da dies als unberechtigter Zugriffsversuch gewertet wird. Wenden Sie sich an Ihren Administrator, wenn die Meldung "Box gesperrt." erscheint und Sie sich nicht mehr anmelden können.

**Tipp** 

Anstelle des Box-Kennwortes können Sie auch das Administratorkennwort eingeben, um die Benutzerbox zu öffnen.

**3 Zum Löschen einer Benutzerbox, wählen Sie [Bearbeiten (Edit)] > [Löschen (Delete)]. Zum Löschen von Ordnern markieren Sie die Kontrollkästchen der zu löschenden Ordner und wählen [Bearbeiten (Edit)] > [Löschen (Delete)].**

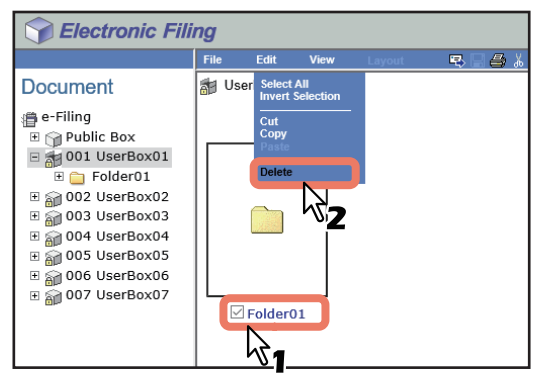

Das Dialogfeld mit einer Bestätigungsaufforderung wird angezeigt.

## **Hinweis**

Sie können einen Ordner auch im Dokumentfenster markieren und über [Bearbeiten (Edit)] > [Löschen (Delete)] entfernen. In diesem Fall sollten Sie sicherstellen, dass keine Dokumente im Inhaltsabschnitt markiert sind. Sollten Dokumente markiert sein, werden diese anstelle des markierten Ordners gelöscht.

# **4 Klicken Sie auf [OK].**

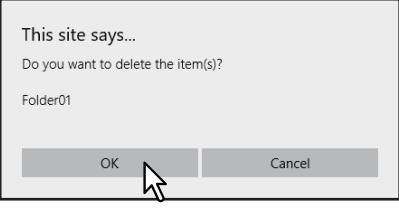

Die ausgewählten Ordner werden gelöscht.

## <span id="page-43-0"></span>**Benutzerboxen und Ordner umbenennen**

Mit folgenden Schritten können Sie Benutzerboxen und Ordner umbenennen.

## **Hinweis**

- Es können nur die Ordner in der öffentlichen Box und nicht die Box selbst umbenannt werden.
- Schalten Sie das System beim Ändern des Box- oder Ordnernamens nicht aus. Alle Ordner und Dokumente in der Box gehen verloren, wenn der Strom ausgeschaltet wird, während das System einen neuen Namen speichert.

## **Tipp**

- Wenn die Box mit einem Kennwort geschützt ist, muss der Benutzer das Kennwort eingeben, bevor die Box oder der Ordner umbenannt werden kann. Administratoren können nach Eingabe des Administratorkennworts alle Benutzerboxen und Ordner umbenennen.
- Sie können Benutzerboxen auch über das Bedienfeld umbenennen. Einzelheiten zum Umbenennen von Benutzerboxen über das Bedienfeld siehe:  [S.30 "Benutzerboxen bearbeiten"](#page-29-0)
- **1 Wählen Sie im Register [Dokumente (Documents)] innerhalb des Dokumentfensters die Box, die Sie umbenennen wollen.**

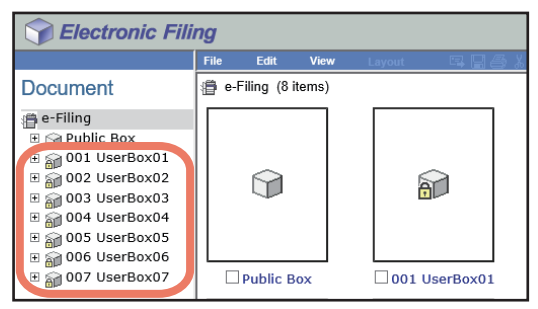

## **2 Wenn Sie eine kennwortgeschützte Box gewählt haben, wird das Fenster für die Kennworteingabe angezeigt. Geben Sie das Kennwort ein und klicken Sie auf [OK].**

## Hinweis

Wenn Sie bei der Box-Kennworteingabe mehrmals ein falsches Kennwort eingeben, wird die Anmeldung für eine definierte Zeitspanne gesperrt, da dies als unberechtigter Zugriffsversuch gewertet wird. Wenden Sie sich an Ihren Administrator, wenn die Meldung "Box gesperrt." erscheint und Sie sich nicht mehr anmelden können.

## **Tipp**

Anstelle des Box-Kennwortes können Sie auch das Administratorkennwort eingeben, um die Benutzerbox zu öffnen.

**3 Zum Umbenennen einer Benutzerbox, wählen Sie [Datei (File)] > [Umbenennen (Rename)]. Zum Umbenennen eines Ordners markieren Sie das Kontrollkästchen des Ordners und wählen [Datei (File)] > [Umbenennen (Rename)].**

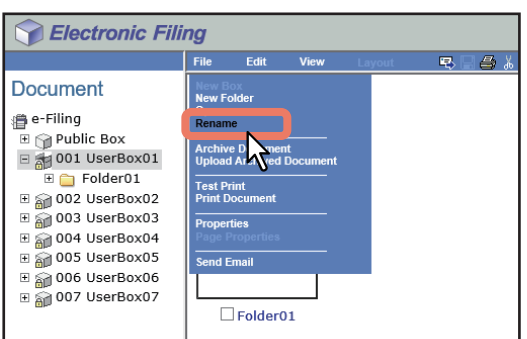

Das Fenster Box umbenennen wird angezeigt.

## Hinweis

- Markieren Sie nicht mehrere Ordner gleichzeitig. Sie können nur jeweils einen Ordner umbenennen.
- Sie können den Namen eines Ordners nach dem Markieren im Dokumentfenster auch über das Menü [Bearbeiten (Edit)] und die Option [Umbenennen (Rename)] ändern. In diesem Fall sollten Sie sicherstellen, dass keine Dokumente im Inhaltsfenster markiert sind. Sollten ein Dokument markiert sein, wird dieses Dokument anstelle des Ordners umbenannt.

# **4 Bearbeiten Sie den Namen und klicken Sie auf [OK].**

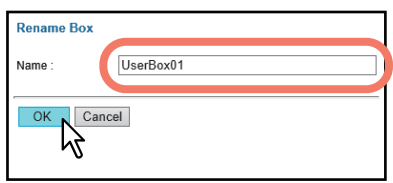

Das Bestätigungs-Dialogfeld erscheint.

## Hinweis

Box-Namen bestehen aus dem ASCII-Zeichensatz, mit folgenden Ausnahmen:

\/ < > " % & = '; : \* ? | # [ ] { }.

Verwenden Sie keine Leerstelle oder einen Punkt am Anfang oder am Ende des Namens. Die maximale Größe beträgt für den Boxnamen 32 Zeichen und für den Ordnernamen 64 Zeichen.

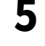

# **5 Klicken Sie auf [OK].**

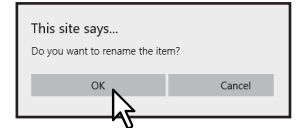

Die ausgewählte Box wird umbenannt.

# <span id="page-45-0"></span>**Box- und Ordnereigenschaften anzeigen und ändern**

Sie können die Eigenschaften der Benutzerboxen ansehen und ändern, wie beispielsweise das Box-Kennwort, das Intervall für die automatische Löschung von Dokumenten und die eingestellte Email-Benachrichtigung. Mit folgenden Schritten können Sie die Ordnereigenschaften prüfen.

 [S.46 "Box-Eigenschaften ändern"](#page-45-1)

 [S.48 "Ordnereigenschaften anzeigen"](#page-47-0)

## **Tipp**

Wenn die Box mit einem Kennwort geschützt ist, müssen Sie das Kennwort eingeben, bevor Sie die Box-Eigenschaften ändern können. Administratoren können nach Eingabe des Administratorkennworts alle Eigenschaften von öffentlichen und privaten Benutzerboxen ändern.

# <span id="page-45-1"></span>**Box-Eigenschaften ändern**

## Hinweis

- Wenn Sie die Eigenschaften der öffentlichen Box ändern möchten, müssen Sie sich zuerst als Systemadministrator anmelden.
- Sie können das Kennwort einer Box nicht ändern, wenn gerade auf sie zugegriffen wird.
- **1 Wählen Sie im Register [Dokumente (Documents)] innerhalb des Dokumentfensters die Box, deren Eigenschaften Sie anzeigen und ändern wollen.**

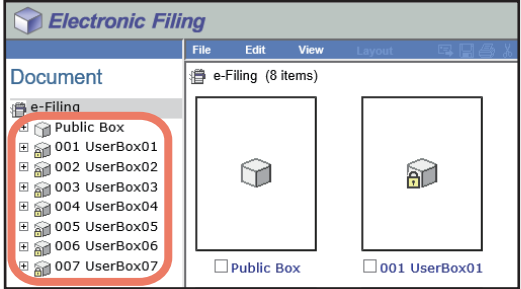

**2 Wenn Sie eine kennwortgeschützte Box gewählt haben, wird das Fenster für die Kennworteingabe angezeigt. Geben Sie das Kennwort ein und klicken Sie auf [OK].**

## Hinweis

Wenn Sie bei der Box-Kennworteingabe mehrmals ein falsches Kennwort eingeben, wird die Anmeldung für eine definierte Zeitspanne gesperrt, da dies als unberechtigter Zugriffsversuch gewertet wird. Wenden Sie sich an Ihren Administrator, wenn die Meldung "Box gesperrt." erscheint und Sie sich nicht mehr anmelden können.

Tipp

Anstelle des Box-Kennwortes können Sie auch das Administratorkennwort eingeben, um die Benutzerbox zu öffnen.

# **3 Wählen Sie [Datei (File)] > [Eigenschaften (Properties)].**

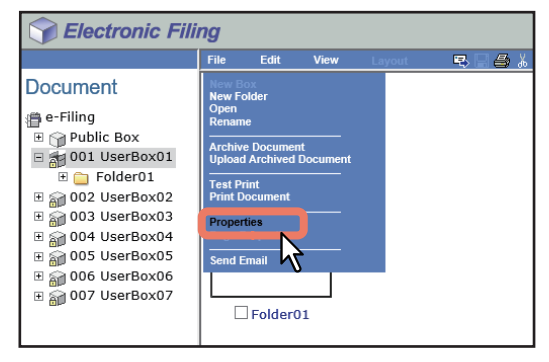

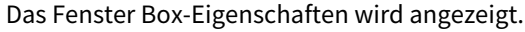

**4 Wenn Sie die Box-Eigenschaften ändern möchten, klicken Sie auf [Eigenschaften ändern (Change Properties)].**

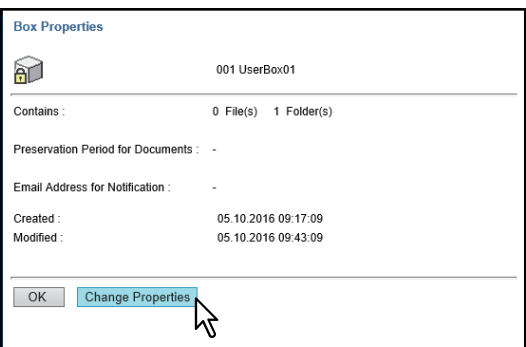

Das Fenster Box-Eigenschaften ändern wird angezeigt.

## Tipp

Wenn Sie keine Änderungen vornehmen wollen, drücken Sie [OK], um den Vorgang zu beenden.

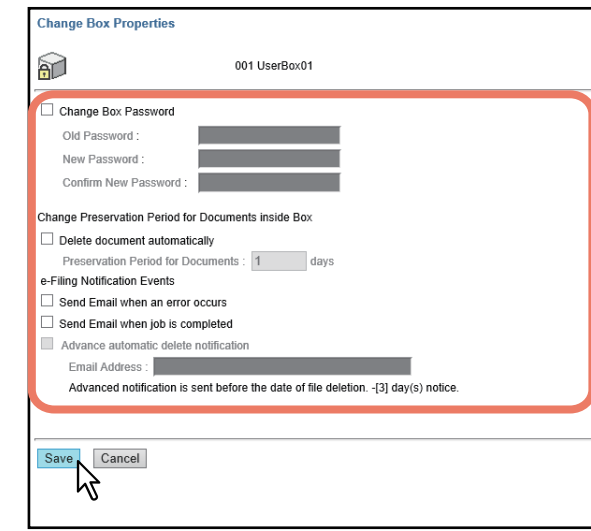

## **5 Definieren Sie ggf. folgende Positionen und drücken Sie [Speichern (Save)]].**

- **Box-Kennwort ändern** Markieren Sie dies, um das Kennwort der Box zu bearbeiten.
	- **Altes Kennwort** Geben Sie das aktuelle Box-Kennwort ein.
	- **Neues Kennwort** Geben Sie das neue Kennwort ein.
	- **Neues Kennwort bestätigen** Geben Sie das neue Box-Kennwort erneut ein.
- **Dokument automatisch löschen** Wählen Sie diese Option, um Dokumente in dieser Box automatisch zu löschen.
- **Aufbewahrungszeit für Dokumente** Geben Sie die Aufbewahrungszeit der Dokumente in Tagen ein. Die Dokumente werden gelöscht, sobald die Frist verstrichen ist. Wenn Sie 1 eingeben, wird das Dokument automatisch nach 24 Stunden gelöscht.
- **Email bei Fehler senden** Markieren Sie dies, wenn Sie bei auftretenden Fehlern eine Benachrichtigung per Email erhalten wollen. Geben Sie anschließend eine Email-Adresse in das Feld [Email-Adresse (Email Address)] ein.
- **Email nach erledigtem Job senden** Markieren Sie dies, wenn Sie nach jedem erledigtem Job eine Benachrichtigung per Email erhalten wollen. Geben Sie anschließend eine Email-Adresse in das Feld [Email-Adresse (Email Address)] ein.
- **Automatische Löschbenachrichtigung** Markieren Sie dies, um die Email-Benachrichtigung zu aktivieren. Drei Tage vor dem automatischen Löschen der Dokumente wird dann eine Benachrichtigung an die angegebene Email-Adresse gesendet. Geben Sie anschließend eine Email-Adresse in das Feld [Email-Adresse (Email Address)] ein.

 **Email Adresse** — Geben Sie die Email-Adresse ein, an welche die Benachrichtigung gesendet werden soll. Dieses Kontrollkästchen ist aktiviert, wenn das Kontrollkästchen [Dokument automatisch Löschen (Delete document automatically)] markiert ist.

## **Hinweis**

Wenn ein Dokument automatisch nach Ablauf der Aufbewahrungszeit gelöscht wurde, wird dies nicht in Ereignisprotokollen festgehalten. Einzelheiten zu den Protokollen siehe **TopAccess-Anleitung**.

## Tipp

Wenn Sie das alte Kennwort vergessen haben, können Sie stattdessen das Administratorkennwort in das Feld [Altes Kennwort (Old Password)] eingeben.

Wenn Sie das automatische Senden von Emails nach einem Job und nach einem Fehler aktivieren, werden Sie über folgende Ereignisse benachrichtigt.

- Scannen in e-Filing
- Kopieren in e-Filing
- Drucken in e-Filing
- Empfangenes Fax/Internet Fax weiterleiten in e-Filing
- e-Filing to Print
- e-Filing to Email

Der Administrator kann die e-Filing-Benachrichtigung in TopAccess unter dem Register [Administration] > Wartung > Benachrichtigung einstellen. Weitere Informationen siehe **TopAccess-Anleitung**.

# **6 Klicken Sie auf [OK], um das Fenster Box-Eigenschaften zu schließen.**

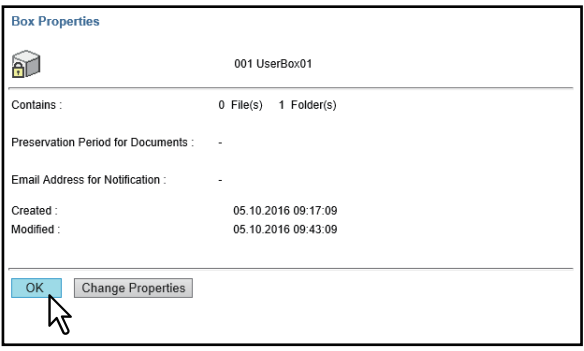

# <span id="page-47-0"></span>**Ordnereigenschaften anzeigen**

Sie können die Ordnereigenschaften nur prüfen. Das Ändern der Ordnereigenschaften ist nicht möglich.

**1 Wählen Sie im Register [Dokumente (Documents)] innerhalb des Dokumentfensters die Box die den Ordner enthält, dessen Eigenschaften Sie anzeigen wollen.**

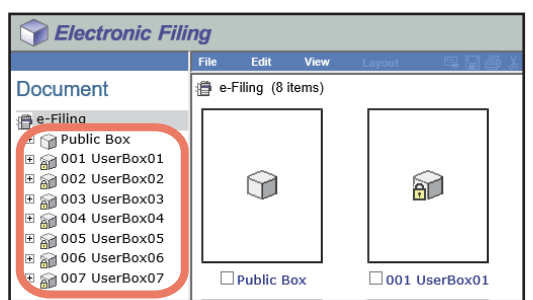

**2 Wenn Sie eine kennwortgeschützte Box gewählt haben, wird das Fenster für die Kennworteingabe angezeigt. Geben Sie das Kennwort ein und klicken Sie auf [OK].**

## **Hinweis**

Wenn Sie bei der Box-Kennworteingabe mehrmals ein falsches Kennwort eingeben, wird die Anmeldung für eine definierte Zeitspanne gesperrt, da dies als unberechtigter Zugriffsversuch gewertet wird. Wenden Sie sich an Ihren Administrator, wenn die Meldung "Box gesperrt." erscheint und Sie sich nicht mehr anmelden können.

Tipp

Anstelle des Box-Kennwortes können Sie auch das Administratorkennwort eingeben, um die Benutzerbox zu öffnen.

**3 Markieren Sie das Kontrollkästchen des Ordners, dessen Eigenschaften Sie betrachten wollen, und wählen Sie [Datei (File)] > [Eigenschaften (Properties)].**

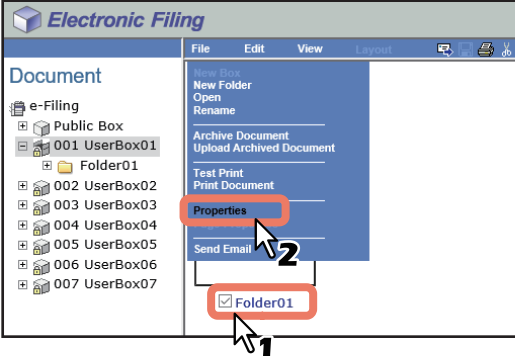

Das Fenster Ordnereigenschaften wird angezeigt. In diesem Fenster können Sie die Ordnereigenschaften betrachten.

## Hinweis

- Markieren Sie nicht mehrere Ordner gleichzeitig. Sie können nur die Eigenschaften für einen Ordner betrachten.
- Anwender können die Eigenschaften eines Ordners nach dem Markieren im Dokumentfenster auch über das Menü [Datei (File)] und die Option [Eigenschaften (Properties)] anzeigen lassen. In diesem Fall sollten Sie sicherstellen, dass keine Dokumente im Inhaltsfenster markiert sind. Sollten ein Dokument markiert sein, werden die Eigenschaften dieses Dokuments anstelle des Ordners angezeigt.

## **4 Klicken Sie auf [OK], um das Fenster Ordnereigenschaften zu schließen.**

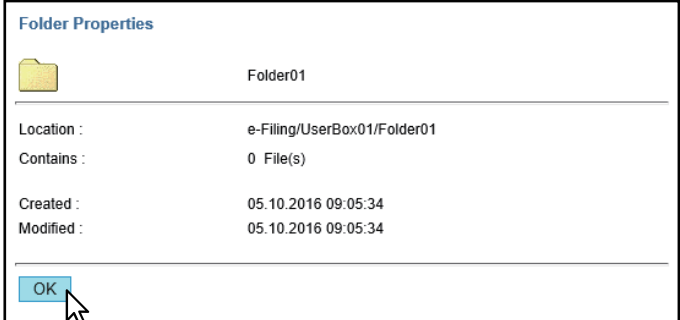

Folgende Informationen werden angezeigt:

- **Standort** Zeigt das Verzeichnis an, in dem sich der Ordner befindet.
- **Enthält** Zeigt die Anzahl der Dateien an, die im Ordner enthalten sind.
- **Erstellt** Zeigt das Datum und die Uhrzeit für die Erstellung des Ordners an.
- **Modifiziert** Zeigt Datum und Uhrzeit der letzten Änderung.

# **0.Dokumente verwalten**

Mit dem e-Filing Dienstprogramm können Sie in e-Filing gespeicherte Dokumente verwalten.

- Dieser Abschnitt beschreibt folgendes:
- **■ [S.50 "Dokumente anzeigen"](#page-49-0)**
- [S.51 "Dokumente umbenennen"](#page-50-0)
- [S.53 "Dokumente löschen"](#page-52-0)
- [S.54 "Dokumente drucken"](#page-53-0)
- [S.59 "Dokumente mit dem Druckertreiber speichern"](#page-58-0)
- [S.62 "Dokumente archivieren"](#page-61-0)
- [S.66 "Email Senden"](#page-65-0)

# <span id="page-49-0"></span>**Dokumente anzeigen**

Sie können Ihre Dokumentdateien auf zwei Arten anzeigen. Die Optionen für die Anzeige sind:

**Miniaturansicht**

Die Miniaturansicht zeigt mehrere Dateien in der ausgewählten Box bzw. im Ordner an, oder mehrere Seiten des ausgewählten Dokuments. Das ist die Standardansicht. Mit ihr können Sie Dokumente und Dateien verwalten.  [S.50 "Miniaturansicht verwenden"](#page-49-1)

**Liste**

Die Listenansicht zeigt Dateinamen und Eigenschaften in einem Tabellenformat an. Damit können Sie Boxen und Ordner, die eine große Anzahl von Dateien enthalten, einfach verwalten.  [S.51 "Listenansicht verwenden"](#page-50-1)

# <span id="page-49-1"></span>**Miniaturansicht verwenden**

Dies ist die Standardansicht, wenn Sie keine andere Einstellung für die Ansicht festlegen. Sie zeigt ein kleines Abbild der einzelnen Dateien oder Ordner (wenn Sie eine Box oder einen Ordner im linken Fensterausschnitt markieren), bzw. der einzelnen Seiten an (wenn Sie ein Dokument im linken Fensterausschnitt markieren) sowie den Dateinamen oder die Seitenzahl und ein Kontrollkästchen. Markieren Sie die Kontrollkästchen, um die Dateien oder Seiten auszuwählen, die Sie verschieben, kopieren, löschen oder drucken wollen.

Um zur Miniaturansicht zurückzukehren, wählen Sie [Ansicht (View)] > [Miniaturansicht (Thumbnail)].

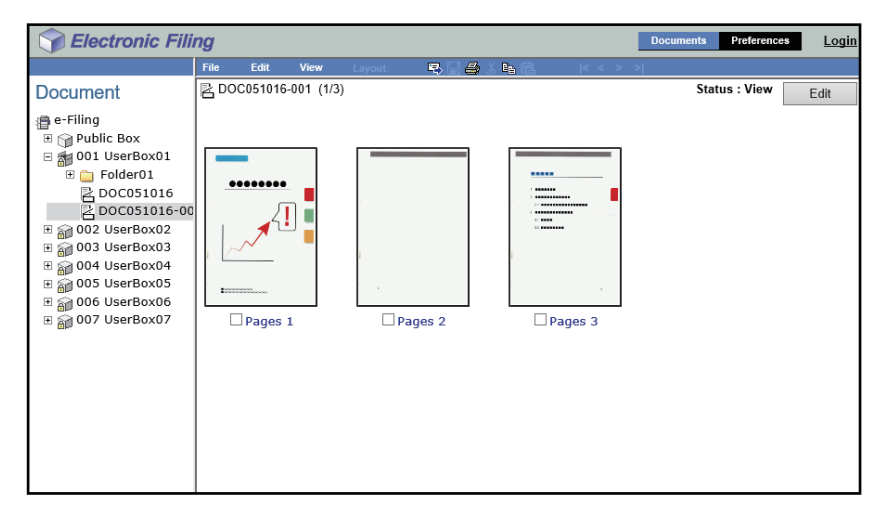

# <span id="page-50-1"></span>**Listenansicht verwenden**

Diese Ansicht zeigt die Box-, Ordner- oder Dateinamen mit Eigenschaften und Kontrollkästchen in einem Listenformat an. Diese Ansicht ist beim Verwalten von Boxen und Ordnern, die eine große Anzahl von Dateien enthalten, besser geeignet als die Miniaturansicht. Markieren Sie das Kontrollkästchen von einer oder mehreren Dateien, die Sie verschieben, kopieren, löschen oder drucken wollen.

Zur Listenanzeige Ihrer Dateien wählen Sie [Ansicht (View)] > [Liste (List)].

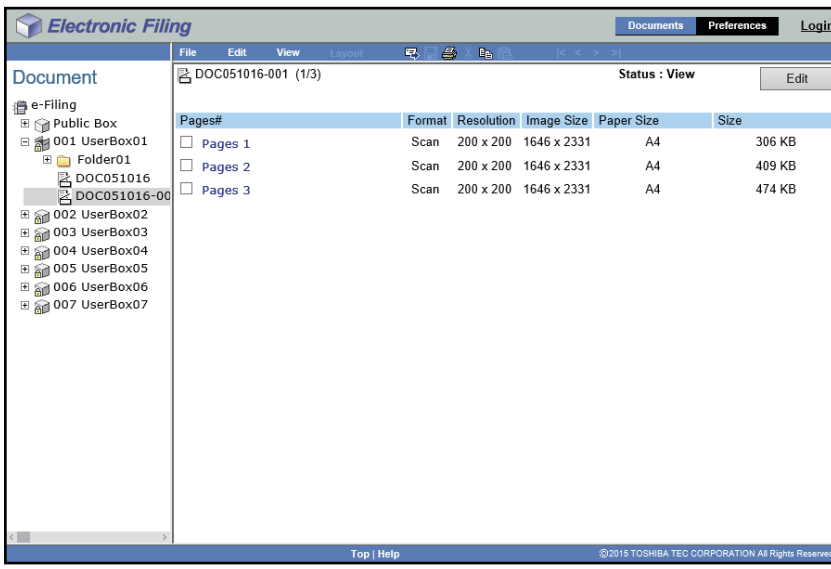

## <span id="page-50-0"></span>**Dokumente umbenennen**

Mit folgenden Schritten können Sie Dokumente umbenennen.

## Hinweis

Schalten Sie das Gerät beim Ändern des Dokumentnamens nicht aus. Das Dokument geht verloren, wenn das Gerät ausgeschaltet wird, während das System einen neuen Namen speichert.

**1 Wählen Sie im Register [Dokumente (Documents)] innerhalb des Dokumentfensters die Box oder den Ordner mit dem Dokument, das Sie umbenennen wollen.**

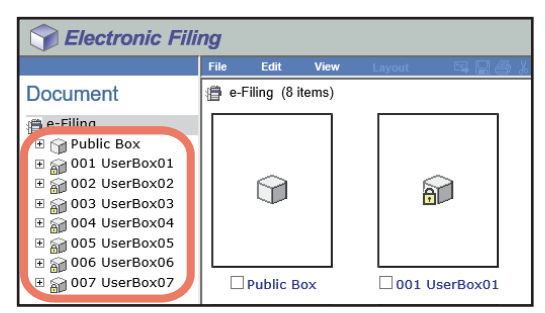

**2 Wenn Sie eine kennwortgeschützte Box gewählt haben, wird das Fenster für die Kennworteingabe angezeigt. Geben Sie das Kennwort ein und klicken Sie auf [OK].**

## **Hinweis**

Wenn Sie bei der Box-Kennworteingabe mehrmals ein falsches Kennwort eingeben, wird die Anmeldung für eine definierte Zeitspanne gesperrt, da dies als unberechtigter Zugriffsversuch gewertet wird. Wenden Sie sich an Ihren Administrator, wenn die Meldung "Box gesperrt." erscheint und Sie sich nicht mehr anmelden können.

Tipp

Anstelle des Box-Kennwortes können Sie auch das Administratorkennwort eingeben, um die Benutzerbox zu öffnen.

**3 Markieren Sie das Kontrollkästchen des Dokuments, das Sie umbenennen wollen, und wählen Sie [Datei (File)] > [Umbenennen (Rename)].**

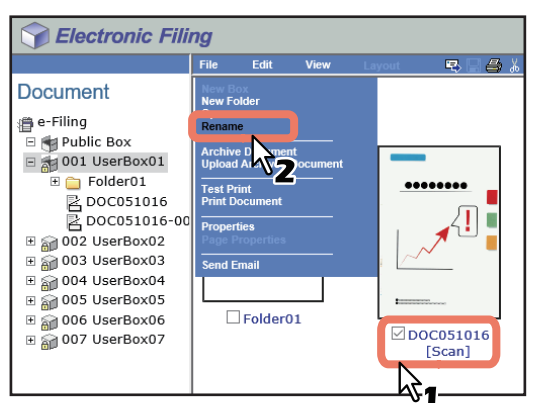

Das Fenster Dokument umbenennen wird angezeigt.

## Tipp

Anwender können ein Dokument auch umbenennen, indem sie das Dokument auswählen und [Datei (File)] > [Umbenennen (Rename)] wählen.

## **4 Geben Sie den Dokumentnamen ein und klicken Sie auf [OK].**

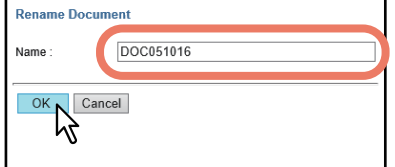

Das Bestätigungs-Dialogfeld erscheint.

## **Hinweis**

Dokumentnamen bestehen aus dem ASCII-Zeichensatz, außer:

 $\setminus$  / < > " % & = '; : \* ? | # [ ] { }.

Verwenden Sie keine Leerstelle oder einen Punkt am Anfang oder am Ende des Namens. Die maximale Länge für einen Dokumentnamen beträgt 64 Zeichen.

# **5 Klicken Sie auf [OK].**

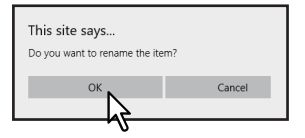

Das Dokument ist umbenannt.

# <span id="page-52-0"></span>**Dokumente löschen**

Mit folgenden Schritten können Sie Dokumente aus einer Box oder einem Ordner löschen.

**1 Wählen Sie im Register [Dokumente (Documents)] innerhalb des Dokumentfensters die Box oder den Ordner mit dem Dokument, das Sie löschen wollen.**

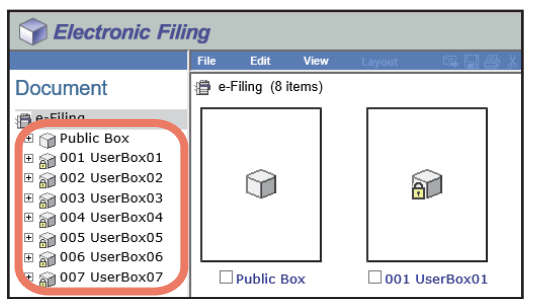

## **2 Wenn Sie eine kennwortgeschützte Box gewählt haben, wird das Fenster für die Kennworteingabe angezeigt. Geben Sie das Kennwort ein und klicken Sie auf [OK].**

## Hinweis

Wenn Sie bei der Box-Kennworteingabe mehrmals ein falsches Kennwort eingeben, wird die Anmeldung für eine definierte Zeitspanne gesperrt, da dies als unberechtigter Zugriffsversuch gewertet wird. Wenden Sie sich an Ihren Administrator, wenn die Meldung "Box gesperrt." erscheint und Sie sich nicht mehr anmelden können.

## **Tipp**

Anstelle des Box-Kennwortes können Sie auch das Administratorkennwort eingeben, um die Benutzerbox zu öffnen.

## **3 Markieren Sie die Kontrollkästchen der Dokumente, die Sie löschen wollen, und wählen Sie [Bearbeiten (Edit)] > [Löschen (Delete)].**

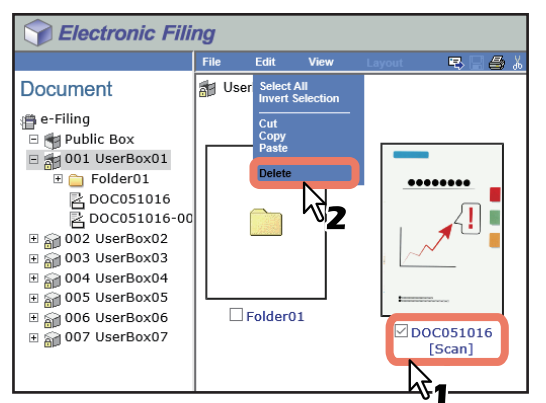

Das Bestätigungs-Dialogfeld erscheint.

## Hinweis

Anwender können ein Dokument auch löschen, indem sie es auswählen und [Bearbeiten (Edit)] > [Löschen (Delete)] wählen. In diesem Fall sollten Sie sicherstellen, dass keine Seiten im Inhaltsabschnitt markiert sind. Wenn Seiten markiert sind, wird eine Warnmeldung angezeigt, weil Seiten im Ansichtsmodus nicht gelöscht werden können.

## **4 Klicken Sie auf [OK].**

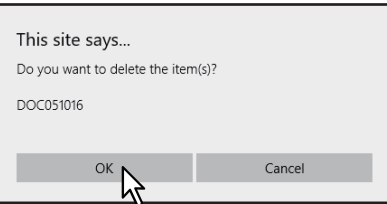

Die Dokumente sind gelöscht.

# <span id="page-53-0"></span>**Dokumente drucken**

Sie können Dokumente und Bilder aus Boxen und Ordnern im e-Filing Dienstprogramm drucken. Die folgenden zwei Druckmethoden sind verfügbar:

 [S.54 "Dokument vollständig drucken"](#page-53-1)

 $\square$  [S.57 "Testdruck"](#page-56-0)

# <span id="page-53-1"></span>**Dokument vollständig drucken**

Zum Drucken des gesamten Dokuments mit einstellbaren Druckoptionen.

## **1 Wählen Sie im Dokumentfenster die Box oder den Ordner mit dem Dokument, das Sie drucken wollen.**

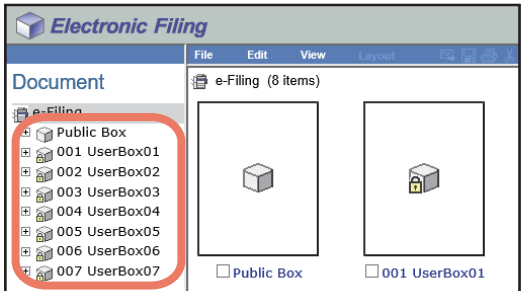

## **2 Wenn Sie eine kennwortgeschützte Box gewählt haben, wird das Fenster für die Kennworteingabe angezeigt. Geben Sie das Kennwort ein und klicken Sie auf [OK].**

## **Hinweis**

Wenn Sie bei der Box-Kennworteingabe mehrmals ein falsches Kennwort eingeben, wird die Anmeldung für eine definierte Zeitspanne gesperrt, da dies als unberechtigter Zugriffsversuch gewertet wird. Wenden Sie sich an Ihren Administrator, wenn die Meldung "Box gesperrt." erscheint und Sie sich nicht mehr anmelden können.

**Tipp** 

Anstelle des Box-Kennwortes können Sie auch das Administratorkennwort eingeben, um die Benutzerbox zu öffnen.

**3 Markieren Sie das Kontrollkästchen des Dokuments, das Sie drucken wollen, und wählen Sie [Datei (File)] > [Dokument drucken (Print Document)].**

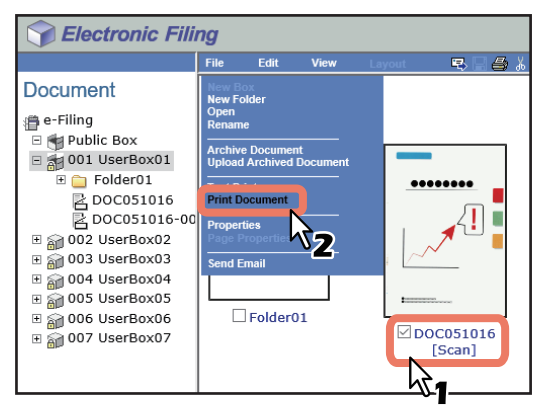

Das Fenster Drucken wird angezeigt.

## Hinweis

Sie können das Dokument auch drucken, indem Sie es markieren und [Datei (File)] > [Dokument drucken (Print Document)] wählen. Allerdings können Sie keine einzelnen Seiten ausdrucken, auch wenn Sie die Kontrollkästchen der Seiten im Fensterausschnitt markiert haben.

**4 Definieren Sie ggf. folgende Druckoptionen und klicken Sie auf [Drucken (Print)].**

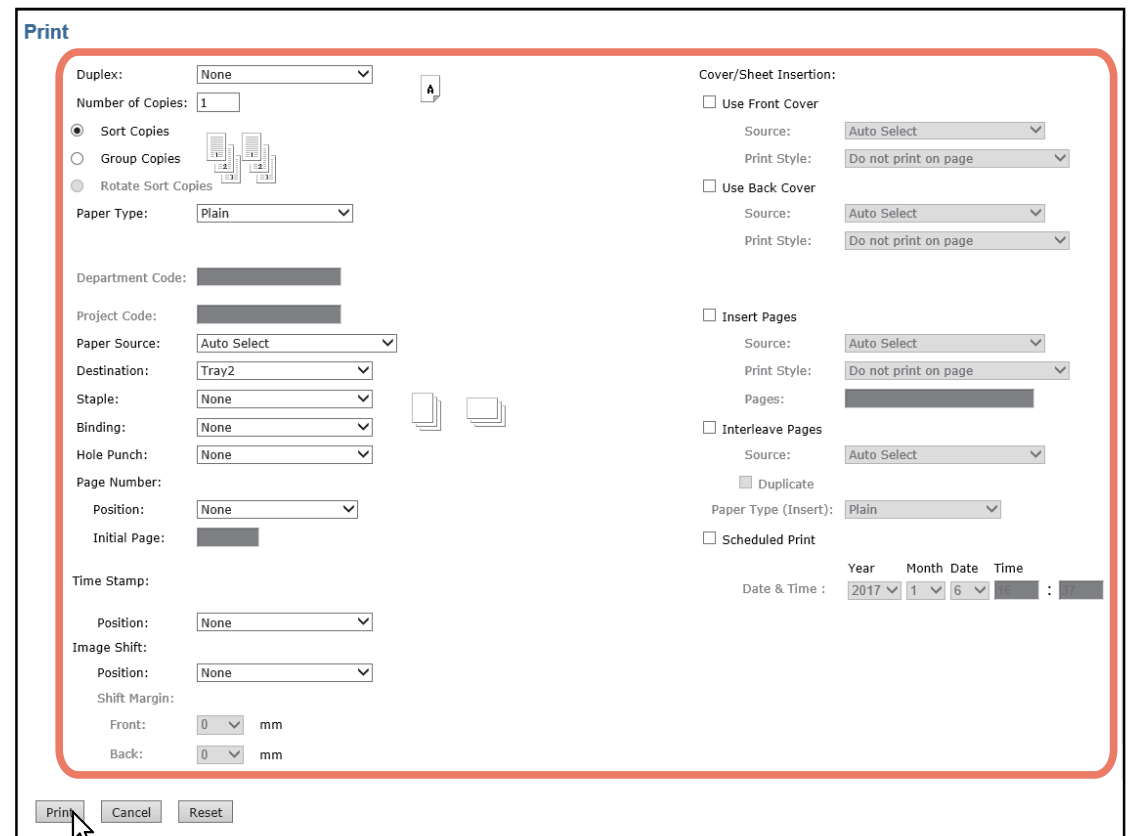

- **Duplex** Legen Sie fest, ob das Dokument beidseitig ausgedruckt werden soll. Sie können die Buch- oder Kalenderform wählen.
- **Kopienanzahl** Geben Sie die Anzahl der zu druckenden Kopien ein.
- **Kopien sortieren** Wählen Sie diese Option, um das Dokument in separaten Kopien auszudrucken.
- **Kopien gruppieren** Wählen Sie diese Option, um die Seiten des Dokuments separat zu drucken.
- **Kopien gedreht Sortieren** Wählen Sie diese Option, um bei jeder Kopie die Ausrichtung des Blattes zu wechseln.
- **Papiertyp** Wählen Sie den Papiertyp aus.
- **Abteilungscode** Falls erforderlich, geben Sie den 1 bis 63-stelligen Abteilungscode ein. Wenn diese Funktion im Gerät aktiviert ist, müssen Sie einen Abteilungscode eingeben, um ein Dokument drucken zu können.
- **Projektcode** Falls erforderlich, geben Sie den 1 bis 63-stelligen Projektcode ein. Wenn diese Funktion im Gerät aktiviert ist, müssen Sie einen Projektcode eingeben, um ein Dokument drucken zu können.
- **Papierquelle** Wählen Sie einen Papiereinzug aus. Wählen Sie eine Papierquelle, die mit dem eingestellten Papierformat übereinstimmt.
- **Ziel** Wählen Sie das Ausgabefach für das Dokument aus.
- **Heften** Wählen Sie, ob das Dokument geheftet werden soll. Wenn ja, legen Sie fest, wie das Dokument geheftet werden soll.
- **Bindung** Wählen Sie, ob das Dokument in der Mitte gefalzt und geheftet werden soll. Sie können die Art der Bindung einstellen.
	- **Mittelfalz** Das Dokument wird in der Mitte gefalzt.
	- **Broschürenheftung** Das Dokument wird in der Mitte doppelt geheftet und gefalzt.
- **Locher** Wählen Sie, ob das Dokument gelocht werden soll. Wenn ja, legen Sie fest, wie das Dokument gelocht werden soll.

**BEDIENUNG ÜBER EINEN CLIENT COMPUTER BEDIENUNG ÜBER EINEN CLIENT COMPUTER**

 $\overline{\mathbf{3}}$ 

- **Seitennummer** Wählen Sie, ob Seitennummern gedruckt werden sollen.
	- **Position** Wählen Sie, wo die Seitennummern gedruckt werden sollen. Legen Sie die Position fest, an der die Seitennummer gedruckt werden soll.
	- **Erste Seite** Geben Sie die Seitenzahl für die erste Seite des Dokuments ein. Wenn "Vorderes Deckblatt verwenden" eingestellt ist, wird das Deckblatt als erste und die erste Dokumentseite als zweite Seite gezählt.
- **Zeitstempel** Wählen Sie, ob ein Zeitstempel auf jeder Seite gedruckt werden soll.
	- **Position** Wählen Sie, wo die Zeitstempel gedruckt werden sollen. Legen Sie die Position fest, an der der Zeitstempel gedruckt werden soll.
- **Randversatz** Wählen Sie, ob das Druckbild verschoben werden soll.
	- **Position** Legen Sie die Position für die Bildverschiebung fest.
	- **Randänderung Vorderseite** Wählen Sie die Breite des Randes für die Vorderseite, um den das Druckbild versetzt wird.
	- **Randänderung Rückseite** Wählen Sie die Breite des Randes für die Rückseite, um den das Druckbild versetzt wird.
- **Abdeckung/Blatt einlegen** Legen Sie fest, ob ein vorderes oder hinteres Deckblatt gedruckt werden soll.
	- **Vord. Deckblatt verw.** Mit dieser Option können Sie ein vorderes Deckblatt einfügen oder drucken, das aus einer anderen Papierquelle zugeführt wird. Um den Deckblattdruck zu aktivieren, markieren Sie das Kontrollfeld und wählen den Ort, von dem das Deckblatt zugeführt werden soll, sowie den Druckstil.
	- **Hint. Deckblatt verw.** Mit dieser Option können Sie ein hinteres Deckblatt einfügen oder drucken, das aus einer anderen Papierquelle zugeführt wird. Um den Deckblattdruck zu aktivieren, markieren Sie das Kontrollfeld und wählen den Ort, von dem das Deckblatt zugeführt werden soll, sowie den Druckstil.
	- **Seiten einfügen** Mit dieser Option können Sie ein Blatt zwischen den Seiten einfügen, oder eine bestimmte Seite auf ein Blatt drucken, das aus einer anderen Papierquelle zugeführt wird. Die Funktion ist nützlich, wenn Sie zwischen Kapiteln ein leeres Blatt einfügen oder Kapiteldeckblätter auf anderem Papier ausdrucken möchten. Um den Druck der zugeschossenen Seiten zu aktivieren, markieren Sie das Kontrollfeld und wählen den Ort, von dem das Blatt zugeführt werden soll, sowie den Druckstil. Tragen Sie dann die Seitenzahlen, die Sie einfügen möchten, mit Kommata getrennt in das Feld [Seiten (Pages)] ein.
	- **Einlageblattseiten** Mit dieser Option können Sie Zwischen-/Trennblätter eines anderen Papiertyps (oder aus einer anderen Papierquelle) zwischen jede Seite des Druckjobs einfügen. Sie können hiermit beispielsweise leere Farbblätter zwischen Overheadfolien einfügen. Um dies zu aktivieren, markieren Sie das Kontrollfeld und wählen den Ort, von dem aus die Blätter zugeführt werden sollen. Markieren Sie das Kontrollfeld [Duplizieren (Duplicate)], wenn der letzte Ausdruck auf dem Trennblatt wiederholt werden soll.
	- **Papiertyp (Einfügen)** Wenn Sie den Stapelblatteinzug als Papierquelle für vorderes Deckblatt, hinteres Deckblatt, Zwischenblatt oder Trennblatt wählen, können Sie zusätzlich den Papiertyp einstellen.
- **Geplanter Druck** Markieren Sie dies, einen Job zu einem späteren Zeitpunkt zu drucken. Wenn Sie dies auswählen, müssen Sie Datum und Uhrzeit einstellen.

## Hinweis

- Die maximale Kopienzahl ist modellabhängig.
- Die Option [Kopien Sortierung Umkehren (Rotate Sort Copies)] ist nur verfügbar, wenn mehr als eine Kopie in [Kopienzahl (Number of Copies)] eingestellt ist. Für die Drehsortierung muss Papier im Hoch- und Querformat in den Kassetten eingelegt sein. Bei dieser Einstellung erfolgt die Ausgabe automatisch im Innenfach.
- "Heften", "Heftung" oder "Locher" kann nur aktiviert werden, wenn die entsprechende Einheit (optional) installiert ist. Zu Einzelheiten über die Finisher-Optionen siehe **Spezifikationsanleitung**.
- Die Optionen "Heften" und "Abdeckung/Blatt einlegen Einlageblattseiten" können nicht gleichzeitig verwendet werden. Wenn Sie eines aktivieren, wird das andere automatisch deaktiviert.

## Tipp

- Nach Klicken auf [Drucken (Print)] wird das Dokument gedruckt und das Druckergebnis angezeigt.
- Nach Klicken auf [Abbrechen (Cancel)] wird der Druck nicht durchgeführt und das Druckfenster geschlossen.
- Nach Klicken auf [Zurücksetzen (Reset)] werden die Druckeinstellungen zurückgesetzt.
- Wenn [Abdeckung/Blatt einlegen Vord. Deckblatt verw. (Cover/Sheet Insertion Use Front Cover)] ausgewählt ist, wird die Vorderseite als Seite "1" angenommen und die gedruckten Seitenzahlen beginnen mit  $"2"$ .
- Ist die Benutzerverwaltung und die Abteilungsverwaltung aktiviert, wird die maximale Kopienzahl für die Abteilung bzw. den Anwender oben rechts auf der Seite angezeigt.

## **5 Klicken Sie auf [Schließen (Close)], um zum Registerfenster [Dokumente (Documents)] zurückzukehren.**

## **Tipp**

Um einen laufenden Druckvorgang abzubrechen, öffnen Sie TopAccess, klicken auf [Job Status] > [Drucken (Print)], wählen den Druckjob und klicken auf [Löschen (Delete)].

# <span id="page-56-0"></span>**Testdruck**

Mit der Testdruck-Funktion können Sie auf einfache Weise eine Kopie des Dokuments unter Verwendung der bestehenden Druckeinstellungen erstellen.

**1 Wählen Sie im Register [Dokumente (Documents)] innerhalb des Dokumentfensters die Box oder den Ordner mit dem Dokument, das Sie drucken wollen.**

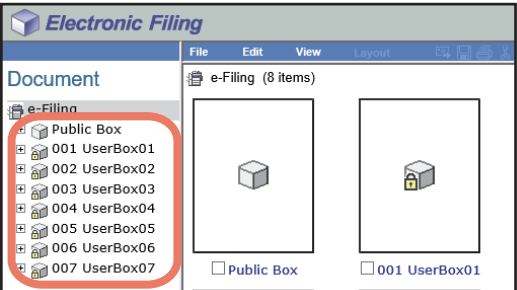

**2 Wenn Sie eine kennwortgeschützte Box gewählt haben, wird das Fenster für die Kennworteingabe angezeigt. Geben Sie das Kennwort ein und klicken Sie auf [OK].**

## **Hinweis**

Wenn Sie bei der Box-Kennworteingabe mehrmals ein falsches Kennwort eingeben, wird die Anmeldung für eine definierte Zeitspanne gesperrt, da dies als unberechtigter Zugriffsversuch gewertet wird. Wenden Sie sich an Ihren Administrator, wenn die Meldung "Box gesperrt." erscheint und Sie sich nicht mehr anmelden können.

**Tipp** 

Anstelle des Box-Kennwortes können Sie auch das Administratorkennwort eingeben, um die Benutzerbox zu öffnen.

**3 Markieren Sie das Kontrollkästchen des Dokuments, das Sie drucken wollen, und wählen Sie [Datei (File)] > [Testdruck (Test Print)].**

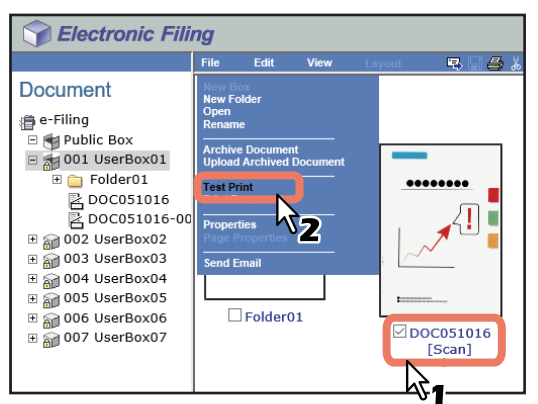

Das Fenster Testdruck wird angezeigt.

## Hinweis

Sie können den Testdruck auch vornehmen, indem Sie ein Dokument im Dokumentfenster markieren und im Menü [Datei (File)] die Option [Testdruck (Test Print)] benutzen. Allerdings können Sie keine einzelnen Seiten ausdrucken, auch wenn Sie die Kontrollkästchen der Seiten im Inhaltsfenster markiert haben.

## **4 Wählen Sie, ob Sie alle oder nur bestimmte Seiten drucken wollen und klicken Sie auf [Drucken (Print)].**

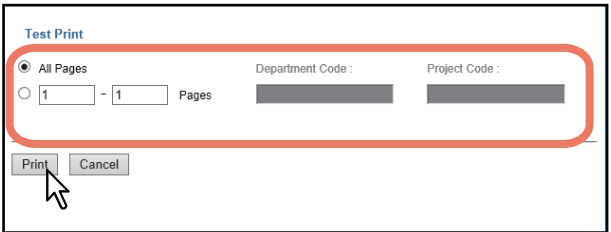

- **Alle Seiten** Wählen Sie dies, um alle Seiten des Dokuments zu drucken.
- **[von Seite (first page number)] [bis Seite (last page number)]**  Es werden nur definierte Seiten des Dokuments gedruckt. Wenn diese Option gewählt ist, geben Sie die erste Seitenzahl und die letzte Seitenzahl in die entsprechenden Felder ein.
- **Abteilungscode** Geben Sie den fünfstelligen Abteilungscode ein. Er muss nur eingegeben werden, wenn die Abteilungscodefunktion in Ihrem Gerät aktiviert ist.
- **Projektcode** Geben Sie den Projektcode ein. Er muss nur eingegeben werden, wenn die Projektcodefunktion aktiviert ist.

## **Tipp**

- Ist die Benutzerverwaltung und die Abteilungsverwaltung aktiviert, wird die maximale Kopienzahl für die Abteilung bzw. den Anwender oben rechts auf der Seite angezeigt.
- Nach Klicken auf [Drucken (Print)]wird das Dokument gedruckt und das Druckergebnis angezeigt.
- Nach Klicken auf [Abbrechen (Cancel)] wird das Druckfenster geschlossen.
- **5 Klicken Sie auf [Schließen (Close)], um zum Registerfenster [Dokumente (Documents)] zurückzukehren.**

## **Hinweis**

Um einen laufenden Druckvorgang abzubrechen, öffnen Sie TopAccess, klicken auf [Job Status] > [Drucken (Print)], wählen den Druckjob und klicken auf [Löschen (Delete)].

# $\overline{\mathbf{3}}$ **BEDIENUNG ÜBER EINEN CLIENT COMPUTER BEDIENUNG ÜBER EINEN CLIENT COMPUTER**

# <span id="page-58-0"></span>**Dokumente mit dem Druckertreiber speichern**

Sie können aus einer Anwendung, die unter Windows läuft, ein Dokument mit dem Druckertreiber wie einen Druckauftrag an e-Filing senden.

Sie können den Druckauftrag in der öffentlichen Box oder in einer Benutzerbox speichern.

 [S.59 "Druckauftrag in einer öffentlichen Box speichern"](#page-58-1)

 [S.60 "Druckauftrag in einer Benutzerbox speichern"](#page-59-0)

# Hinweis

Wenn Sie ein Dokument in e-Filing mit dem Druckertreiber speichern, wird das Druckdokument (nicht das Originaldokument) in e-Filing gespeichert.

## Tipp

- Weitere Hinweise zum Druckertreiber finden Sie in der Dokumentation **Druckfunktion-Anleitung**.
- Einzelheiten zur öffentlichen Box und Benutzerbox siehe: **E.8** "e-Filing Merkmale"
- Sie können Dokumente über den Touch Screen des Systems in e-Filing speichern. Siehe hierzu folgenden Abschnitt:

 [S.19 "Dokumente speichern"](#page-18-0)

# <span id="page-58-1"></span>**Druckauftrag in einer öffentlichen Box speichern**

- **1 Öffnen Sie das Dokument, das Sie in der Box speichern wollen.**
- **2 Wählen Sie in Ihrer Anwendung [Datei (File)] > [Drucken (Print)].**

Das Dialogfeld [Drucken (Print)] wird angezeigt.

**3 Wählen Sie den gewünschten Druckertreiber und klicken auf [Einstellungen].** Das Dialogfeld [Druckeinstellungen] erscheint.

## Tipp

Die Vorgehensweise zur Anzeige des Dialogs [Druckeinstellungen] ist je nach Anwendungsprogramm unterschiedlich. Lesen Sie im Zweifelsfall das Handbuch der entsprechenden Anwendung.

## **4 Wählen Sie im Register [Basis] den Typ des Druckjobs.** Wählen Sie [Speichern in e-Filing] unter [Druckauftrag]. Falls erforderlich, wählen Sie weitere Druckoptionen aus.

Tipp

- Je nach eingestellter Druckoption wird der Druckjob gespeichert.
- Die Druckoptionen außer [Kopienzahl (Number of Copies)] werden als Job definiert und in der öffentlichen Box gespeichert.

Drücken Sie [...] neben [Druckauftrag (Print Job)]. Das [Speichern in e-Filing (Store to e-Filing)] Dialogfeld erscheint.

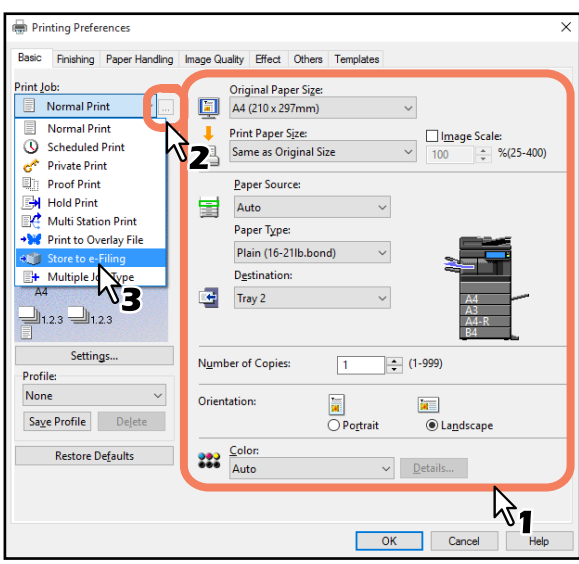

**5 Wählen Sie [Öffentliche Box (Public Box)] und klicken Sie auf [OK].**

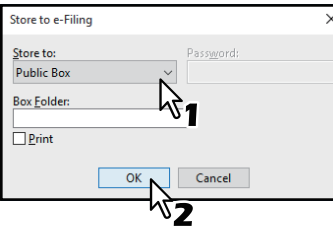

**Tipp** 

 Geben Sie den Ordnernamen in [Box Ordner (Box Folder)] ein, wenn Sie den Druck in einem bestimmten Ordner speichern wollen.

Geben Sie einen existierenden Ordnernamen in [Box Ordner (Box Folder)] ein, um die Druckdaten zu speichern.

Geben Sie einen neuen Ordnernamen ein, um einen neuen Ordner zu erstellen und die Druckdaten darin zu speichern.

 Wenn Sie einen Auftrag drucken und gleichzeitig in einer öffentlichen Box speichern wollen, markieren Sie die Option [Drucken (Print)].

Ein Druckjob wird in dem Farbmodus gedruckt, der unter [Farbe (Color)] im Register [Basis (Basic)] eingestellt ist.

**6 Klicken Sie auf [OK] oder [Drucken (Print)], um den Druckauftrag abzusenden.** Der Druckjob wird in der öffentlichen Box gespeichert.

# <span id="page-59-0"></span>**Druckauftrag in einer Benutzerbox speichern**

- **1 Öffnen Sie das Dokument, das Sie in der Box speichern wollen.**
- **2 Wählen Sie in Ihrer Anwendung [Datei (File)] > [Drucken (Print)].**
- Das Dialogfeld [Drucken (Print)] wird angezeigt.
- **3 Wählen Sie den gewünschten Druckertreiber und klicken auf [Einstellungen].** Das Dialogfeld [Druckeinstellungen] erscheint.

## **Tipp**

Die Vorgehensweise zur Anzeige des Dialogs [Druckeinstellungen] ist je nach Anwendungsprogramm unterschiedlich. Lesen Sie im Zweifelsfall das Handbuch der entsprechenden Anwendung.

# **4 Wählen Sie im Register [Basis (Basic)] den Typ des Druckjobs.**

Wählen Sie [Speichern in e-Filing (Store to e-Filing)] unter [Druckauftrag (Print Job)]. Falls erforderlich, wählen Sie weitere Druckoptionen aus.

**Tipp** 

- Je nach eingestellter Druckoption wird der Druckjob gespeichert.
- Die Druckoptionen außer [Kopienzahl (Number of Copies)] werden als Job definiert und in der Benutzerbox gespeichert.

Drücken Sie [...] neben [Druckauftrag (Print Job)]. Das [Speichern in e-Filing (Store to e-Filing)] Dialogfeld erscheint.

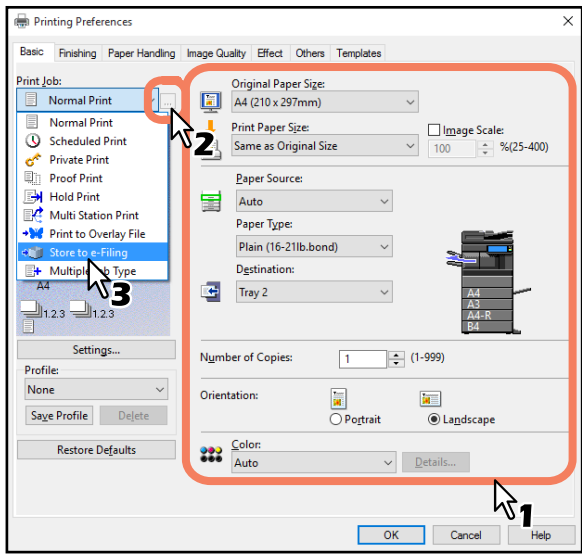

# **5 Wählen Sie eine Benutzerbox aus.**

- Wählen Sie die Nr. der Benutzerbox unter [Speichern in (Store to)].
- Geben Sie das Kennwort für die Benutzerbox im Feld [Kennwort (Password)] ein.
- Wenn Sie einen Auftrag drucken und gleichzeitig in einer öffentlichen Box speichern wollen, markieren Sie die Option [Drucken (Print)]. Ein Druckjob wird in dem Farbmodus gedruckt, der unter [Farbe (Color)] im Register [Basis (Basic)] eingestellt ist.

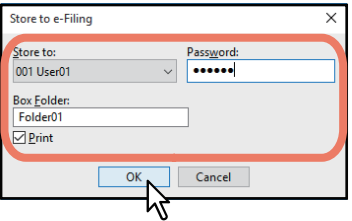

## Hinweis

Wenn die Option SNMP-Kommunikation aktivieren im Register [Andere (Others)] aktiviert ist, werden nur die eingerichteten Benutzerboxen in der Dropdown-Liste angezeigt.

## Tipp

Geben Sie den Ordnernamen in [Box Ordner (Box Folder)] ein, wenn Sie den Druck in einem bestimmten Ordner speichern wollen.

Geben Sie einen existierenden Ordnernamen in [Box Ordner (Box Folder)] ein, um die Druckdaten zu speichern. Geben Sie einen neuen Ordnernamen ein, um einen neuen Ordner zu erstellen und die Druckdaten darin zu speichern.

# **6 Klicken Sie auf [OK] oder [Drucken (Print)], um den Druckauftrag abzusenden.**

Der Druckjob wird in der ausgewählten Benutzerbox gespeichert.

# <span id="page-61-0"></span>**Dokumente archivieren**

Sie können die in e-Filing gespeicherten Dokumente archivieren und die Archivdateien auf Ihren Computer herunterladen. Diese Dateien können auch von Ihrem Computer in das e-Filing des Systems oder in Equipment der gleichen e-STUDIO Serie geladen werden.

 [S.62 "Archiviertes Dokument herunterladen"](#page-61-1)

 [S.64 "Archivierte Dokumente heraufladen"](#page-63-0)

## Tipp

Die Archivdateien sind nur innerhalb der gleichen Modellserie kompatibel.

# <span id="page-61-1"></span>**Archiviertes Dokument herunterladen**

Sie können Ihre Dokumente in der Box archivieren und in Ihren Computer laden. Verwenden Sie diese Funktion, um eine Sicherungsdatei Ihrer Dokumente in e-Filing zu erstellen.

Das folgende Beispiel beschreibt ein Verfahren zum Herunterladen des archivierten Dokuments mit dem Microsoft Internet Explorer.

## Hinweis

- Die Archivdatei enthält alle ausgewählten Dokumente, aber Sie können die Dokumente nicht auf Ihrem Computer öffnen.
- Die Archivdatei kann mehrere Dokumente eines Ordners oder einer Box enthalten.
- Sie können keine Archivdatei erstellen, die mehr als 2 GB Daten enthält.
- Schließen Sie Hauptfenster und Nebenfenster nicht, indem Sie auf das Symbol [X] klicken. Wenn Sie dies tun, wird der Download der archivierten Dokumente unmöglich. Falls Sie das Fenster versehentlich durch einen Klick auf das Symbol [X] geschlossen haben, schalten Sie das System aus und wieder ein und wiederholen den Vorgang.
- **1 Wählen Sie im Register [Dokumente (Documents)] innerhalb des Dokumentfensters die Box oder den Ordner mit dem Dokument, das Sie archivieren wollen.**

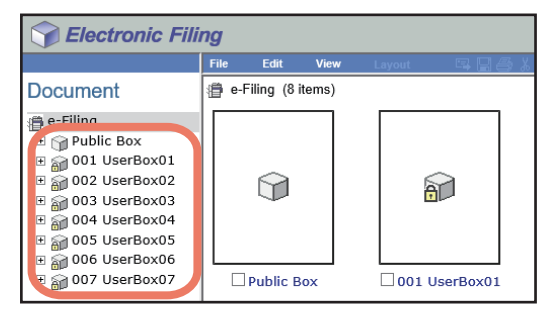

## **2 Wenn Sie eine kennwortgeschützte Box gewählt haben, wird das Fenster für die Kennworteingabe angezeigt. Geben Sie das Kennwort ein und klicken Sie auf [OK].**

## Hinweis

Wenn Sie bei der Box-Kennworteingabe mehrmals ein falsches Kennwort eingeben, wird die Anmeldung für eine definierte Zeitspanne gesperrt, da dies als unberechtigter Zugriffsversuch gewertet wird. Wenden Sie sich an Ihren Administrator, wenn die Meldung "Box gesperrt." erscheint und Sie sich nicht mehr anmelden können.

Tipp

Anstelle des Box-Kennwortes können Sie auch das Administratorkennwort eingeben, um die Benutzerbox zu öffnen.

**3 Markieren Sie das Kontrollkästchen des Dokuments, das Sie archivieren wollen, und wählen Sie [Datei (File)] > [Dokument archivieren (Archive Document)].**

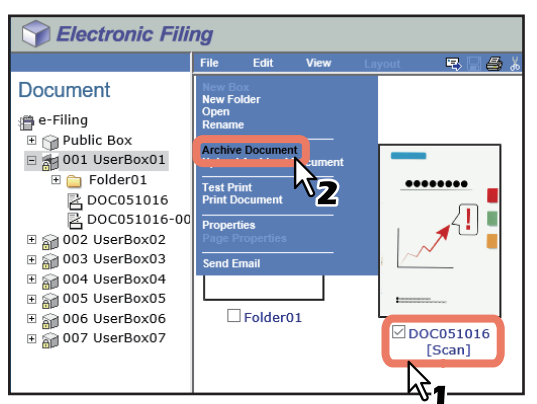

Das Bestätigungs-Dialogfeld erscheint.

## Hinweis

Anwender können ein Dokument auch archivieren, indem sie das Dokument auswählen und [Datei (File)] > [Dokument archivieren (Archive Document)] wählen. Allerdings können Sie keine einzelnen Seiten archivieren, auch wenn Sie die Kontrollkästchen der Seiten markiert haben.

## **4 Klicken Sie auf [OK], um die Archivierung zu starten.**

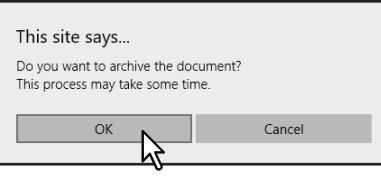

**5 Das Fenster Dokument archivieren wird angezeigt. Sie können den laufenden Archivierungsprozess beenden, indem Sie auf [Abbrechen (Cancel)] klicken.**

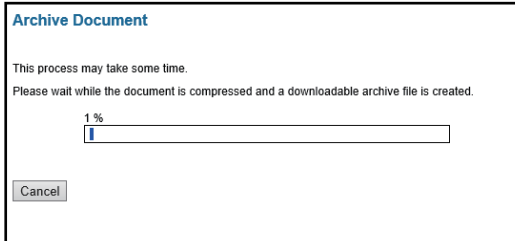

Wenn die Archivierung abgeschlossen ist, erhalten Sie die Meldung: "Ihr Dokument wurde erfolgreich archiviert".

## Hinweis

Führen Sie möglichst keinen anderen Vorgang aus, solange Sie das e-Filing Dienstprogramm benutzen.

# **6 Klicken Sie auf den Dateinamen-Link, um die Archivdatei herunter zu laden.**

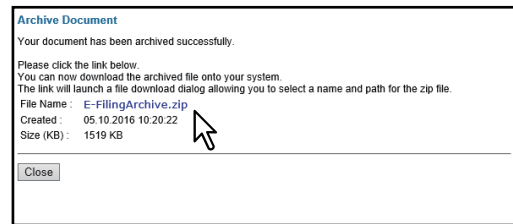

Die Dateien werden in den Download-Ordner Ihres Browsers gespeichert.

**7 Klicken Sie auf [Schließen (Close)]**

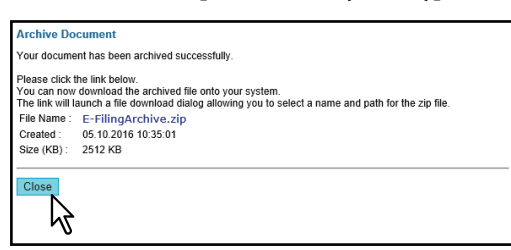

# <span id="page-63-0"></span>**Archivierte Dokumente heraufladen**

Wenn Sie über eine Archivdatei verfügen, die vom System auf Ihren Computer heruntergeladen wurde, können Sie sie wieder in die e-Filing-Box heraufladen. Wenn Sie die Archivdatei heraufladen, wird die Archivdatei automatisch extrahiert, und die Dokumente werden in der angegebenen Box erstellt.

## **Hinweis**

- Existiert in der Box ein Dokument mit demselben Namen, wird das extrahierte Dokument umbenannt, indem eine dreistellige Zahl dem ursprünglichen Namen hinzugefügt wird.
- Schließen Sie Hauptfenster und Nebenfenster nicht, indem Sie auf das Symbol [X] klicken. Wenn Sie dies tun, wird das Heraufladen der archivierten Dokumente unmöglich. Falls Sie das Fenster versehentlich durch einen Klick auf das Symbol [X] geschlossen haben, schalten Sie das System aus und wieder ein und wiederholen den Vorgang.
- **1 Wählen Sie im Register [Dokumente (Documents)] innerhalb des Dokumentfensters die Box oder den Ordner in den Sie die archivierten Dokumente laden wollen.**

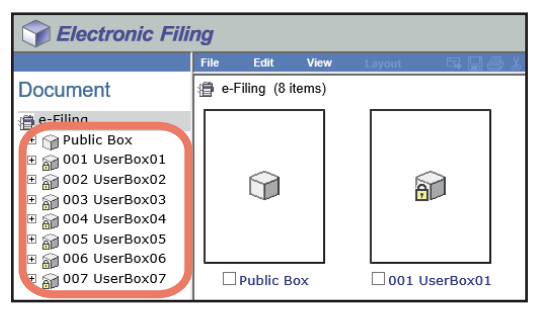

## **2 Wenn Sie eine kennwortgeschützte Box gewählt haben, wird das Fenster für die Kennworteingabe angezeigt. Geben Sie das Kennwort ein und klicken Sie auf [OK].**

## Hinweis

Wenn Sie bei der Box-Kennworteingabe mehrmals ein falsches Kennwort eingeben, wird die Anmeldung für eine definierte Zeitspanne gesperrt, da dies als unberechtigter Zugriffsversuch gewertet wird. Wenden Sie sich an Ihren Administrator, wenn die Meldung "Box gesperrt." erscheint und Sie sich nicht mehr anmelden können.

Tipp

Anstelle des Box-Kennwortes können Sie auch das Administratorkennwort eingeben, um die Benutzerbox zu öffnen.

**3** Wählen Sie [Datei (File)] > [Archiviertes Dokument heraufladen (Upload Archived Document)].<br> **• Expectronic Filing** 

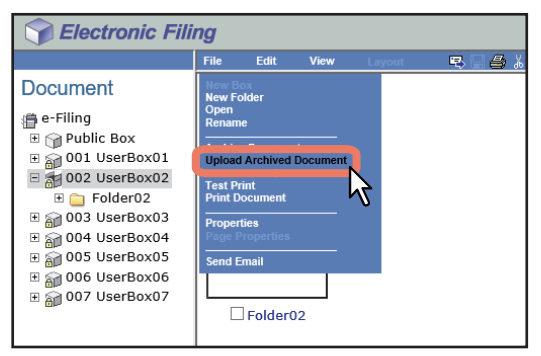

Das Fenster "Archiviertes Dokument heraufladen" wird angezeigt.

# **4 Klicken Sie auf [Durchsuchen (Browse)].**

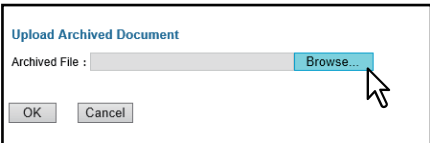

Das Dialogfeld zur Dateiauswahl erscheint.

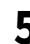

# **5** Wählen Sie eine Archivdatei zum Heraufladen aus und klicken Sie auf [Öffnen (Open)].<br>  $\times$

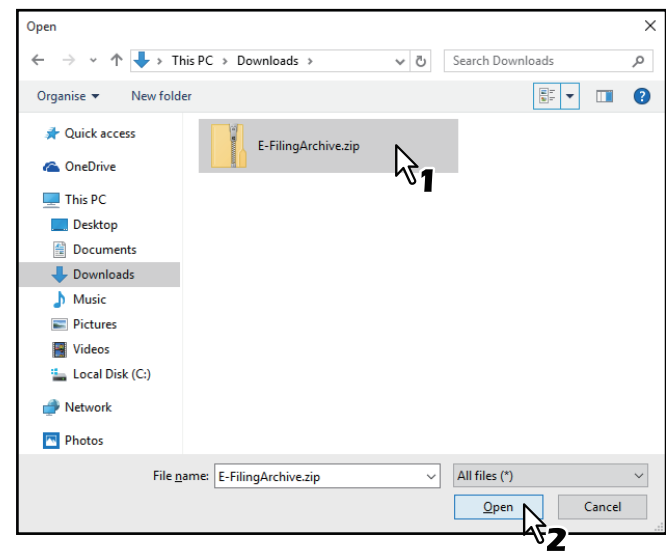

Das vorherige Fenster kehrt zurück und der Ordnerpfad der ausgewählten Datei wird unter [Archivdatei (Archived File)] angezeigt.

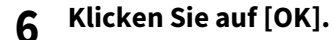

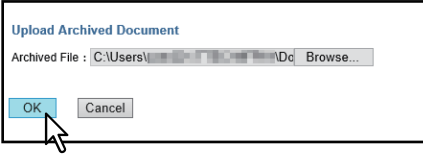

Das Bestätigungs-Dialogfeld erscheint.

# **7 Klicken Sie auf [OK], um die Archivdatei herauf zu laden.**

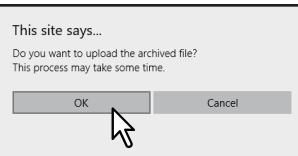

## **Hinweis**

Wenn Sie keine Archivdatei oder eine nicht von Ihrem Modell unterstützte Archivdatei auswählen, wird eine Fehlermeldung angezeigt. Wählen Sie die korrekte Archivdatei und wiederholen Sie den Vorgang.

## **8 Der Fortschritt des Heraufladens wird in einem Fenster angezeigt. Während des Heraufladens können Sie auf [Abbrechen (Cancel)] klicken, um den Prozess zu beenden.**

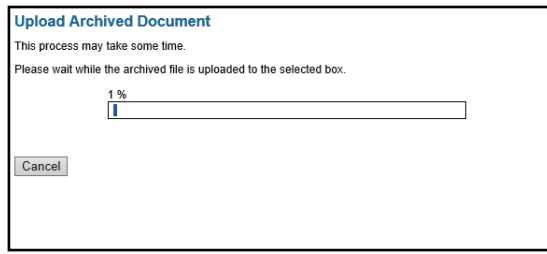

Wenn der Ladevorgang abgeschlossen ist, erhalten Sie die Meldung: "Das Dokument wurde erfolgreich heraufgeladen".

## **Hinweis**

Führen Sie möglichst keinen anderen Vorgang aus, solange Sie das e-Filing Dienstprogramm benutzen.

## **9 Klicken Sie auf [Schließen (Close)]**

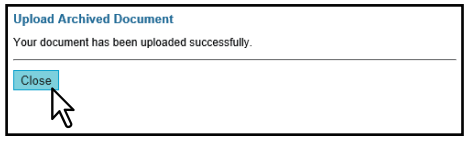

Die Dokumente werden der ausgewählten Box hinzugefügt.

## <span id="page-65-0"></span>**Email Senden**

Sie können im e-Filing Dienstprogramm ausgewählte Dokumente als Email senden. Mit dieser Funktion werden die Dokumente als Datei-Anhänge direkt vom System als Email gesendet.

Für diesen Vorgang ist die Scanfunktion erforderlich.

## Hinweis

- Um die Funktion zu benutzen, muss die Email-Konfiguration vom Netzwerkadministrator durchgeführt worden sein.
- Mit einem multifunktionalen digitalen Farbsystem (Farb-Multifunktionssystem) können Sie nur dann e-Filing Dokumente als Email senden, wenn diese wie folgt gespeichert wurden. Prüfen Sie daher die Dokumenteigenschaften vor dem Senden.
	- Dokumente, die mit der Kopierfunktion in schwarzweiß und im Modus Text/Foto oder Text gespeichert wurden
	- Dokumente, die mit der Scanfunktion des Systems gespeichert wurden
- Dokumente, die als Fax/Internetfax empfangen und mit der Transferfunktion gespeichert wurden
- **1 Wählen Sie im Register [Dokumente (Documents)] innerhalb des Dokumentfensters die Box oder den Ordner mit dem Dokument, das Sie als Email senden wollen.**

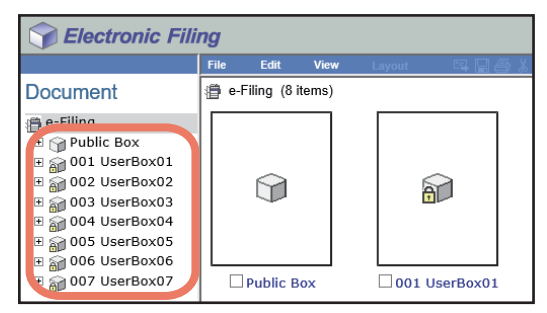

## **2 Wenn Sie eine kennwortgeschützte Box gewählt haben, wird das Fenster für die Kennworteingabe angezeigt. Geben Sie das Kennwort ein und klicken Sie auf [OK].**

# **Hinweis**

Wenn Sie bei der Box-Kennworteingabe mehrmals ein falsches Kennwort eingeben, wird die Anmeldung für eine definierte Zeitspanne gesperrt, da dies als unberechtigter Zugriffsversuch gewertet wird. Wenden Sie sich an Ihren Administrator, wenn die Meldung "Box gesperrt." erscheint und Sie sich nicht mehr anmelden können.

Tipp

Anstelle des Box-Kennwortes können Sie auch das Administratorkennwort eingeben, um die Benutzerbox zu öffnen.

**3 Markieren Sie das Kontrollkästchen des Dokuments, das Sie als Email senden wollen, und wählen Sie [Datei (File)] > [Email senden (Send Email)].**

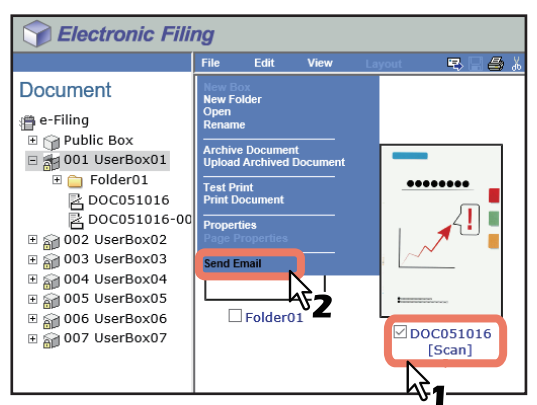

Die Registerseite Email senden wird angezeigt.

**Tipp** 

- Anwender können ein Dokument auch als Email senden, indem sie das Dokument auswählen und [Datei (File)] > [Email senden (Send Email)] wählen.
- Sie können auch bis zu 100 einzelnen Seiten senden, indem Sie die Kontrollkästchen der Seiten markieren.

## **4 Definieren Sie ggf. folgende Positionen und klicken Sie auf [Senden (Send)].**

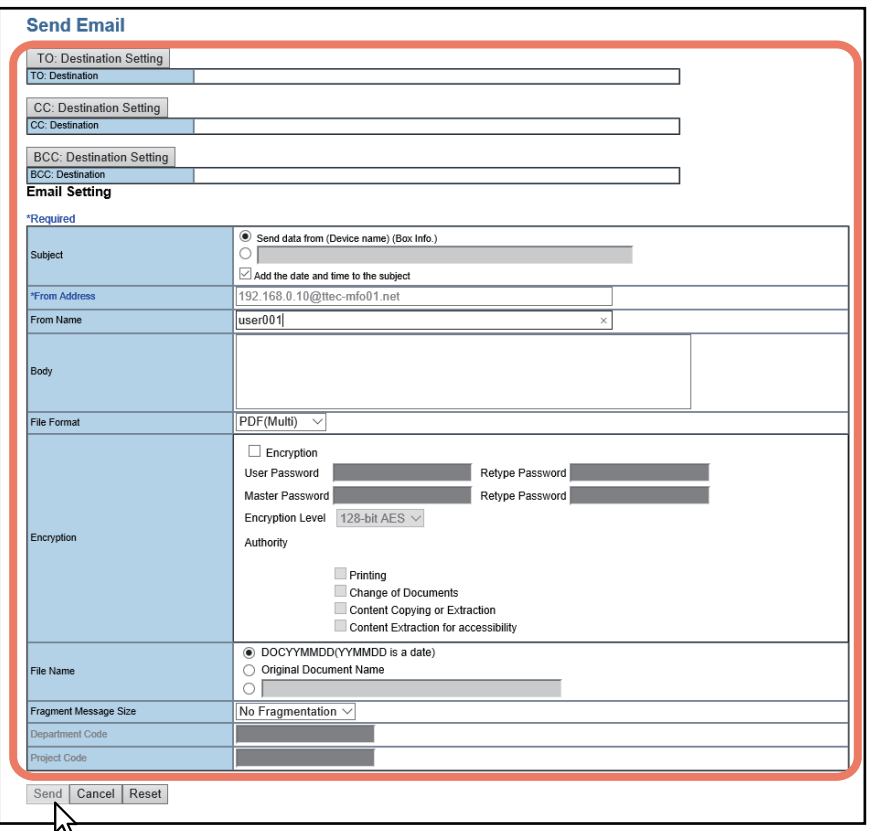

**[TO: Zieleinstellung (Destination Setting)]** — Klicken Sie hier, um das Ziel festzulegen. Wenn Sie darauf klicken, wird die Empfängerliste angezeigt. Zum Auswählen von Empfängern siehe folgenden Abschnitt:  [S.70 "Zieleinstellung"](#page-69-0)

**[CC: Zieleinstellung (Destination Setting)]** — Klicken Sie hier, um das CC-Ziel festzulegen.

**[BCC: Zieleinstellung (Destination Setting)]** — Klicken Sie hier, um das BCC-Ziel festzulegen.

**Betreff** — Zum Festlegen eines Betreffs für die Email-Sendung. Wählen Sie die Voreinstellung [Daten senden von (Systemname) (Box Info.) (Send data from (Device name) (Box Info.))] oder geben Sie einen anderen Betreff in das Feld ein. Zum Hinzufügen von Datum und Uhrzeit an den Betreff, markieren Sie das Kontrollfeld [Datum und Uhrzeit dem Betreff hinzufügen (Add the date and time to the subject)].

**Absenderadresse** — Geben Sie die Absenderadresse ein. Wenn der Empfänger antwortet, wird die Nachricht an diese Email-Adresse geschickt.

**Von Name** — Geben Sie den Absendernamen ein.

**Haupttext** — Geben Sie eine Textnachricht für das Email-Dokument ein. Sie können bis zu 1000 Zeichen (einschließlich Leerstellen) eingeben.

**Dateiformat** — Wählen Sie das Dateiformat, in das das Dokument konvertiert werden soll.

- **TIFF (Multi)** Wählen Sie diese Option, um gescannte Bilder als mehrseitige TIFF-Datei zu speichern.
- **TIFF (Single)** Wählen Sie diese Option, um gescannte Bilder als einseitige TIFF-Datei zu speichern.
- **PDF (Multi)** Wählen Sie diese Option, um gescannte Bilder als mehrseitige PDF-Datei zu speichern.
- **PDF (Single)** Wählen Sie diese Option, um gescannte Bilder als einseitige PDF-Datei zu speichern.
- **XPS (Multi) —** Wählen Sie diese Option, um gescannte Bilder als mehrseitige XPS-Datei zu speichern.
- **XPS (Single)** Wählen Sie diese Option, um gescannte Bilder als einseitige XPS-Datei zu speichern.
- **JPEG** Wählen Sie dies, um gescannte Bilder als JPEG-Datei zu speichern. Die Einstellung ist nur möglich, wenn [Vollfarbe (Full Color)] oder [Graustufen (Gray Scale)] als Farbmodus eingestellt ist.

**Verschlüsselung** — Wählen Sie dies, um PDF-Dateien zu verschlüsseln, wenn Sie "PDF (Multi)" oder "PDF (Single)" als Dateiformat eingestellt haben.

- **Verschlüsselung** Wählen Sie dies, wenn Sie die PDF-Datei verschlüsseln wollen.
- **Benutzerkennwort** Geben Sie ein Kennwort zum Öffnen der verschlüsselten PDF-Datei ein.
- **Master Kennwort** Geben Sie ein Kennwort zum Ändern der PDF-Verschlüsselungseinstellungen ein.
- **Verschlüsselungsstufe** Wählen Sie die gewünschte Verschlüsselungsstufe.
- **40-bit RC4** Zur Einstellung einer Verschlüsselungsstufe, die kompatibel mit Acrobat 3.0, PDF V1.1 ist.
	- 128-bit RC4 Zur Einstellung einer Verschlüsselungsstufe, die kompatibel mit Acrobat 5.0, PDF V1.4 ist.
- **128-bit AES** Zur Einstellung einer Verschlüsselungsstufe, die kompatibel mit Acrobat 7.0, PDF V1.6 ist.
- **Berechtigung** Wählen Sie die Berechtigungen für die verschlüsselte PDF.
	- Drucken
	- Dokumente ändern
	- Inhalt kopieren oder extrahieren
	- Inhalt zum Zugriff extrahieren

**Dateiname** — Wählen Sie einen Namen für die angehängte Datei.

**Fragmentierungsgröße** — Wählen Sie eine Größe, ab der das Dokument aufgeteilt werden soll. **Abteilungscode** — Falls erforderlich, geben Sie den Abteilungscode ein. **Projektcode** — Falls erforderlich, geben Sie den Projektcode ein.

## Hinweis

- Ist die Zwangsverschlüsselung aktiviert, können nur [PDF (Multi) (PDF (Multi))] und [PDF (Single) (PDF (Single))] als Dateiformat gewählt werden. Einzelheiten zur Verschlüsselungsfunktion siehe **e-STUDIO Management-Anleitung**.
- Dateien im XPS-Format können unter Windows 7 Service Pack 1 oder höher und Windows Server 2008 Service Pack 2 oder höher mit installiertem Net Framework 3.0 genutzt werden.
- Diese Kennwörter können nur von autorisierten Anwendern neu vergeben werden. Anwender können die Felder [Verschlüsselungsstufe (Encryption Level)] und [Berechtigung (Authority)] nur ändern, wenn sie auch dazu befugt sind, das Masterkennwort zu ändern. Die Einstellung der Verschlüsselung ist möglich, wenn das Benutzerkennwort oder das Masterkennwort eingegeben wurde. Zu Einzelheiten über die Verschlüsselungseinstellung siehe **e-STUDIO Management-Anleitung**. Fragen Sie Ihren Administrator, wenn Sie diese Kennwörter festlegen wollen.

Tipp

- Ist die generelle Verschlüsselung aktiviert, kann sie nicht zurückgenommen werden indem die Markierung des Kontrollfelds entfernt wird. Einzelheiten zur Verschlüsselungsfunktion siehe **e-STUDIO Management-Anleitung**.
- Für das Benutzerkennwort und das Masterkennwort existiert keine Voreinstellung. Bitte wenden Sie sich an Ihren Administrator, wenn die Eingabe eines Masterkennworts erforderlich ist.
- Die Kennwörter müssen als alphanumerische Zeichen (1 Byte) eingegeben werden. Mindestens eins, maximal 32 Zeichen.
- Das Benutzerkennwort muss sich vom Masterkennwort unterscheiden.

# **5 Klicken Sie auf [Schließen (Close)]**

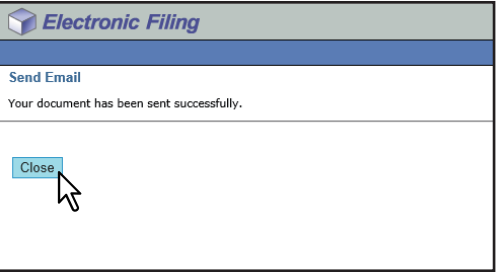

# <span id="page-69-0"></span>**Zieleinstellung**

Auf dieser Seite können Sie Ziele definieren, an die e-Filing Dokumente als Email gesendet werden. Sie können die Empfänger manuell mit Email-Adressen oder Faxnummern angeben, Empfänger oder Empfängergruppen aus dem Adressbuch wählen oder Empfänger auf dem LDAP-Server suchen.

 [S.70 "Empfänger manuell eingeben"](#page-69-1)

- [S.71 "Empfänger aus dem Adressbuch wählen"](#page-70-0)
- [S.72 "Empfängergruppen aus dem Adressbuch wählen"](#page-71-0)
- [S.73 "Empfänger auf dem LDAP-Server suchen"](#page-72-0)
- [S.74 "Kontakte aus der Empfängerliste entfernen"](#page-73-0)

# Hinweis

Wenn [LDAP Authentifizierung (LDAP Authentication)] unter [Authentifizierungstyp (Authentication Type)] ausgewählt wurde, können Sie nur die Ziele auswählen, die auf dem LDAP Server registriert sind. Einzelheiten zur LDAP Authentifizierung siehe **TopAccess-Anleitung**.

## Tipp

Sie können in der Empfängerliste bis zu 400 Ziele festlegen.

## <span id="page-69-1"></span>**Empfänger manuell eingeben**

Führen Sie folgende Schritte aus, um Empfänger manuell einzugeben.

## **1 Klicken Sie auf Ziel, damit die Empfängerliste angezeigt wird.**

## **2 Klicken Sie auf [Neu (New)].**

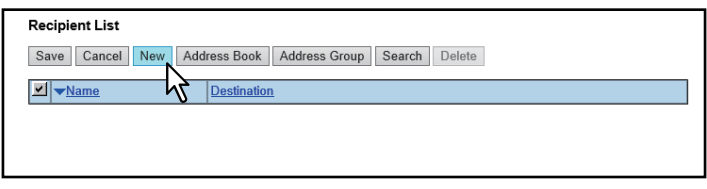

Das Fenster Kontakteigenschaften wird angezeigt.

# **3 Geben Sie die Email-Adresse des Empfängers ein und klicken Sie auf [OK].**

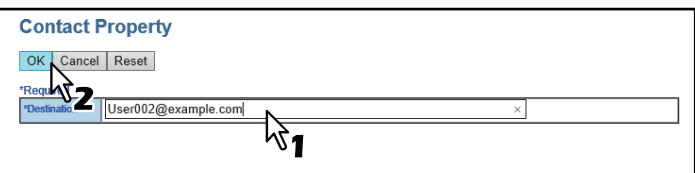

Der eingegebene Empfänger wird der Empfängerliste hinzugefügt.

# **4 Wiederholen Sie ggf. die Schritte 2 bis 3 für weitere Empfänger.**

## **Tipp**

Sie können vor dem Speichern der Liste noch Empfänger aus der Liste löschen.  [S.74 "Kontakte aus der Empfängerliste entfernen"](#page-73-0)

# **5 Klicken Sie auf [Speichern (Save)].**

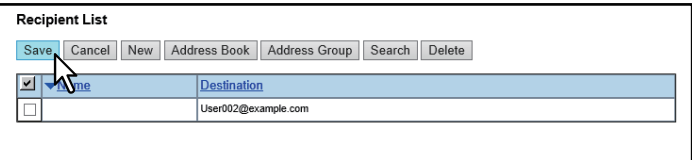

Die Kontakte werden als Ziele hinzugefügt.

## <span id="page-70-0"></span>**Empfänger aus dem Adressbuch wählen**

Führen Sie folgende Schritte aus, um Empfänger aus dem Adressbuch zu wählen.

**1 Klicken Sie auf Ziel, damit die Empfängerliste angezeigt wird.**

# **2 Klicken Sie auf [Adressbuch (Address Book)].**

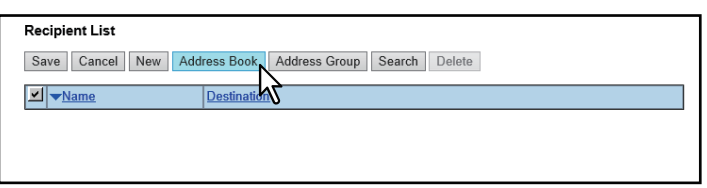

Das Adressbuch wird angezeigt.

# **3 Wählen Sie die Email-Kontakte aus und klicken Sie auf [Hinzufügen (Add)].**

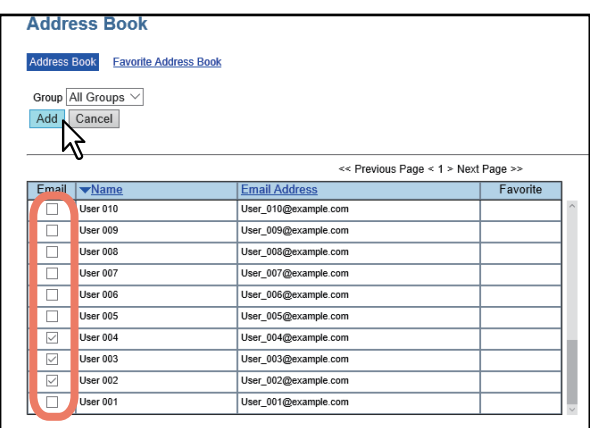

Die gewählten Empfänger werden der Empfängerliste hinzugefügt.

## Tipp

- Wenn Sie die Empfänger nach Gruppen sortieren wollen, wählen Sie unter [Gruppe (Group)] die gewünschte Gruppe aus.
- Sie können vor dem Speichern der Liste noch Empfänger aus der Liste löschen.  [S.74 "Kontakte aus der Empfängerliste entfernen"](#page-73-0)

## **4 Klicken Sie auf [Speichern (Save)].**

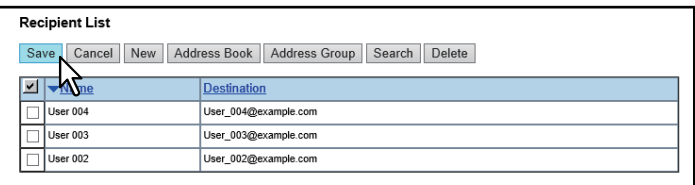

Die Kontakte werden als Ziele hinzugefügt.

## <span id="page-71-0"></span>**Empfängergruppen aus dem Adressbuch wählen**

Führen Sie folgende Schritte aus, um Empfängergruppen aus dem Adressbuch zu wählen.

**1 Klicken Sie auf Ziel, damit die Empfängerliste angezeigt wird.**

# **2 Klicken Sie auf [Adressengruppe (Address Group)].**

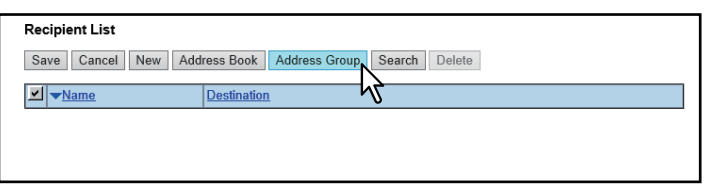

Das Fenster Adressengruppe wird angezeigt.

# **3 Wählen Sie die Empfängergruppen aus und klicken Sie auf [Hinzufügen (Add)].**

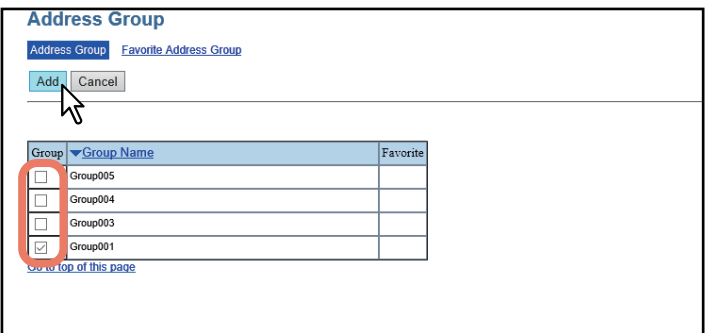

Alle Empfänger in den gewählten Gruppen werden der Empfängerliste hinzugefügt.

Tipp

Sie können vor dem Speichern der Liste noch Empfänger aus der Liste löschen.  [S.74 "Kontakte aus der Empfängerliste entfernen"](#page-73-0)

# **4 Klicken Sie auf [Speichern (Save)].**

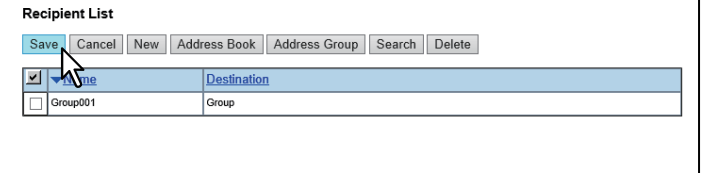

Die Kontakte werden als Ziele hinzugefügt.
**BEDIENUNG ÜBER EINEN CLIENT COMPUTER**

**BEDIENUNG ÜBER EINEN CLIENT COMPUTER** 

 $\overline{\mathbf{3}}$ 

#### **Empfänger auf dem LDAP-Server suchen**

Führen Sie folgende Schritte aus, um Empfänger auf dem LDAP-Server zu suchen.

#### Tipp

Um Empfänger auf dem LDAP-Server zu suchen, müssen Einstellungen für den Verzeichnisdienst im Administratormodus von TopAccess durchgeführt worden sein. Einzelheiten siehe **TopAccess-Anleitung**.

#### **1 Klicken Sie auf Ziel, damit die Empfängerliste angezeigt wird.**

#### **2 Klicken Sie auf [Suchen (Search)].**

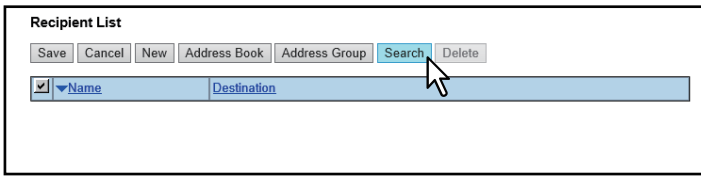

Das Fenster Kontakt suchen wird angezeigt.

#### **3 Definieren Sie die Suchbedingung und klicken Sie auf [Suchen (Search)].**

Wählen Sie den Verzeichnisdienst unter [Namen des Verzeichnisdienstes (Directory Service Name)] aus und geben Sie die Suchbegriffe in die betreffenden Felder ein.

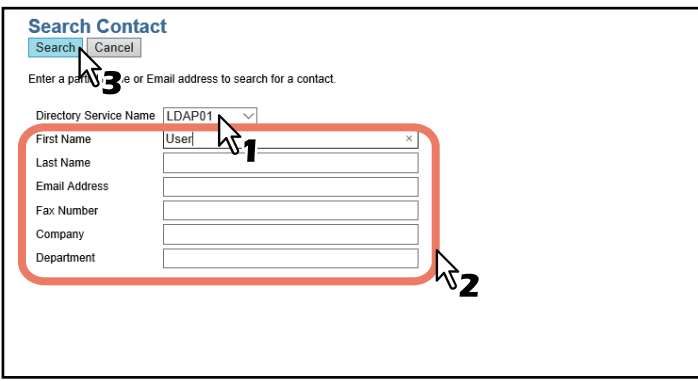

TopAccess beginnt auf dem LDAP-Server mit der Suche nach Empfängern und das Ergebnis der Suche wird angezeigt.

Tipp

- Wenn Sie in der Auswahlliste [Name des Verzeichnisdienstes (Directory Service Name)] den Modellnamen dieses Geräts wählen, können Sie im Adressbuch des Geräts nach Empfängern suchen.
- TopAccess sucht nach Empfängern, die den Einträgen entsprechen.
- Sie müssen mindestens eins der Felder ausfüllen, um gezielt suchen zu können.

**4 Wählen Sie die Email-Kontakte aus und klicken Sie auf [Hinzufügen (Add)].**

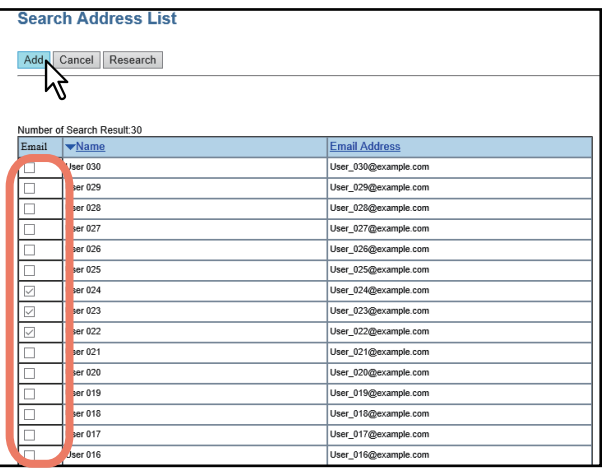

Die gewählten Empfänger werden der Empfängerliste hinzugefügt.

#### **Tipp**

Sie können vor dem Speichern der Liste noch Empfänger aus der Liste löschen.  [S.74 "Kontakte aus der Empfängerliste entfernen"](#page-73-0)

#### **5 Klicken Sie auf [Speichern (Save)].**

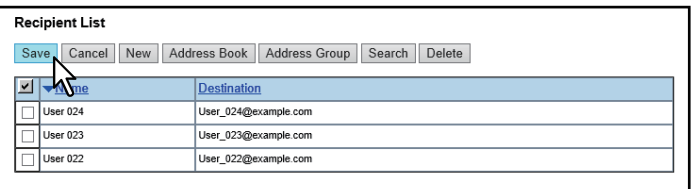

Die Kontakte werden als Ziele hinzugefügt.

#### <span id="page-73-0"></span>**Kontakte aus der Empfängerliste entfernen**

**1 Markieren Sie die Kontrollkästchen der Kontakte, die aus der Empfängerliste entfernt werden sollen, und klicken Sie auf [Entfernen (Delete)].**

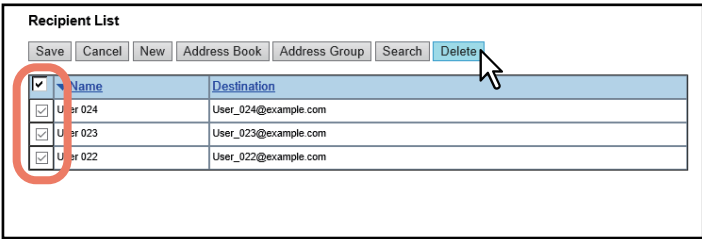

Die markierten Kontakte werden aus der Empfängerliste entfernt.

#### **0.Dokumentseiten bearbeiten**

Mit dem e-Filing Dienstprogramm können Sie Änderungen an Ihren gespeicherten Dokumenten durchführen, bevor Sie sie drucken.

Im e-Filing Dienstprogramm gibt es drei Steuerungsschaltflächen: [Bearbeiten (Edit)], [Speichern (Save)] und [Abbrechen (Cancel)].

Diese Schaltflächen werden oben im Inhaltsfenster angezeigt, wenn Sie ein Dokument im Dokumentfenster auswählen. Die Anzeige der Schaltflächen hängt vom Status des Dokuments ab.

- <span id="page-74-2"></span> **[Bearbeiten (Edit)]** — Klicken Sie hier, um mit der Bearbeitung des Dokuments zu beginnen. Diese Schaltfläche wird nur im Ansichtsmodus (Dokumentstatus "Ansicht") angezeigt. Wenn Sie auf [Bearbeiten (Edit)] klicken, ändert sich der Dokumentstatus auf "Bearbeiten", die Schaltflächen [Speichern (Save)] und [Abbrechen (Cancel)] werden anstelle von [Bearbeiten (Edit)] angezeigt, und Sie können das Dokument bearbeiten. Wenn Sie auf diese Schaltfläche klicken, während der Dokumentstatus "In Gebrauch" lautet, können Sie nicht in den Bearbeitungsmodus wechseln, und es erfolgt die Meldung "Das Dokument ist gerade geöffnet. Bitte versuchen Sie es später noch einmal.
- <span id="page-74-4"></span> **[Speichern (Save)]** — Klicken Sie hier, um das von Ihnen bearbeitete Dokument zu speichern. Diese Schaltfläche wird nur im Bearbeitungsmodus (Dokumentstatus "Bearbeiten") angezeigt. Wenn Sie auf sie klicken, wird das Dokument gespeichert und wechselt in den Ansichtsmodus.
- **[Abbrechen (Cancel)]** Klicken Sie hier, um zum Ansichtsmodus zurückzukehren, ohne das Dokument zu speichern. Diese Schaltfläche wird nur im Bearbeitungsmodus (Dokumentstatus "Bearbeiten") angezeigt.

Der Dokumentstatus wird links von den Schaltflächen angezeigt. Als Dokumentstatus gibt es folgende Möglichkeiten:

- <span id="page-74-3"></span><span id="page-74-0"></span>**In Gebrauch** — Damit wird angezeigt, dass ein anderer Anwender das Dokument gerade bearbeitet.
- **Ansicht** Dies bedeutet, dass das Dokument gerade im Betrachtungsmodus ist, in dem Sie die Seiten nur betrachten können.
- <span id="page-74-1"></span> **Bearbeiten** — Die bedeutet, dass das Dokument gerade im Bearbeitungsmodus ist und Sie das Dokument bearbeiten können.

#### Hinweis

Aktualisieren Sie beim Bearbeiten oder Löschen eines freigegebenen Dokuments die Anzeige, um den aktuellen Status des Dokuments zu sehen. Wird das Dokument von zwei oder mehr Personen gleichzeitig bearbeitet, kann es beschädigt werden.

Mit dem e-Filing Dienstprogramm können Sie Seiten kopieren, verschieben, löschen und einfügen sowie die Reihenfolge der Seiten in Ihrem Dokument ändern.

 [S.76 "Dokument- und Seiteneigenschaften anzeigen"](#page-75-0)

- [S.77 "Seiten von einem Dokument in ein anderes kopieren"](#page-76-0)
- [S.82 "Seiten aus einem Dokument in eine Box oder einen Ordner kopieren"](#page-80-0)
- [S.85 "Seiten aus einem Dokument löschen"](#page-84-0)
- [S.87 "Eine leere Seite in ein Dokument einfügen"](#page-86-0)
- [S.90 "Seiten innerhalb des Dokuments verschieben"](#page-89-0)

#### <span id="page-75-1"></span><span id="page-75-0"></span>■ Dokument- und Seiteneigenschaften anzeigen

Sie können die Fenster "Dokumenteigenschaften" und "Seiteneigenschaften" anzeigen, die die Details des Dokuments bzw. der Seite enthalten. Um das Fenster "Dokumenteigenschaften" anzuzeigen, markieren Sie das Kontrollkästchen eines Dokuments und wählen [Eigenschaften (Properties)] im Menü [Datei (File)]. Um das Fenster "Seiteneigenschaften" anzuzeigen, markieren Sie das Kontrollkästchen einer Seite und wählen [Seiteneigenschaften (Page Properties)] im Menü [Datei (File)].

Das Fenster "Dokumenteigenschaften" enthält die folgenden Informationen:

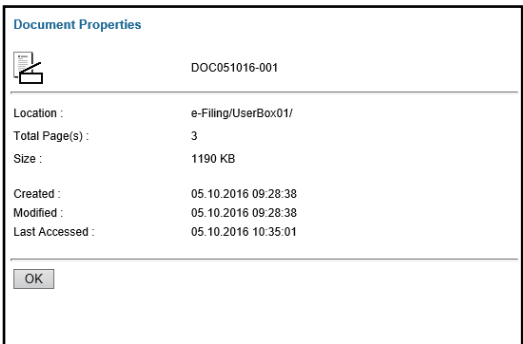

• Standort

Zeigt das Verzeichnis an, in dem sich das Dokument befindet.

• Seiten gesamt

Zeigt die Anzahl der Seiten an, die im Dokument enthalten sind.

- Größe
	- Zeigt die Datengröße des Dokuments an.
- Erstellt

Zeigt das Datum und die Uhrzeit für die Erstellung des Dokuments an. • Modifiziert

Zeigt das Datum und die Uhrzeit für die letzte Änderung des Dokuments an.

- Zuletzt benutzt
- Zeigt das Datum und die Uhrzeit an, wann das Dokument zuletzt benutzt wurde.
- $\cdot$  [OK]

Klicken Sie auf diese Schaltfläche, um das Fenster zu schließen.

Das Fenster "Seiteneigenschaften" enthält die folgenden Informationen:

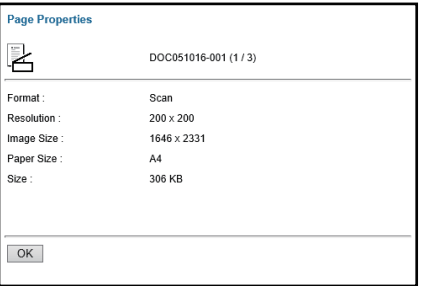

• Format

Zeigt an, wie die Seite gespeichert ist.

- Auflösung
- Zeigt die Auflösung der Seite an
- Bildgröße Zeigt die Pixelgröße der Seite an

 Papierformat Zeigt das Papierformat der Seite an

Größe

Zeigt die Datengröße der Seite an

 $\cdot$  [OK]

Klicken Sie auf diese Schaltfläche, um das Fenster zu schließen.

**BEDIENUNG ÜBER EINEN CLIENT COMPUTER**

**BEDIENUNG ÜBER EINEN CLIENT COMPUTER** 

3

#### <span id="page-76-1"></span><span id="page-76-0"></span>**Seiten von einem Dokument in ein anderes kopieren**

Sie können Seiten aus einem Dokument kopieren oder ausschneiden und in ein anderes Dokument einfügen.

**1 Wählen Sie im Register [Dokumente (Documents)] innerhalb des Dokumentfensters die Box oder den Ordner mit dem Dokument, dessen Seiten Sie kopieren oder ausschneiden wollen.**

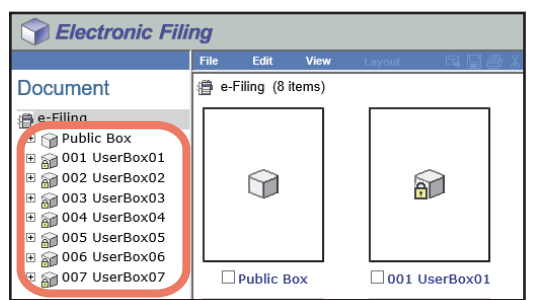

#### **2 Wenn Sie eine kennwortgeschützte Box gewählt haben, wird das Fenster für die Kennworteingabe angezeigt. Geben Sie das Kennwort ein und klicken Sie auf [OK].**

#### Hinweis

Wenn Sie bei der Box-Kennworteingabe mehrmals ein falsches Kennwort eingeben, wird die Anmeldung für eine definierte Zeitspanne gesperrt, da dies als unberechtigter Zugriffsversuch gewertet wird. Wenden Sie sich an Ihren Administrator, wenn die Meldung "Box gesperrt." erscheint und Sie sich nicht mehr anmelden können.

#### **Tipp**

Anstelle des Box-Kennwortes können Sie auch das Administratorkennwort eingeben, um die Benutzerbox zu öffnen.

#### **3 Wählen Sie im Dokumentfenster das Dokument, dessen Seiten Sie kopieren oder ausschneiden wollen.**

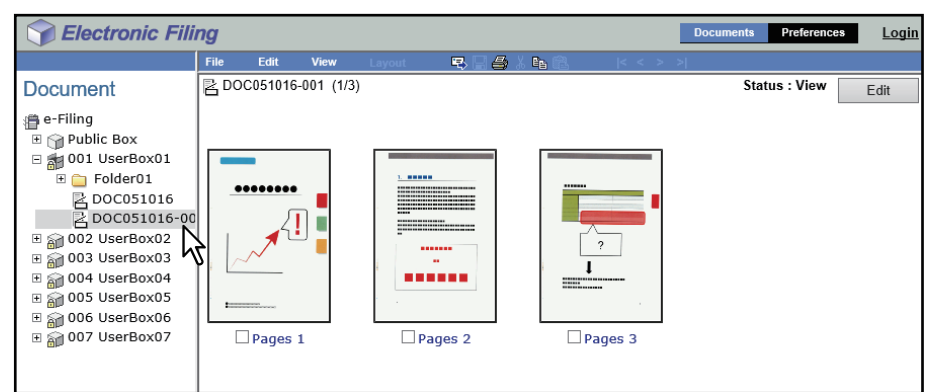

Die Seiten des Dokuments werden im Inhaltsfenster angezeigt.

#### Hinweis

Wenn der Dokumentstatus "In Gebrauch" lautet, können Sie nicht in den Bearbeitungsmodus wechseln, weil das Dokument gerade von einem anderen Anwender bearbeitet wird.

#### **Tipp**

Wenn Sie Seiten ausschneiden wollen, klicken Sie auf [Bearbeiten (Edit)], um in den Bearbeitungsmodus zu wechseln. Nach Klicken auf [Bearbeiten (Edit)], wechselt der Dokumentstatus in den Bearbeitungsmodus, so dass Sie Seiten aus dem Dokument ausschneiden können.

**4 Markieren Sie die Kontrollkästchen der Seiten, die Sie kopieren oder ausschneiden wollen, und wählen Sie [Bearbeiten (Edit)] > [Kopieren (Copy)] oder [Ausschneiden (Cut)].**

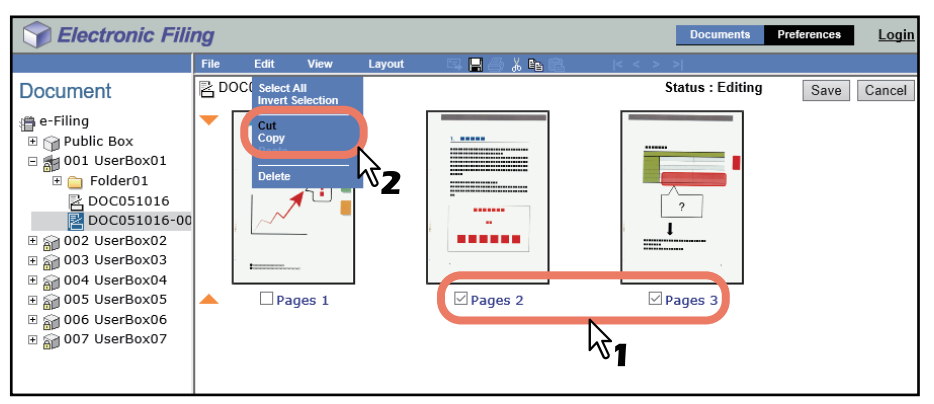

- Fahren Sie mit dem nächsten Schritt fort, wenn Sie Seiten aus dem Dokument ausgeschnitten haben.
- Fahren Sie mit dem Schritt 7 fort, wenn Sie Seiten aus dem Dokument kopiert haben.

Führen Sie möglichst keinen anderen Vorgang aus, solange Sie das e-Filing Dienstprogramm benutzen.

**5 Klicken Sie auf [Speichern (Save)], um das Dokument zu speichern.**

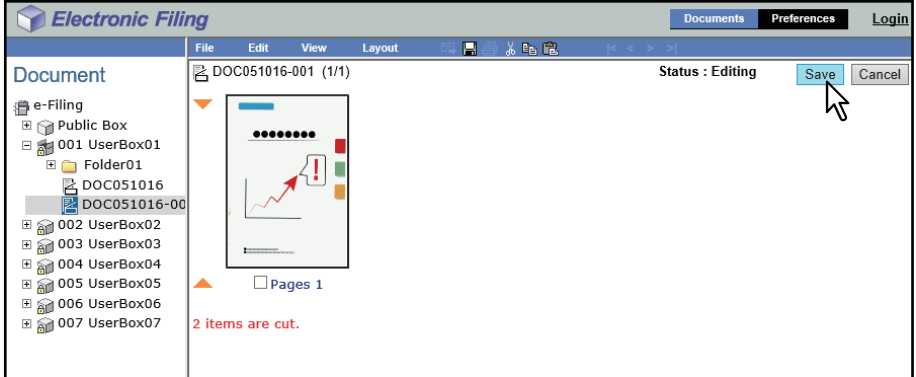

Das Fenster "Dokument speichern" wird angezeigt.

### **6 Geben Sie den Dokumentnamen ein und klicken Sie auf [Speichern (Save)].**

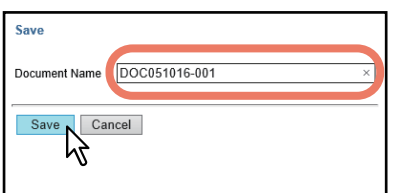

- Wenn Sie das Dokument umbenennen, wird es als neues Dokument gespeichert. Wenn Sie den Dokumentnamen nicht ändern, wird das Originaldokument überschrieben.
- Der Dokumentstatus kehrt in den Ansichtsmodus zurück.

#### Hinweis

**Hinweis** 

**7 Wählen Sie im Dokumentfenster die Box oder den Ordner aus, der das Dokument enthält, in das Sie die kopierten Seiten einfügen wollen.**

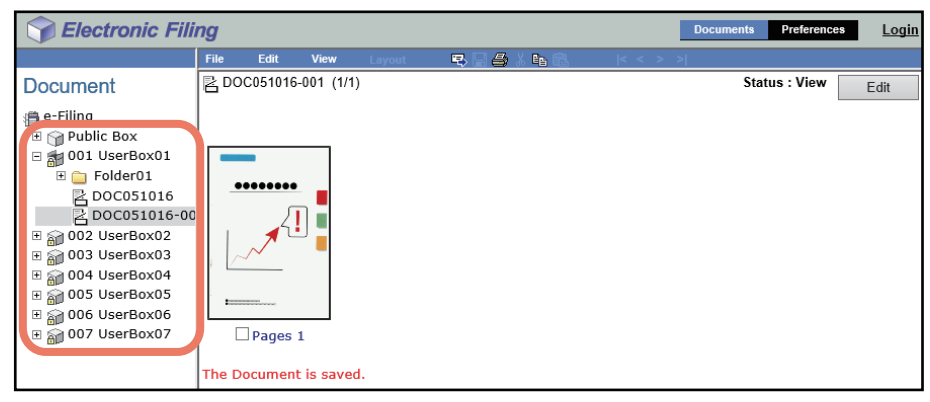

#### **8 Wenn Sie eine kennwortgeschützte Box gewählt haben, wird das Fenster für die Kennworteingabe angezeigt. Geben Sie das Kennwort ein und klicken Sie auf [OK].**

#### Hinweis

Wenn Sie bei der Box-Kennworteingabe mehrmals ein falsches Kennwort eingeben, wird die Anmeldung für eine definierte Zeitspanne gesperrt, da dies als unberechtigter Zugriffsversuch gewertet wird. Wenden Sie sich an Ihren Administrator, wenn die Meldung "Box gesperrt." erscheint und Sie sich nicht mehr anmelden können.

#### Tipp

Anstelle des Box-Kennwortes können Sie auch das Administratorkennwort eingeben, um die Benutzerbox zu öffnen.

#### **9 Wählen Sie im Dokumentfenster das Dokument aus, in das Sie die kopierten Seiten einfügen wollen und klicken Sie auf [Bearbeiten (Edit)].**

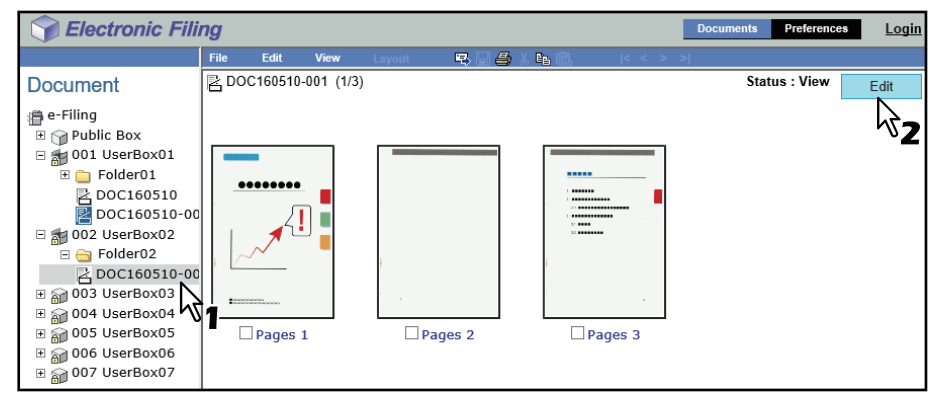

Die Seiten des Dokuments werden angezeigt und der Dokumentstatus wechselt in den Bearbeitungsmodus.

#### Hinweis

Wenn der Dokumentstatus "In Gebrauch" lautet, können Sie nicht in den Bearbeitungsmodus wechseln, weil das Dokument gerade von einem anderen Anwender bearbeitet wird.

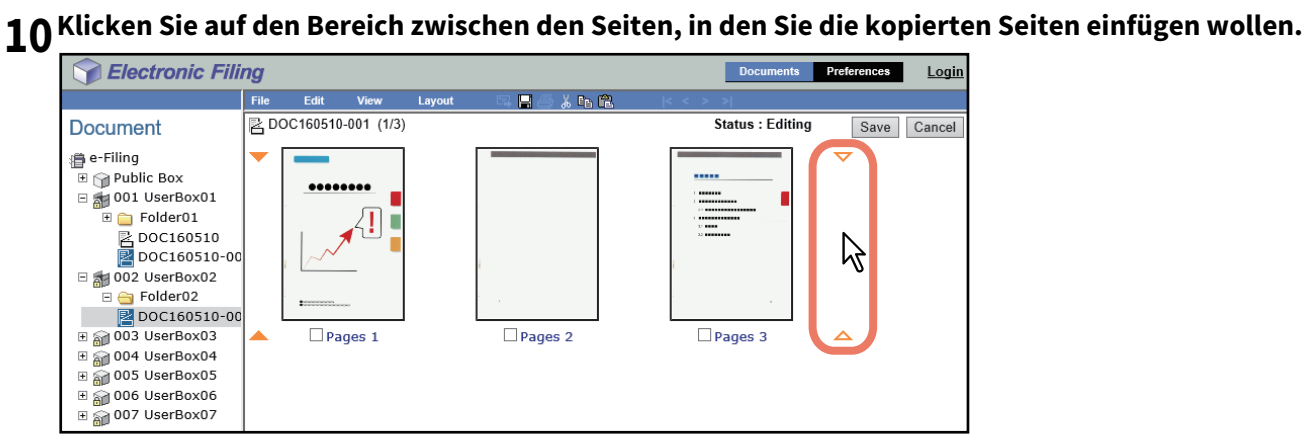

<span id="page-79-0"></span>Die Pfeilmarken bewegen sich auf den Bereich zwischen den Seiten, auf den Sie geklickt haben.

# **11 Wählen Sie [Bearbeiten (Edit)] > [Einfügen (Paste)].**<br> **12 Electronic Filing**

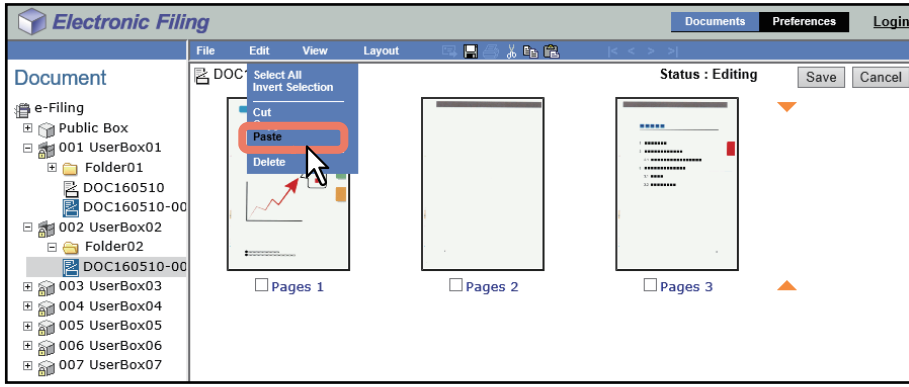

Die kopierten Seiten werden zwischen die Seiten eingefügt.

# **12 Klicken Sie auf [Speichern (Save)].**<br> **12 Electronic Filing**

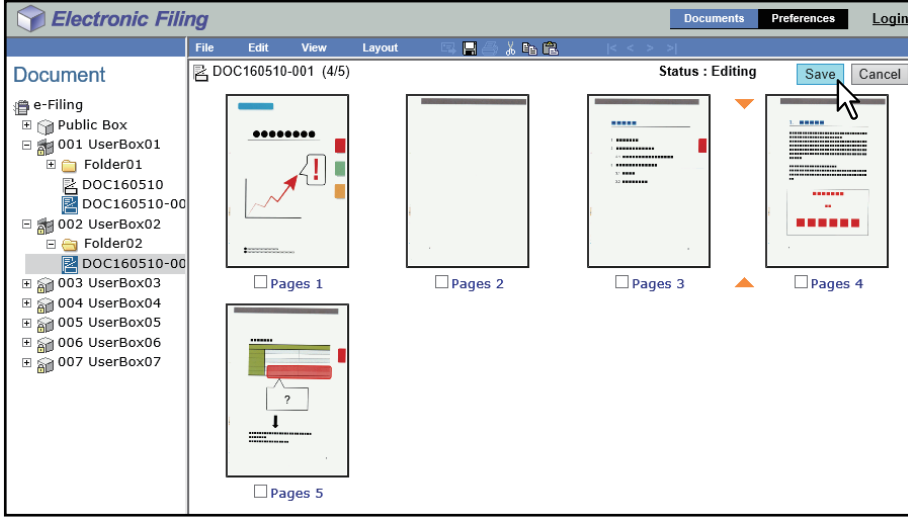

Das Fenster "Dokument speichern" wird angezeigt.

**13Geben Sie den Dokumentnamen ein und klicken Sie auf [Speichern (Save)].**

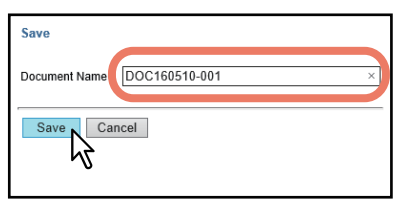

- Wenn Sie das Dokument umbenennen, wird es als neues Dokument gespeichert. Wenn Sie den Namen nicht ändern, wird das Originaldokument überschrieben.
- Der Dokumentstatus kehrt in den Ansichtsmodus zurück.

#### <span id="page-80-0"></span>Hinweis

#### <span id="page-81-0"></span>**Seiten aus einem Dokument in eine Box oder einen Ordner kopieren**

Sie können Seiten aus einem Dokument kopieren oder ausschneiden und sie in eine Box oder einen Ordner einfügen.

**1 Wählen Sie im Register [Dokumente (Documents)] innerhalb des Dokumentfensters die Box oder den Ordner mit dem Dokument, dessen Seiten Sie kopieren oder ausschneiden wollen.**

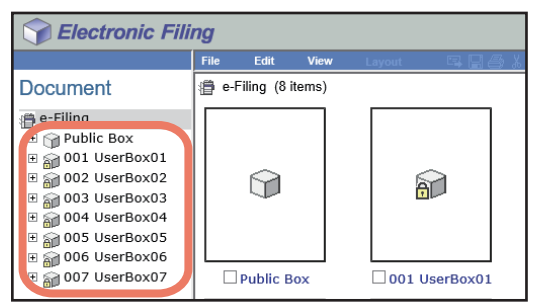

#### **2 Wenn Sie eine kennwortgeschützte Box gewählt haben, wird das Fenster für die Kennworteingabe angezeigt. Geben Sie das Kennwort ein und klicken Sie auf [OK].**

#### Hinweis

Wenn Sie bei der Box-Kennworteingabe mehrmals ein falsches Kennwort eingeben, wird die Anmeldung für eine definierte Zeitspanne gesperrt, da dies als unberechtigter Zugriffsversuch gewertet wird. Wenden Sie sich an Ihren Administrator, wenn die Meldung "Box gesperrt." erscheint und Sie sich nicht mehr anmelden können.

#### **Tipp**

Anstelle des Box-Kennwortes können Sie auch das Administratorkennwort eingeben, um die Benutzerbox zu öffnen.

#### **3 Wählen Sie im Dokumentfenster das Dokument, dessen Seiten Sie kopieren oder ausschneiden wollen.**

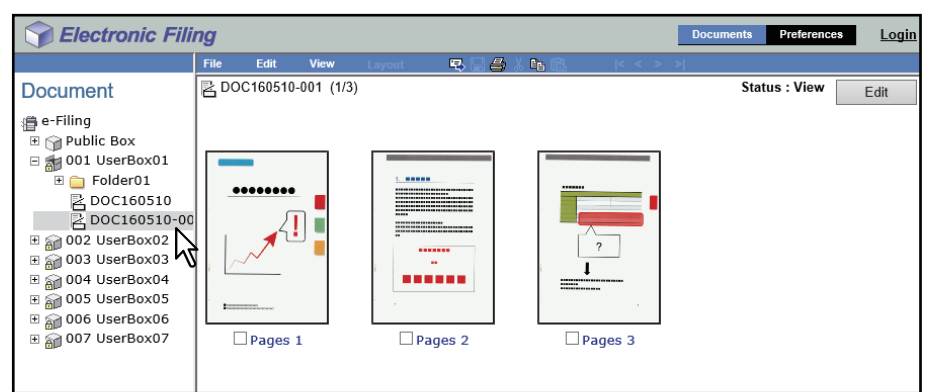

Die Seiten des Dokuments werden im Inhaltsfenster angezeigt.

#### Hinweis

Wenn der Dokumentstatus "In Gebrauch" lautet, können Sie nicht in den Bearbeitungsmodus wechseln, weil das Dokument gerade von einem anderen Anwender bearbeitet wird.

#### **Tipp**

Wenn Sie Seiten ausschneiden wollen, klicken Sie auf [Bearbeiten (Edit)], um in den Bearbeitungsmodus zu wechseln. Nach Klicken auf [Bearbeiten (Edit)], wechselt der Dokumentstatus in den Bearbeitungsmodus, so dass Sie Seiten aus dem Dokument ausschneiden können.

**4 Markieren Sie die Kontrollkästchen der Seiten, die Sie kopieren oder ausschneiden wollen, und wählen Sie [Bearbeiten (Edit)] > [Kopieren (Copy)] oder [Ausschneiden (Cut)].**

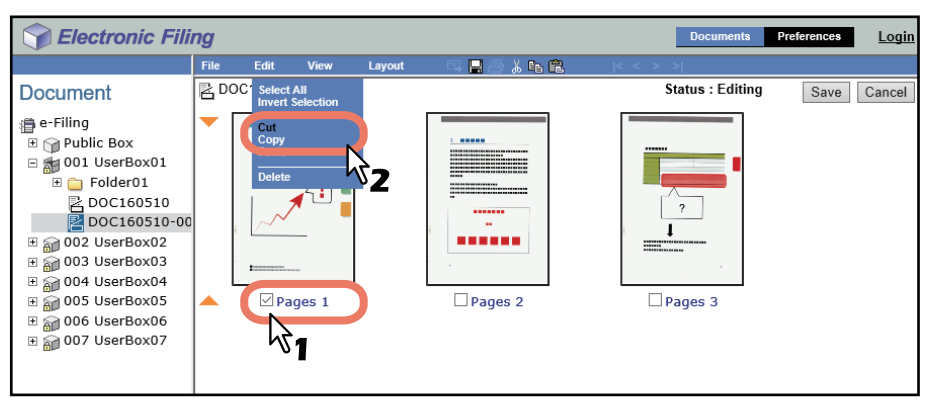

- Fahren Sie mit dem nächsten Schritt fort, wenn Sie Seiten aus dem Dokument ausgeschnitten haben.
- Fahren Sie mit dem Schritt 7 fort, wenn Sie Seiten aus dem Dokument kopiert haben.

#### **Hinweis**

Führen Sie möglichst keinen anderen Vorgang aus, solange Sie das e-Filing Dienstprogramm benutzen.

#### **5 Klicken Sie auf [Speichern (Save)], um das Dokument zu speichern.**

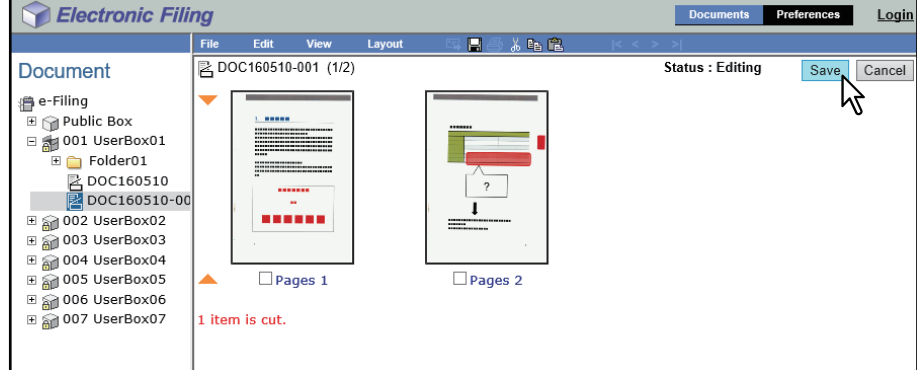

Das Fenster "Dokument speichern" wird angezeigt.

#### **6 Geben Sie den Dokumentnamen ein und klicken Sie auf [Speichern (Save)].**

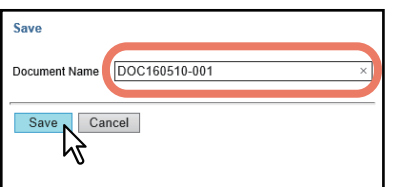

- Wenn Sie das Dokument umbenennen, wird es als neues Dokument gespeichert. Wenn Sie den Namen nicht ändern, wird das Originaldokument überschrieben.
- Der Dokumentstatus kehrt in den Ansichtsmodus zurück.

#### Hinweis

**7 Wählen Sie im Dokumentfenster die Box oder den Ordner aus, in dem Sie die Seiten speichern wollen.**

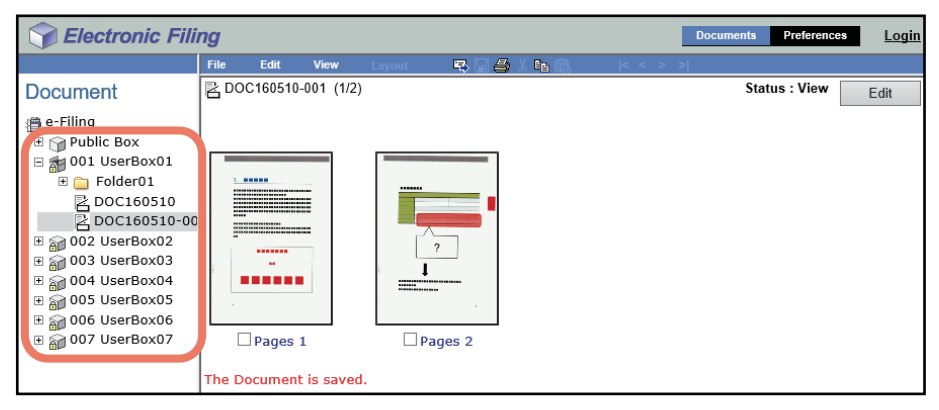

#### **8 Wenn Sie eine kennwortgeschützte Box gewählt haben, wird das Fenster für die Kennworteingabe angezeigt. Geben Sie das Kennwort ein und klicken Sie auf [OK].**

#### Hinweis

Wenn Sie bei der Box-Kennworteingabe mehrmals ein falsches Kennwort eingeben, wird die Anmeldung für eine definierte Zeitspanne gesperrt, da dies als unberechtigter Zugriffsversuch gewertet wird. Wenden Sie sich an Ihren Administrator, wenn die Meldung "Box gesperrt." erscheint und Sie sich nicht mehr anmelden können.

#### <span id="page-83-0"></span>Tipp

Anstelle des Box-Kennwortes können Sie auch das Administratorkennwort eingeben, um die Benutzerbox zu öffnen.

Electronic Filing Documents Preferences Logi  $\overline{\mathbf{F}}$  $A$   $\overline{A}$ Document 制 Use Select All<br>nvert Sele 叠 e-Filing  $\mathbb{E}$   $\oplus$  Public Box □ a 001 UserBox01  $\mathbb{E}$  Folder01 ■ B FolderU1<br>B DOC160510<br>B <mark>ab</mark> 002 UserBox02<br>B B Folder02 f. BDOC160510-0 ⊞ a 003 UserBox03  $\equiv$   $\frac{80}{60}$  004 UserBox04  $\square$  Folder 02  $\Box$ DOC160510 ⊞ @ 005 UserBox05 001 ⊞ @ 006 UserBox06 [Scan] ⊞ @ 007 UserBox07

#### **9 Wählen Sie [Bearbeiten (Edit)] > [Einfügen (Paste)].**

Das Dokument, das die kopierten Seiten enthält, wird in der ausgewählten Box oder im gewünschten Ordner erstellt.

# 3 **BEDIENUNG ÜBER EINEN CLIENT COMPUTER BEDIENUNG ÜBER EINEN CLIENT COMPUTER**

#### <span id="page-84-1"></span><span id="page-84-0"></span>**Seiten aus einem Dokument löschen**

Sie können Seiten aus einem Dokument löschen.

**1 Wählen Sie im Register [Dokumente (Documents)] innerhalb des Dokumentfensters die Box oder den Ordner mit dem Dokument, dessen Seiten Sie löschen wollen.**

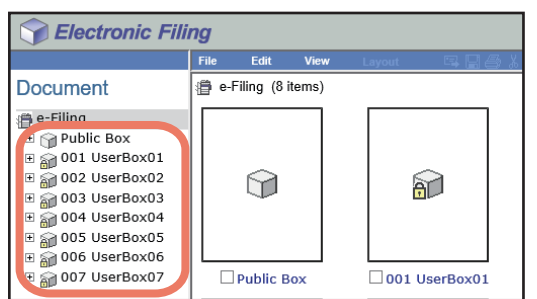

#### **2 Wenn Sie eine kennwortgeschützte Box gewählt haben, wird das Fenster für die Kennworteingabe angezeigt. Geben Sie das Kennwort ein und klicken Sie auf [OK].**

#### Hinweis

Wenn Sie bei der Box-Kennworteingabe mehrmals ein falsches Kennwort eingeben, wird die Anmeldung für eine definierte Zeitspanne gesperrt, da dies als unberechtigter Zugriffsversuch gewertet wird. Wenden Sie sich an Ihren Administrator, wenn die Meldung "Box gesperrt." erscheint und Sie sich nicht mehr anmelden können.

**Tipp** 

Anstelle des Box-Kennwortes können Sie auch das Administratorkennwort eingeben, um die Benutzerbox zu öffnen.

#### **3 Wählen Sie im Dokumentfenster das Dokument aus, dessen Seiten Sie löschen wollen und klicken Sie auf [Bearbeiten (Edit)].**

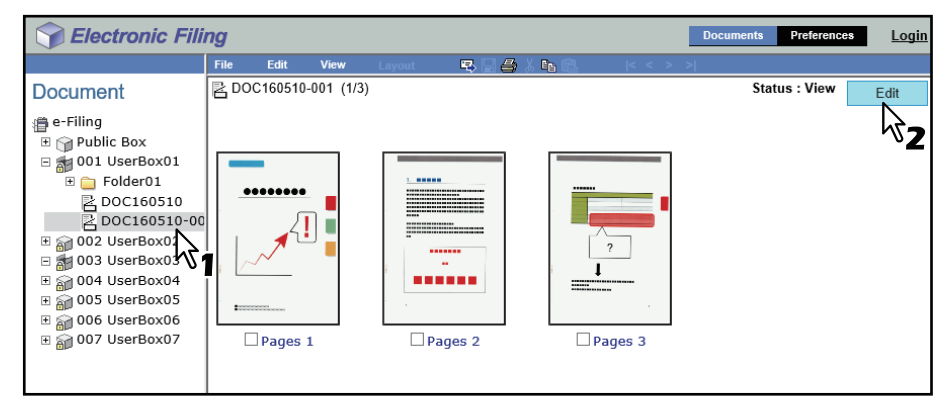

Die Seiten des Dokuments werden angezeigt und der Dokumentstatus wechselt in den Bearbeitungsmodus.

#### Hinweis

Wenn der Dokumentstatus "In Gebrauch" lautet, können Sie nicht in den Bearbeitungsmodus wechseln, weil das Dokument gerade von einem anderen Anwender bearbeitet wird.

**4 Markieren Sie die Kontrollkästchen der Seiten, die Sie löschen wollen, und wählen Sie [Bearbeiten (Edit)] > [Löschen (Delete)].**

<span id="page-85-0"></span>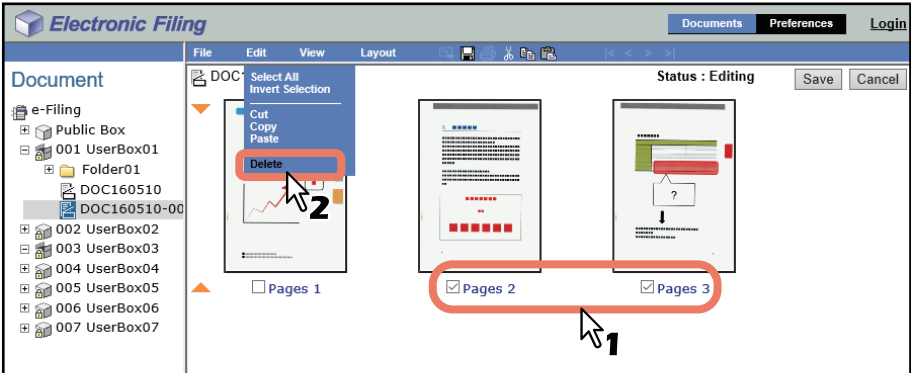

Das Bestätigungs-Dialogfeld erscheint.

#### **5 Klicken Sie auf [OK].**

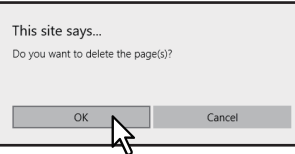

Die ausgewählten Seiten werden gelöscht.

#### **6 Klicken Sie auf [Speichern (Save)], um das Dokument zu speichern.**

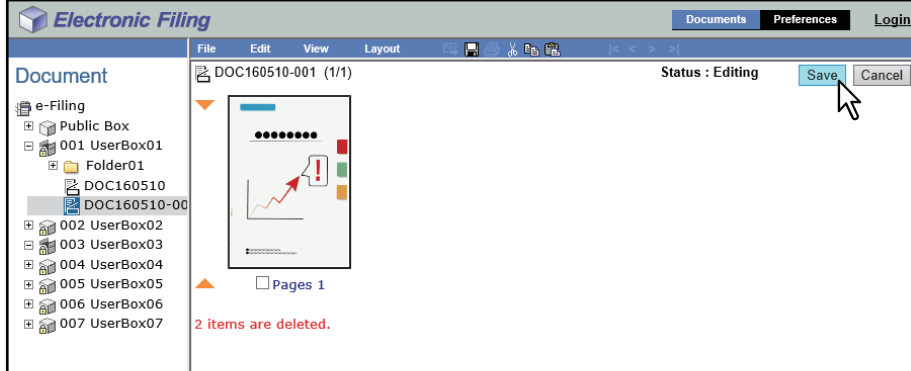

Das Fenster "Dokument speichern" wird angezeigt.

#### **7 Geben Sie den Dokumentnamen ein und klicken Sie auf [Speichern (Save)].**

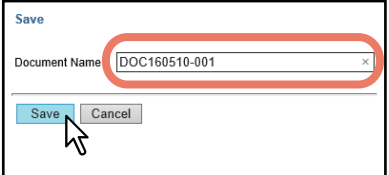

- Wenn Sie das Dokument umbenennen, wird es als neues Dokument gespeichert. Wenn Sie den Namen nicht ändern, wird das Originaldokument überschrieben.
- Der Dokumentstatus kehrt in den Ansichtsmodus zurück.

#### Hinweis

#### <span id="page-86-1"></span><span id="page-86-0"></span>**Eine leere Seite in ein Dokument einfügen**

Sie können eine leere Seite in ein Dokument einfügen. Sie können eine andere Größe für die Seite auswählen.

**1 Wählen Sie im Register [Dokumente (Documents)] innerhalb des Dokumentfensters die Box oder den Ordner mit dem Dokument, in das Sie eine leere Seite einfügen wollen.**

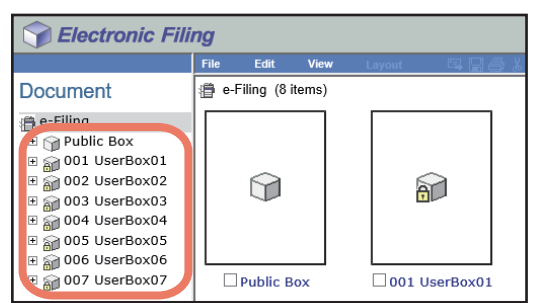

#### **2 Wenn Sie eine kennwortgeschützte Box gewählt haben, wird das Fenster für die Kennworteingabe angezeigt. Geben Sie das Kennwort ein und klicken Sie auf [OK].**

#### Hinweis

Wenn Sie bei der Box-Kennworteingabe mehrmals ein falsches Kennwort eingeben, wird die Anmeldung für eine definierte Zeitspanne gesperrt, da dies als unberechtigter Zugriffsversuch gewertet wird. Wenden Sie sich an Ihren Administrator, wenn die Meldung "Box gesperrt." erscheint und Sie sich nicht mehr anmelden können.

#### **Tipp**

Anstelle des Box-Kennwortes können Sie auch das Administratorkennwort eingeben, um die Benutzerbox zu öffnen.

#### **3 Wählen Sie im Dokumentfenster das Dokument aus, in das Sie eine leere Seite einfügen wollen und klicken Sie auf [Bearbeiten (Edit)].**

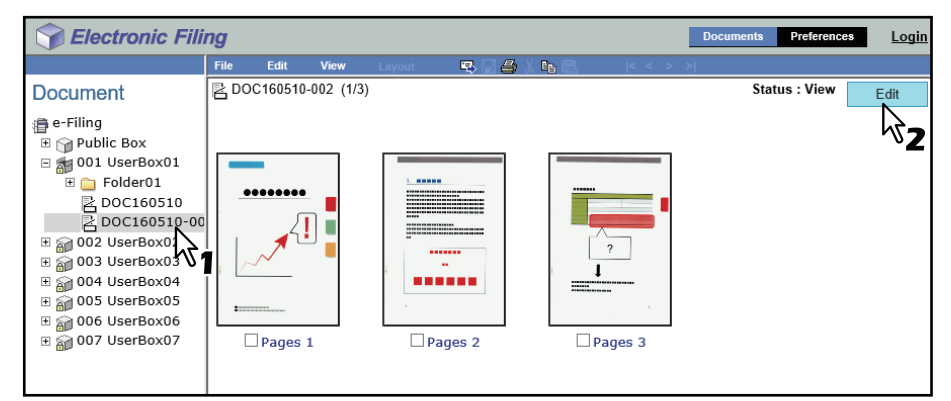

Die Seiten des Dokuments werden angezeigt und der Dokumentstatus wechselt in den Bearbeitungsmodus.

#### Hinweis

Wenn der Dokumentstatus "In Gebrauch" lautet, können Sie nicht in den Bearbeitungsmodus wechseln, weil das Dokument gerade von einem anderen Anwender bearbeitet wird.

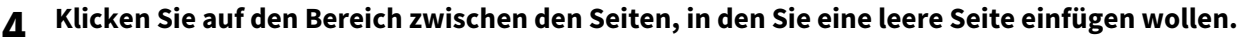

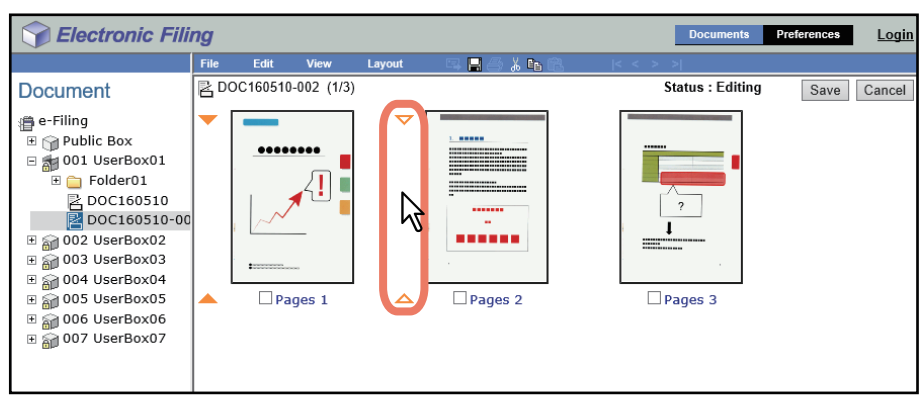

<span id="page-87-0"></span>Die Pfeilmarken bewegen sich auf den Bereich zwischen den Seiten, auf den Sie geklickt haben.

#### **5 Wählen Sie [Layout] > [Leere Seite einfügen (Insert Blank Page)]. Electronic Filing** Prefe rences Login l Do **又日** 200C160510-002 (2/3) **Status: Editing Document** Save Cancel 叠 e-Filing ΥŹ  $\mathbb{H}$   $\oplus$  Public Box  $\Box$  and  $\Box$  Fubile Box  $\frac{1}{2}$  $\overline{H}$  Folder01 Þ Т -------------■ POC160510<br>■ DOC160510-00 E @ 002 UserBox02<br>E @ 003 UserBox03 *<u>BREESS</mark></u>*  $\equiv \frac{1}{200}$  004 UserBox04 ⊞ @ 005 UserBox05  $\n *Prages* 1\n$  $\Box$  Pages 2  $\Box$  Pages 3  $\blacktriangle$  $\equiv$   $\frac{1}{200}$  006 UserBox06 E all see escribexee

Das Fenster "Leere Seite einfügen" wird angezeigt.

**6** Wählen Sie das Papierformat und die Ausrichtung für die leere Seite aus und klicken Sie auf [OK].<br> **Insert Blank Page** 

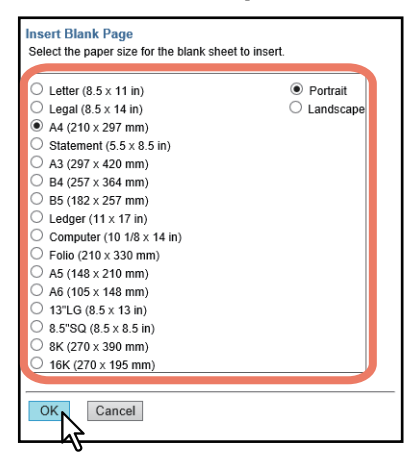

Eine leere Seite wird zwischen den Seiten eingefügt.

Tipp

Die verfügbaren Seitengrößen sind modellabhängig.

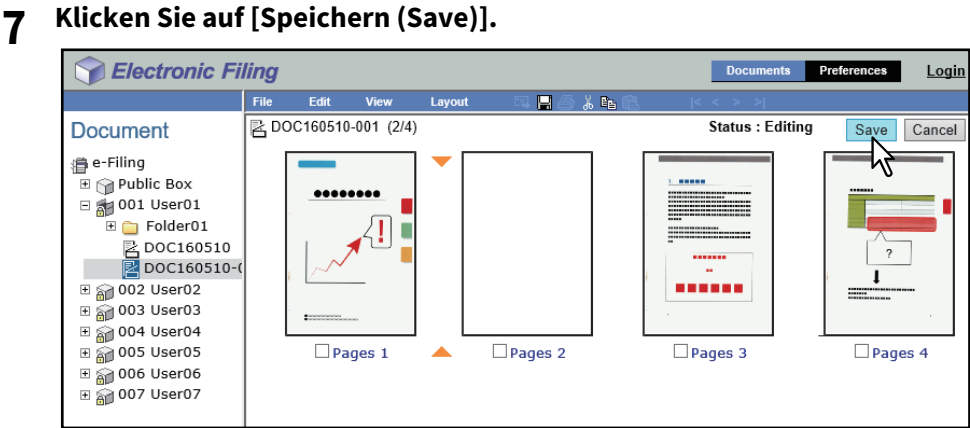

Das Fenster "Dokument speichern" wird angezeigt.

#### **8 Geben Sie den Dokumentnamen ein und klicken Sie auf [Speichern (Save)].**

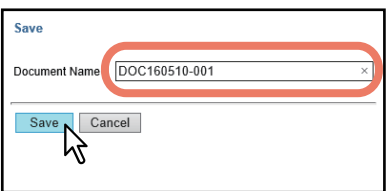

- Wenn Sie das Dokument umbenennen, wird es als neues Dokument gespeichert. Wenn Sie den Namen nicht ändern, wird das Originaldokument überschrieben.
- Der Dokumentstatus kehrt in den Ansichtsmodus zurück.

#### Hinweis

#### <span id="page-89-1"></span><span id="page-89-0"></span>**Seiten innerhalb des Dokuments verschieben**

Sie können Seiten innerhalb eines Dokuments verschieben, um ihre Reihenfolge zu ändern.

**1 Wählen Sie im Register [Dokumente (Documents)] innerhalb des Dokumentfensters die Box oder den Ordner mit dem Dokument, dessen Seiten Sie neu anordnen wollen.** 

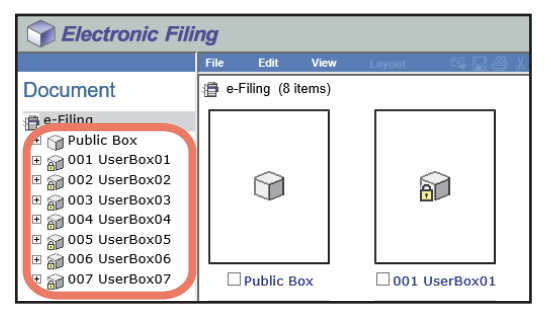

#### **2 Wenn Sie eine kennwortgeschützte Box gewählt haben, wird das Fenster für die Kennworteingabe angezeigt. Geben Sie das Kennwort ein und klicken Sie auf [OK].**

#### **Hinweis**

Wenn Sie bei der Box-Kennworteingabe mehrmals ein falsches Kennwort eingeben, wird die Anmeldung für eine definierte Zeitspanne gesperrt, da dies als unberechtigter Zugriffsversuch gewertet wird. Wenden Sie sich an Ihren Administrator, wenn die Meldung "Box gesperrt." erscheint und Sie sich nicht mehr anmelden können.

#### **Tipp**

Anstelle des Box-Kennwortes können Sie auch das Administratorkennwort eingeben, um die Benutzerbox zu öffnen.

#### **3 Wählen Sie im Dokumentfenster das Dokument aus, dessen Seiten Sie neu anordnen wollen und klicken Sie auf [Bearbeiten (Edit)].**

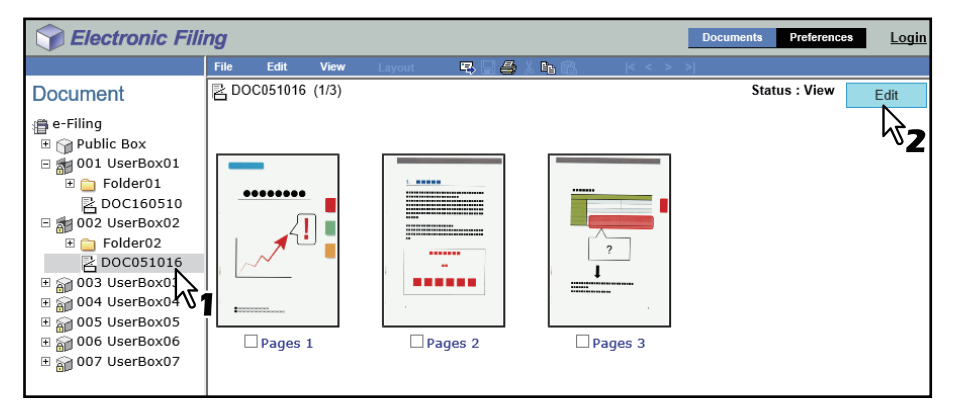

Die Seiten des Dokuments werden angezeigt und der Dokumentstatus wechselt in den Bearbeitungsmodus.

#### Hinweis

Wenn der Dokumentstatus "In Gebrauch" lautet, können Sie nicht in den Bearbeitungsmodus wechseln, weil das Dokument gerade von einem anderen Anwender bearbeitet wird.

**4 Markieren Sie die Kontrollkästchen der Seiten, die Sie verschieben wollen, und wählen Sie [Bearbeiten (Edit)] > [Ausschneiden (Cut)].**

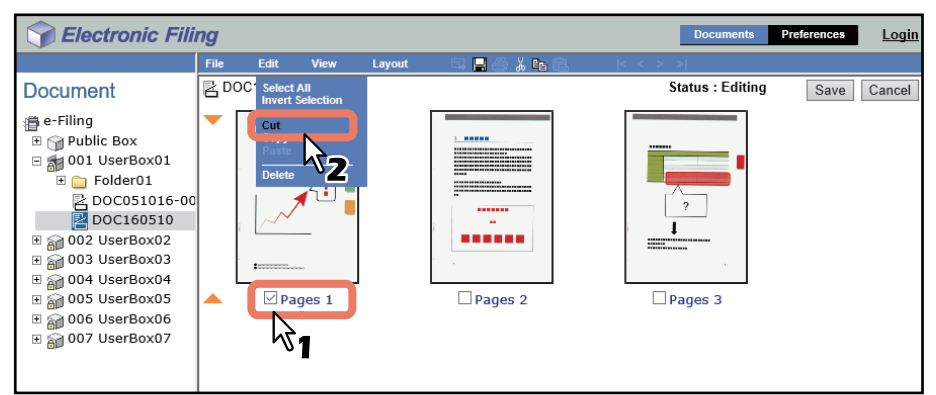

Die ausgewählten Seiten werden in die Zwischenablage kopiert und aus dem Dokument gelöscht.

#### Hinweis

Führen Sie möglichst keinen anderen Vorgang aus, solange Sie das e-Filing Dienstprogramm benutzen.

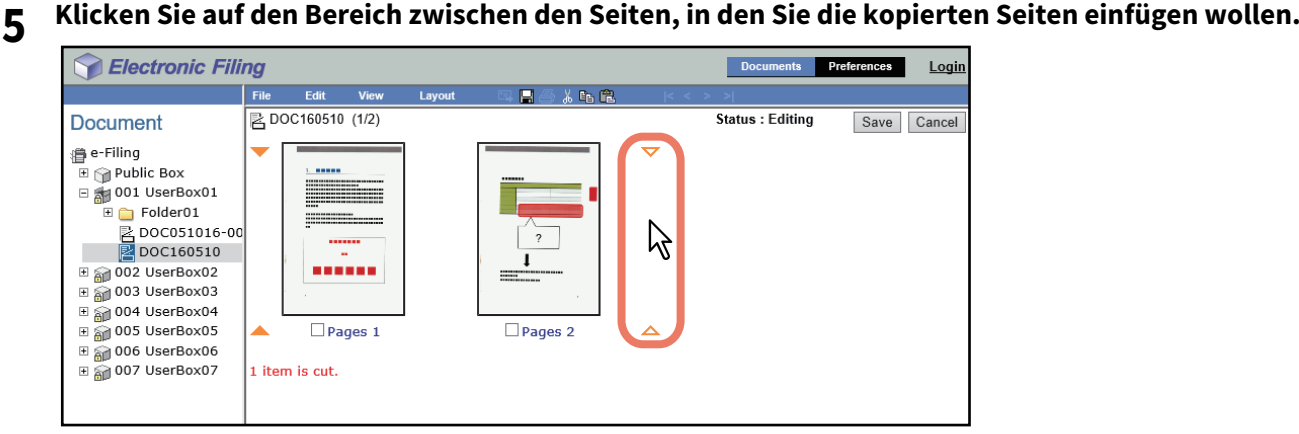

<span id="page-90-0"></span>Die Pfeilmarken bewegen sich auf den Bereich zwischen den Seiten, auf den Sie geklickt haben.

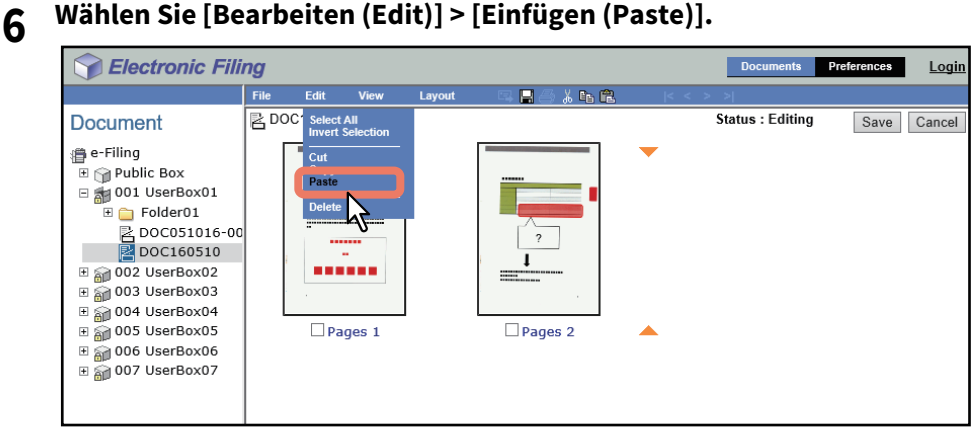

Die kopierten Seiten werden zwischen die Seiten eingefügt.

**7 Wiederholen Sie die Schritte 4 bis 6, um weitere Seiten neu anzuordnen.**

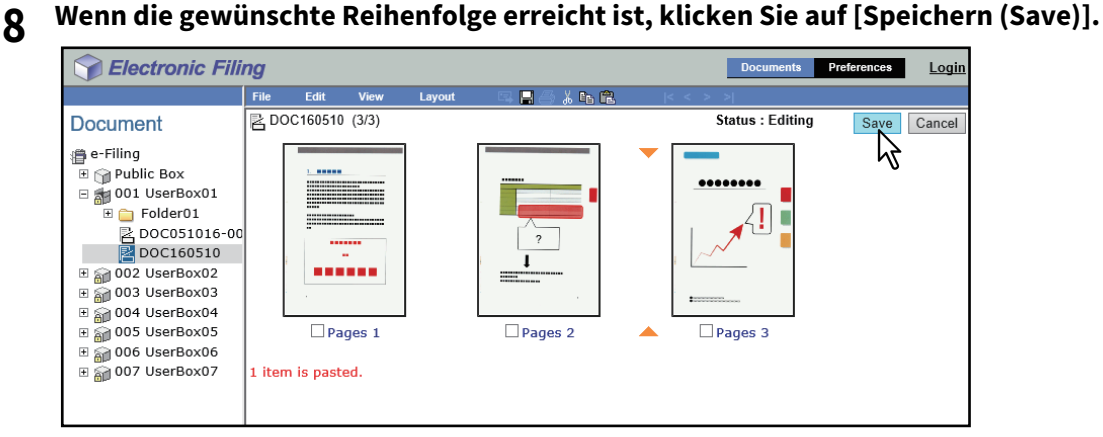

Das Fenster "Dokument speichern" wird angezeigt.

#### **9 Geben Sie den Dokumentnamen ein und klicken Sie auf [Speichern (Save)].**

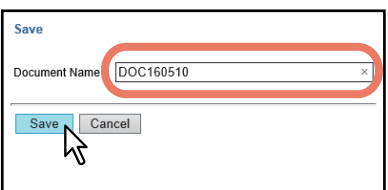

- Wenn Sie das Dokument umbenennen, wird es als neues Dokument gespeichert. Wenn Sie den Namen nicht ändern, wird das Originaldokument überschrieben.
- Der Dokumentstatus kehrt in den Ansichtsmodus zurück.

#### Hinweis

Sie können Dokumente zwischen Boxen und Ordnern verschieben. Sie können auch mehrere Dokumente zu einem Dokument zusammenfassen.

 [S.93 "Dokumente verschieben"](#page-92-0)

 [S.95 "Dokumente zusammenführen"](#page-94-0)

#### <span id="page-92-1"></span><span id="page-92-0"></span>■ Dokumente verschieben

Sie können ein Dokument von einer Box oder einem Ordner in einen anderen verschieben, was beim Verwalten der Dokumente nützlich ist.

**1 Wählen Sie im Register [Dokumente (Documents)] innerhalb des Dokumentfensters die Box oder den Ordner mit dem Dokument, das Sie verschieben wollen.**

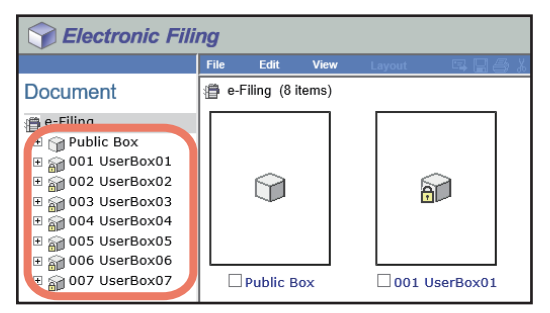

**2 Wenn Sie eine kennwortgeschützte Box gewählt haben, wird das Fenster für die Kennworteingabe angezeigt. Geben Sie das Kennwort ein und klicken Sie auf [OK].**

#### **Hinweis**

Wenn Sie bei der Box-Kennworteingabe mehrmals ein falsches Kennwort eingeben, wird die Anmeldung für eine definierte Zeitspanne gesperrt, da dies als unberechtigter Zugriffsversuch gewertet wird. Wenden Sie sich an Ihren Administrator, wenn die Meldung "Box gesperrt." erscheint und Sie sich nicht mehr anmelden können.

Tipp

Anstelle des Box-Kennwortes können Sie auch das Administratorkennwort eingeben, um die Benutzerbox zu öffnen.

**3 Markieren Sie die Kontrollkästchen der Dokumente, die Sie verschieben wollen, und wählen Sie [Bearbeiten (Edit)] > [Ausschneiden (Cut)].**

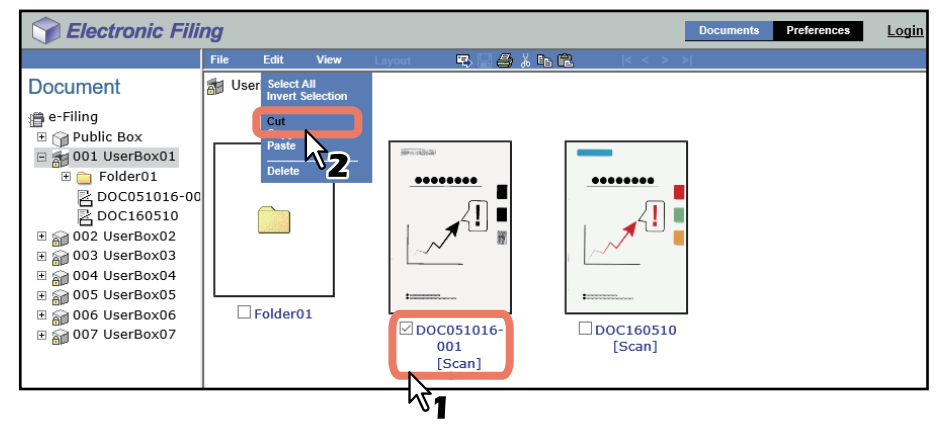

Die ausgewählten Dokumente werden in die Zwischenablage kopiert und aus der aktuellen Box oder dem aktuellen Ordner gelöscht.

#### Hinweis

Führen Sie möglichst keinen anderen Vorgang aus, solange Sie das e-Filing Dienstprogramm benutzen.

**4 Wählen Sie im Dokumentfenster die Box oder den Ordner aus, in den Sie die Dokumente einfügen wollen.**

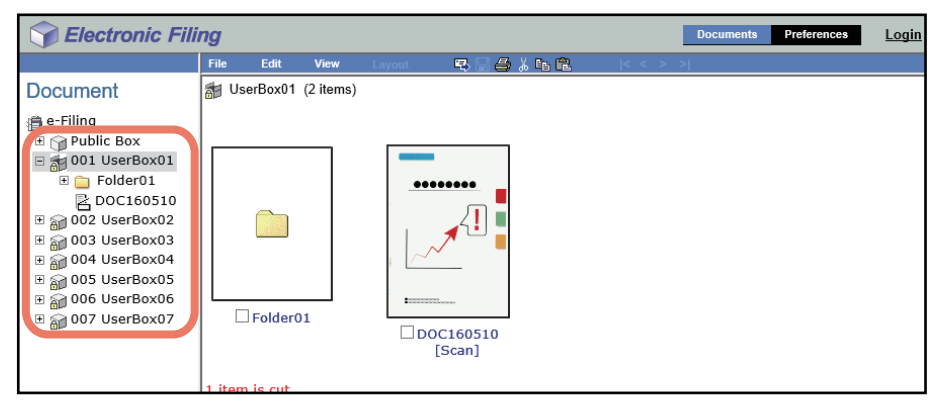

#### **5 Wenn Sie eine kennwortgeschützte Box gewählt haben, wird das Fenster für die Kennworteingabe angezeigt. Geben Sie das Kennwort ein und klicken Sie auf [OK].**

#### Hinweis

Wenn Sie bei der Box-Kennworteingabe mehrmals ein falsches Kennwort eingeben, wird die Anmeldung für eine definierte Zeitspanne gesperrt, da dies als unberechtigter Zugriffsversuch gewertet wird. Wenden Sie sich an Ihren Administrator, wenn die Meldung "Box gesperrt." erscheint und Sie sich nicht mehr anmelden können.

#### <span id="page-93-0"></span>Tipp

Anstelle des Box-Kennwortes können Sie auch das Administratorkennwort eingeben, um die Benutzerbox zu öffnen.

#### **6 Wählen Sie [Bearbeiten (Edit)] > [Einfügen (Paste)].**

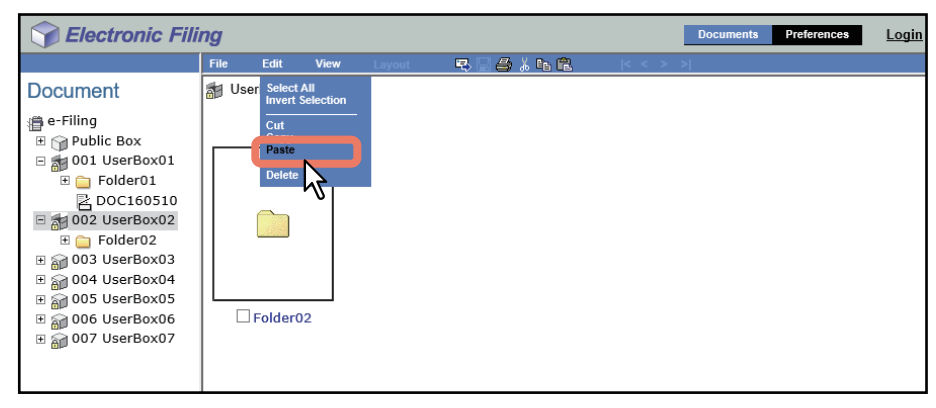

Die Dokumente werden in der ausgewählten Box oder im ausgewählten Ordner erstellt.

#### <span id="page-94-1"></span><span id="page-94-0"></span>**Dokumente zusammenführen**

Sie können ein vollständiges Dokument kopieren und die Seiten in ein anderes Dokument einfügen. Das einzufügende Dokument ist das Quelldokument und das Dokument, in dem die Seiten eingefügt werden, das Zieldokument.

#### **1 Wählen Sie im Register [Dokumente (Documents)] innerhalb des Dokumentfensters die Box oder den Ordner mit dem Dokument, das Sie als Quelle verwenden wollen.**

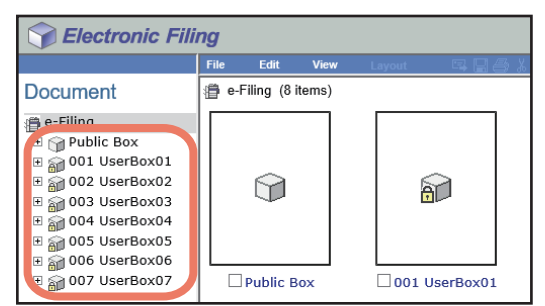

**2 Wenn Sie eine kennwortgeschützte Box gewählt haben, wird das Fenster für die Kennworteingabe angezeigt. Geben Sie das Kennwort ein und klicken Sie auf [OK].**

#### Hinweis

Wenn Sie bei der Box-Kennworteingabe mehrmals ein falsches Kennwort eingeben, wird die Anmeldung für eine definierte Zeitspanne gesperrt, da dies als unberechtigter Zugriffsversuch gewertet wird. Wenden Sie sich an Ihren Administrator, wenn die Meldung "Box gesperrt." erscheint und Sie sich nicht mehr anmelden können.

Tipp

Anstelle des Box-Kennwortes können Sie auch das Administratorkennwort eingeben, um die Benutzerbox zu öffnen.

**3 Markieren Sie die Kontrollkästchen der Quelldokumente und wählen Sie [Bearbeiten (Edit)] > [Kopieren (Copy)].**

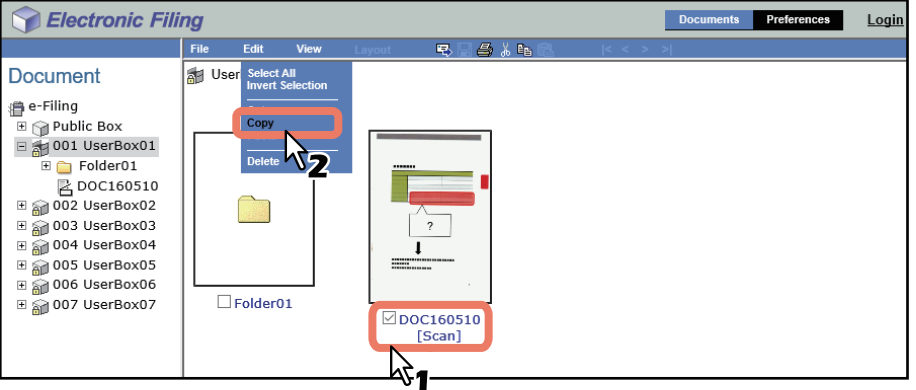

Die ausgewählten Dokumente werden in die Zwischenablage kopiert.

Hinweis

Führen Sie möglichst keinen anderen Vorgang aus, solange Sie das e-Filing Dienstprogramm benutzen.

**4 Wählen Sie im Dokumentfenster die Box oder den Ordner aus, der das Zieldokument enthält.**

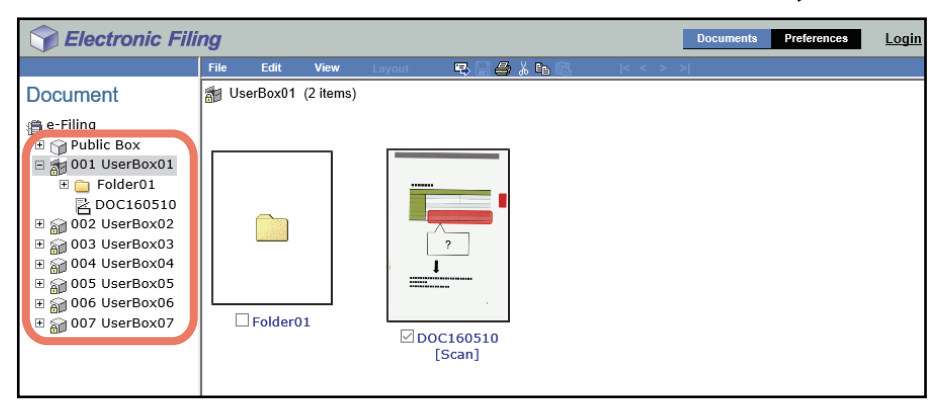

#### **5 Wenn Sie eine kennwortgeschützte Box gewählt haben, wird das Fenster für die Kennworteingabe angezeigt. Geben Sie das Kennwort ein und klicken Sie auf [OK].**

#### Hinweis

Wenn Sie bei der Box-Kennworteingabe mehrmals ein falsches Kennwort eingeben, wird die Anmeldung für eine definierte Zeitspanne gesperrt, da dies als unberechtigter Zugriffsversuch gewertet wird. Wenden Sie sich an Ihren Administrator, wenn die Meldung "Box gesperrt." erscheint und Sie sich nicht mehr anmelden können.

#### Tipp

Anstelle des Box-Kennwortes können Sie auch das Administratorkennwort eingeben, um die Benutzerbox zu öffnen.

#### **6 Wählen Sie im Dokumentfenster das Zieldokument aus und klicken Sie auf [Bearbeiten (Edit)].**

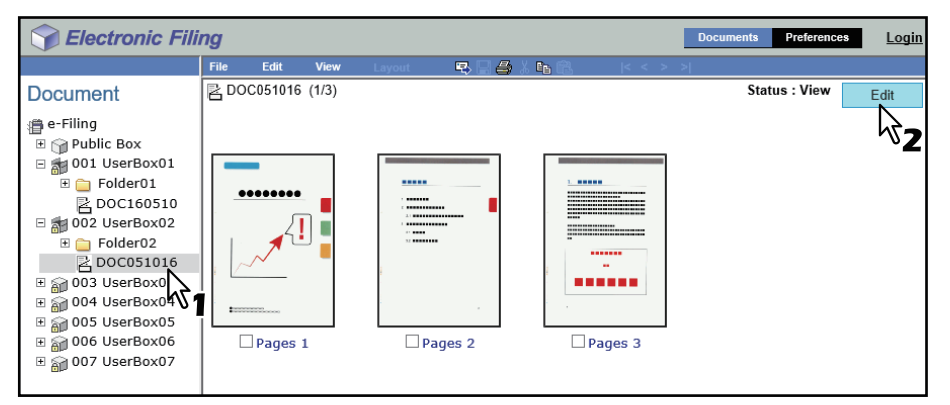

Die Seiten des Dokuments werden angezeigt und der Dokumentstatus wechselt in den Bearbeitungsmodus.

#### **Hinweis**

Wenn der Dokumentstatus "In Gebrauch" lautet, können Sie nicht in den Bearbeitungsmodus wechseln, weil das Dokument gerade von einem anderen Anwender bearbeitet wird.

**7 Klicken Sie auf den Bereich zwischen den Seiten, in dem Sie die Dokumente zusammenführen wollen.**

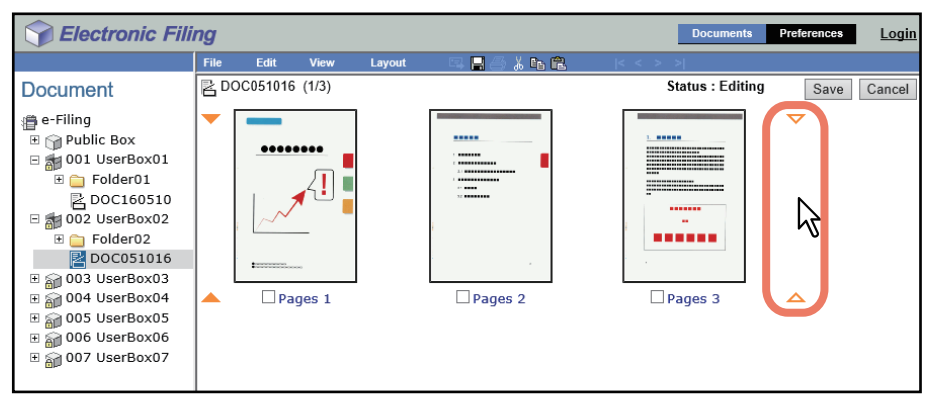

<span id="page-96-0"></span>Die Pfeilmarken bewegen sich auf den Bereich zwischen den Seiten, auf den Sie geklickt haben.

#### **8 Wählen Sie [Bearbeiten (Edit)] > [Einfügen (Paste)].**

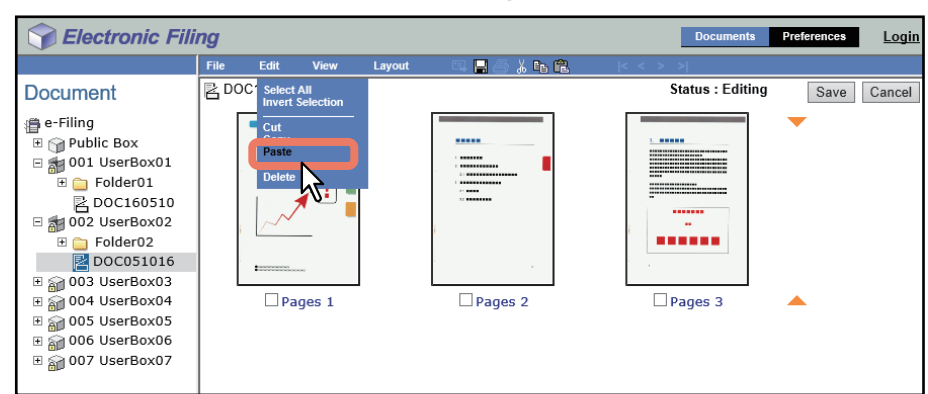

Die kopierten Dokumente werden zwischen die definierten Seiten eingefügt.

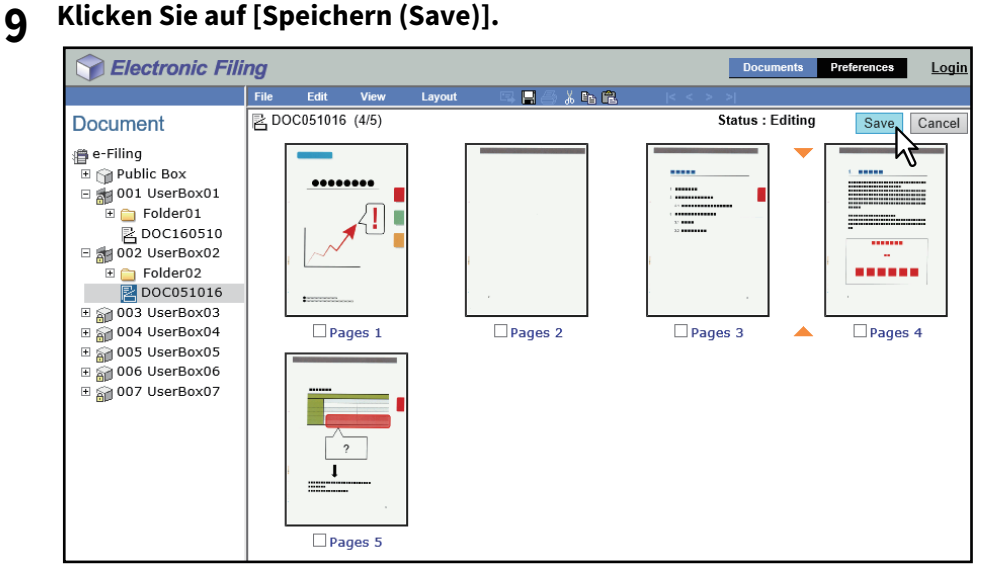

Das Fenster "Dokument speichern" wird angezeigt.

**10Geben Sie den Dokumentnamen ein und klicken Sie auf [Speichern (Save)].**

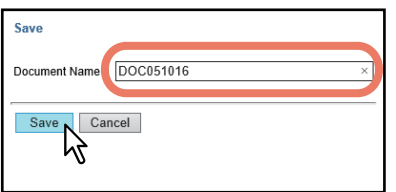

- Wenn Sie das Dokument umbenennen, wird es als neues Dokument gespeichert. Wenn Sie den Namen nicht ändern, wird das Originaldokument überschrieben.
- Der Dokumentstatus kehrt in den Ansichtsmodus zurück.

#### Hinweis

# 4

## **4.SYSTEMVERWALTUNG FÜR e-Filing**

Diese Abschnitt bezieht sich auf die Systemverwaltung. Endanwender brauchen diesen Abschnitt daher nicht zu lesen.

Dieser Abschnitt beschreibt die administrativen Funktionen für e-Filing.

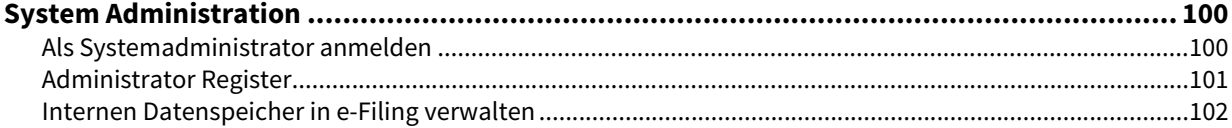

#### <span id="page-99-0"></span>**0.System Administration**

Dieser Abschnitt beschreibt die Systemverwaltung von e-Filing.

- [S.100 "Als Systemadministrator anmelden"](#page-99-1)
- **CO** [S.101 "Administrator Register"](#page-100-0)
- [S.102 "Internen Datenspeicher in e-Filing verwalten"](#page-101-0)

#### <span id="page-99-1"></span>**Als Systemadministrator anmelden**

Führen Sie nach dem Start des e-Filing Dienstprogramms folgende Schritte aus, um sich als Administrator anzumelden.

#### **Hinweis**

"Systemadministrator" und "Anwender mit Administratorrechten" sind in dieser Anleitung wie folgt definiert.

- Systemadministrator:
- Anwender mit der Rollenzuweisung als Administrator
- Anwender mit Administratorrechten: Anwender mit dem Benutzernamen "Admin"

#### **1 Klicken Sie auf die Verknüpfung zur Anmeldung rechts oben auf der Seite.**

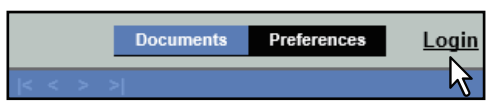

Die Seite "Administrator-Anmeldung" wird angezeigt.

#### **2 Geben Sie das Administratorkennwort ein und klicken Sie auf [Login].**

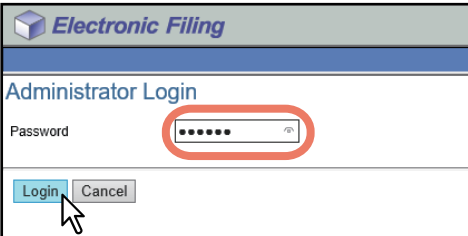

Das Register [Administration] wird in den Hauptregistern angezeigt.

#### Hinweis

- Wenn Sie bei der Anmeldung im e-Filing Dienstprogramm mehrmals ein falsches Kennwort eingeben, wird die Anmeldung für eine definierte Zeitspanne gesperrt, da dies als unberechtigter Zugriffsversuch gewertet wird.
- Um einen unbefugten Zugriff auf Die Administratorfunktionen zu verhindern, sollten Sie sich beim Verlassen des e-Filing Dienstprogramms wieder abmelden und den Browser schließen.

#### Tipp

Das Administratorkennwort entspricht dem Kennwort, das in TopAccess oder über das Bedienfeld für den Administrator festgelegt wurde. Die Voreinstellung für das Administratorkennwort ist "123456", wenn Sie es nicht geändert haben.

#### <span id="page-100-2"></span><span id="page-100-0"></span>**Administrator Register**

Das Register [Administration] ermöglicht dem Systemadministrator die Verwaltung der e-Filing-Daten. Es ist nur sichtbar, wenn Sie sich als Systemadministrator angemeldet haben.  [S.101 "\[Box Management\] Seite"](#page-100-1)

#### Tipp

Der Administrator kann über TopAccess im Administratormodus auch die e-Filing-Benachrichtigungen einrichten. Weitere Hinweise zum Einrichten der Benachrichtigungen für e-Filing finden Sie in der **TopAccess-Anleitung**.

#### <span id="page-100-3"></span><span id="page-100-1"></span>**[Box Management] Seite**

Über diese Seite können Sie nicht mehr benötigte oder beschädigte Benutzerboxen manuell löschen. Verwenden Sie diese Funktion, um internen Datenspeicher zurückzugewinnen. Sie können auch Benutzerboxen freigeben, die durch eine falsche Kennworteingabe gesperrt wurden.

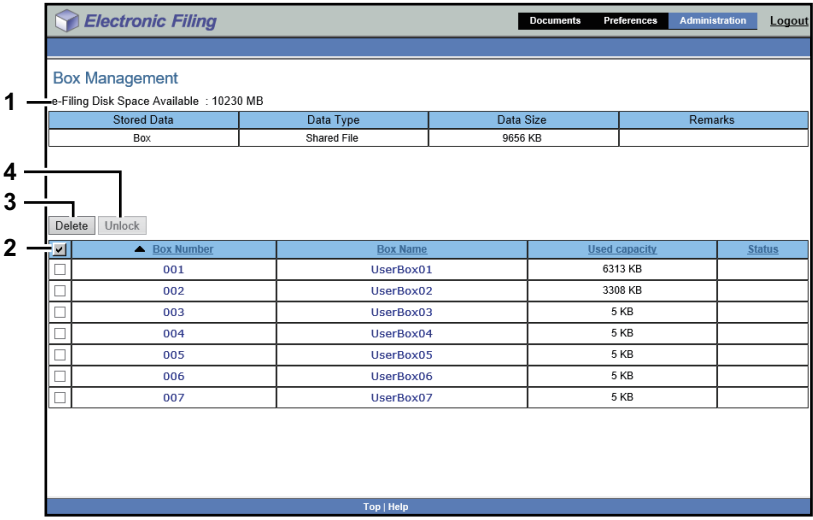

#### **1. Verfügbarer Speicher für e-Filing**

<span id="page-100-8"></span><span id="page-100-7"></span><span id="page-100-6"></span><span id="page-100-5"></span><span id="page-100-4"></span>Zeigt die freie Kapazität des internen Speichers für e-Filing an.

#### **2. Box Nummer / Box Name / Verwendete Kapazität / Status**

Zeigt eine Liste aller Benutzerboxen an. Wenn Sie auf die Schaltfläche mit der Box-Nummer oder dem Box-Namen klicken, wird das Fenster der Box-Eigenschaften geöffnet, das die einzelnen Eigenschaften der Box anzeigt. Ist die Benutzerbox gesperrt, wird dies als Status angezeigt.

Um eine gesperrte Benutzerbox zu löschen oder freizugeben, wählen Sie das Kontrollfeld links neben den Eigenschaften und klicken auf [Löschen (Delete)] oder [Sperre aufheben (Unlock)].

#### **3. [Löschen (Delete)]**

Klicken Sie auf diese Schaltfläche, um die ausgewählten Boxen zu löschen. Bevor Sie hier klicken, sollten Sie sicherstellen, dass nur die Kontrollkästchen der zu löschenden Boxen markiert sind.

Tipp

- Sie können die öffentliche Box nicht löschen.
- Hinweise zum Löschen von Benutzerboxen finden Sie im folgenden Abschnitt:  [S.102 "Boxen löschen"](#page-101-1)

#### **4. [Sperre aufheben (Unlock)]**

Klicken Sie auf diese Schaltfläche, um die ausgewählten Boxen freizugeben. Bevor Sie hier klicken, sollten Sie sicherstellen, dass nur die Kontrollkästchen der freizugebenden Boxen markiert sind.

#### Tipp

Hinweise zur Freigabe von Benutzerboxen finden Sie im folgenden Abschnitt: **■S.103 "Freigabe gesperrter Benutzerboxen"** 

#### <span id="page-101-0"></span>**Internen Datenspeicher in e-Filing verwalten**

Der Administrator sollte die Belegung des internen Datenspeichers regelmäßig überprüfen, um sicherzustellen, dass der Speicher für e-Filing-Funktionen ausreicht.

Administratoren können sämtliche Anwenderfunktionen zu e-Filing Benutzerboxen, Ordnern und Dateien ausführen. Zu den Einzelheiten dieser Funktionen siehe folgende Seiten.

 [S.40 "Benutzerboxen/Ordner verwalten"](#page-39-0)

 [S.50 "Dokumente verwalten"](#page-49-0)

Dieser Abschnitt beschreibt die Administratorfunktionen zum Löschen von Boxen und zur Freigabe von Boxen, die aufgrund einer falschen Kennworteingabe gesperrt wurden.

 [S.102 "Boxen löschen"](#page-101-1)

 [S.103 "Freigabe gesperrter Benutzerboxen"](#page-102-0)

#### <span id="page-101-2"></span><span id="page-101-1"></span>**Boxen löschen**

Sie können Boxen in der e-Filing-Box manuell löschen, wenn Daten, z.B. durch einen Fehler des Internen Datenspeichers, beschädigt wurden und daher nicht mehr verwendbar sind.

#### **1 Melden Sie sich auf der Administratorseite an.**

 [S.100 "Als Systemadministrator anmelden"](#page-99-1) Die Box-Verwaltungsseite wird angezeigt.

#### Hinweis

- Es wird empfohlen, die Dokumente in den Boxen zu archivieren, bevor die Boxen gelöscht werden. Wenn die Boxen einmal gelöscht sind, können Sie die Dokumente in den Boxen nicht wieder herstellen.  [S.62 "Dokumente archivieren"](#page-61-0)
- Mit dem Backup/Restore Dienstprogramm der Client Utilities/User Documentation DVD können Sie die Daten in den Boxen sichern.

Tipp

Wenn Sie auf die Boxnummer oder den Boxnamen klicken, werden die Boxeigenschaften angezeigt.

**2 Markieren Sie die Kontrollkästchen der Benutzerboxen, die Sie löschen wollen, und klicken Sie auf [Löschen (Delete)].**

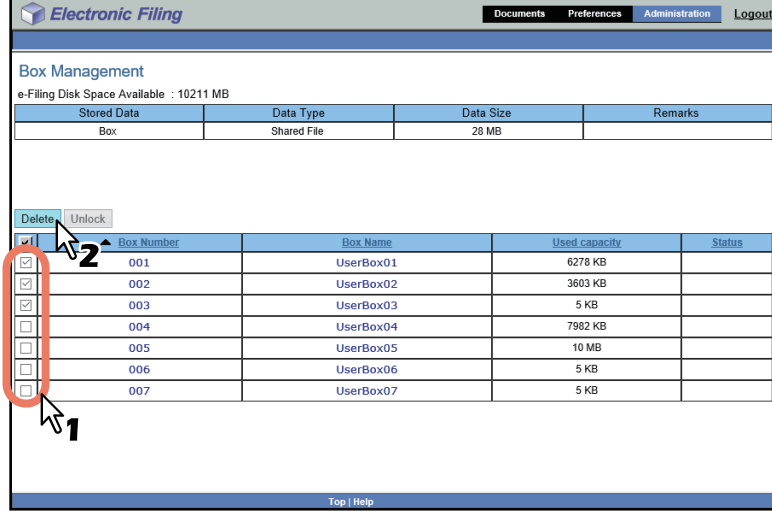

Das Bestätigungs-Dialogfeld erscheint.

#### Tipp

Für weitere Informationen zur Box-Verwaltung siehe folgende Seite:  [S.101 "\[Box Management\] Seite"](#page-100-1)

#### **3 Klicken Sie auf [OK].**

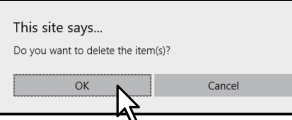

<span id="page-102-1"></span>Die ausgewählten Benutzerboxen werden aus e-Filing gelöscht.

#### <span id="page-102-0"></span>**Freigabe gesperrter Benutzerboxen**

Wenn die Kennwort-Richtlinie entsprechend eingestellt ist, wird nach einer mehrmaligen Falscheingabe des Box-Kennworts die Benutzerbox für einen bestimmten Zeitraum gesperrt. Der Systemadministrator kann gesperrte Benutzerboxen freigeben.

#### Hinweis

Die Kennwort-Richtlinie wird in TopAccess eingestellt. Einzelheiten zur Kennwort-Richtlinie siehe **TopAccess-Anleitung**.

#### **1 Melden Sie sich auf der Administratorseite an.**

 [S.100 "Als Systemadministrator anmelden"](#page-99-1) Die Box-Verwaltungsseite wird angezeigt.

**Tipp** 

- Für gesperrte Benutzerboxen wird als Status "Gesperrt" angezeigt.
- Das Fenster "Box-Eigenschaften" wird aufgerufen, wenn Sie auf die Box-Nummer oder den Box-Namen klicken.
- **2 Markieren Sie die Kontrollkästchen der Benutzerboxen, deren Sperre Sie aufheben wollen, und klicken Sie auf [Sperre aufheben (Unlock)].**

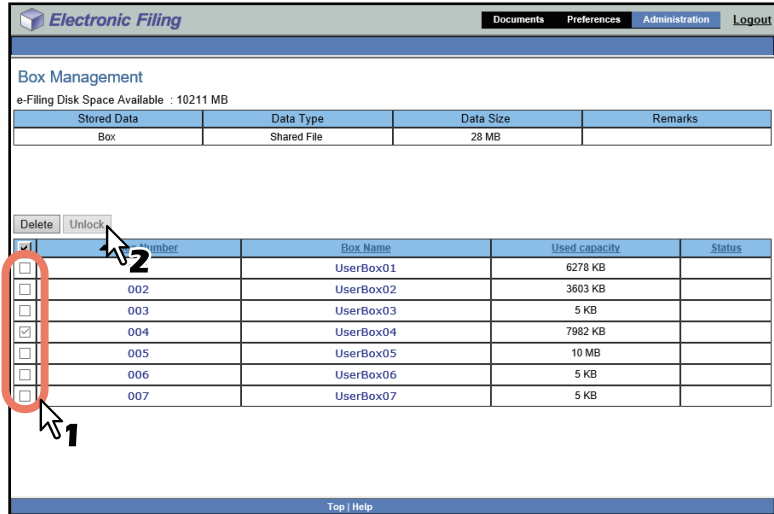

Die Sperre der ausgewählten Benutzerboxen wird aufgehoben.

**Tipp** 

Für weitere Informationen zur Box-Verwaltung siehe folgende Seite:  [S.101 "\[Box Management\] Seite"](#page-100-1)

104 System Administration

#### **INDEX**

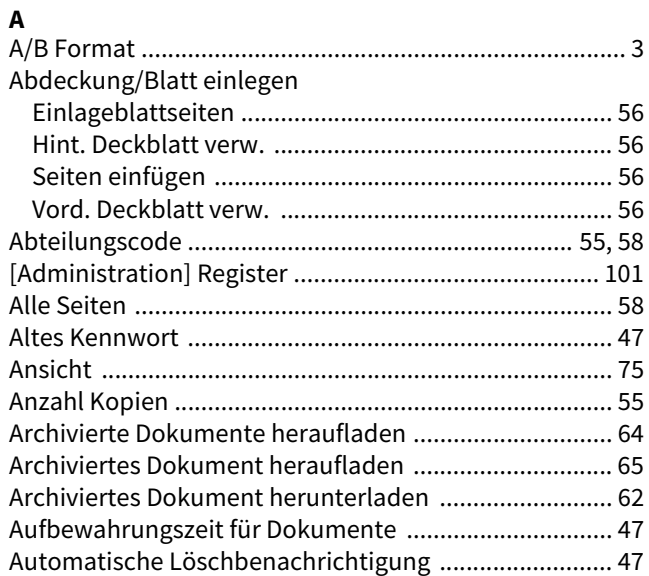

#### $\overline{\mathbf{B}}$

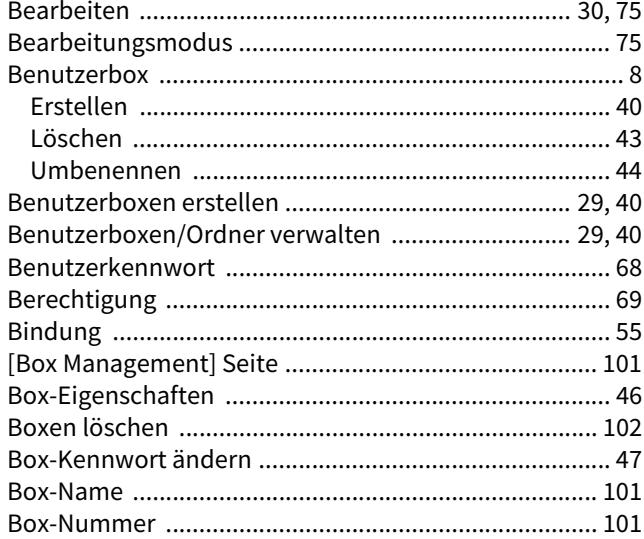

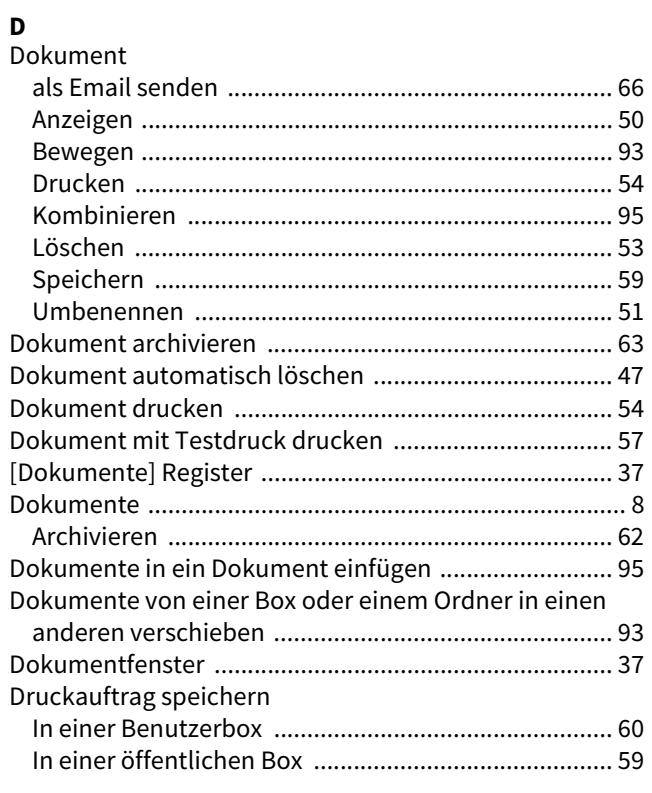

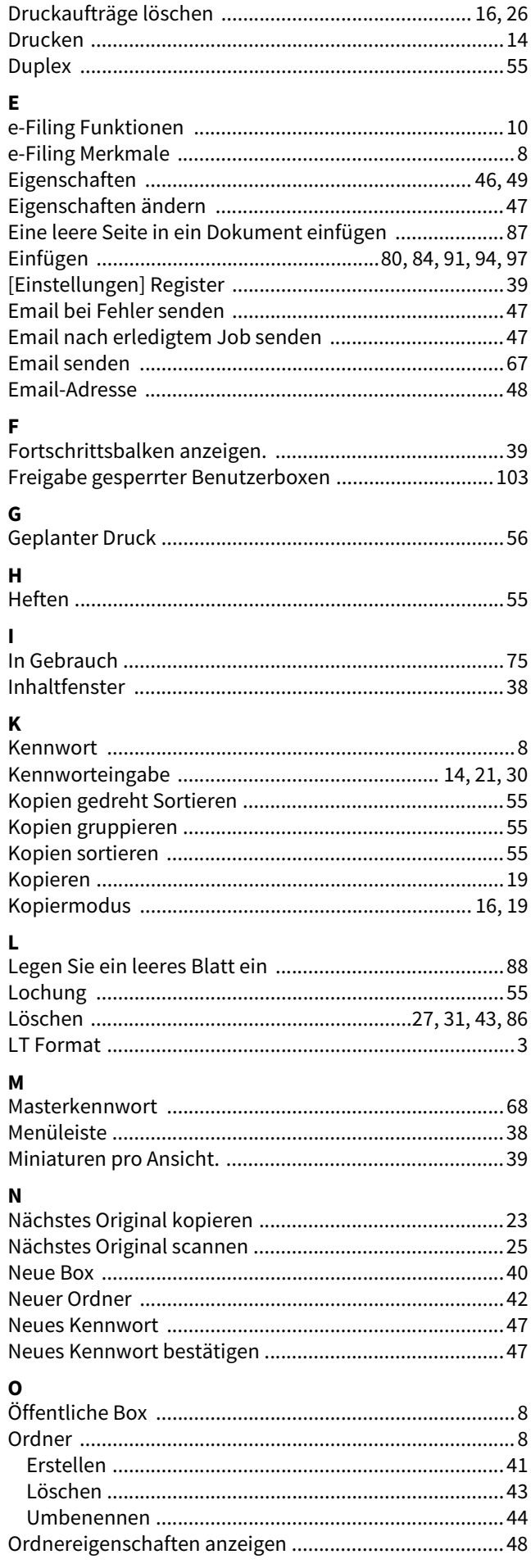

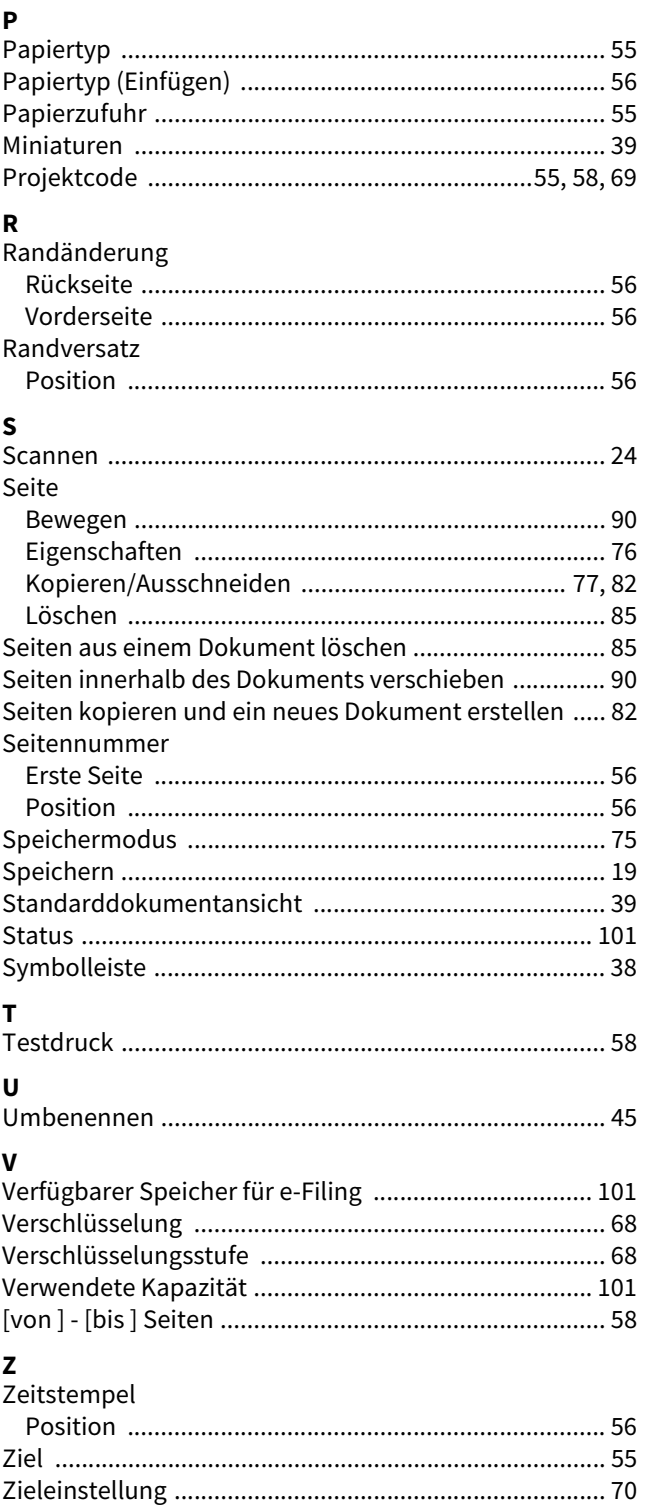

e-STUDIO2010AC/2510AC e-STUDIO2515AC/3015AC/3515AC/4515AC/5015AC e-STUDIO2518A/3018A/3518A/4518A/5018A e-STUDIO5516AC/6516AC/7516AC e-STUDIO5518A/6518A/7518A/8518A **MULTIFUNKTIONALE DIGITALE FARBSYSTEME / MULTIFUNKTIONALE DIGITALSYSTEME e-Filing-Anleitung C-STUDIO2010AC/2510AC C-STUDIO2515AC/3015AC/3515AC/4515AC/5015AC B**-STUDIO2518A/3018A/3518A/4518A/5018A **e** STUDIO 5516AC/6516AC/7516AC **e**. STUDIO 5518A/6518A/7518A/8518A

#### **TOSHIBA TEC CORPORATION**

1-11-1, OSAKI, SHINAGAWA-KU, TOKYO, 141-8562, JAPAN